# **Pharmacy Product System – National (PPS-N) User Guide**

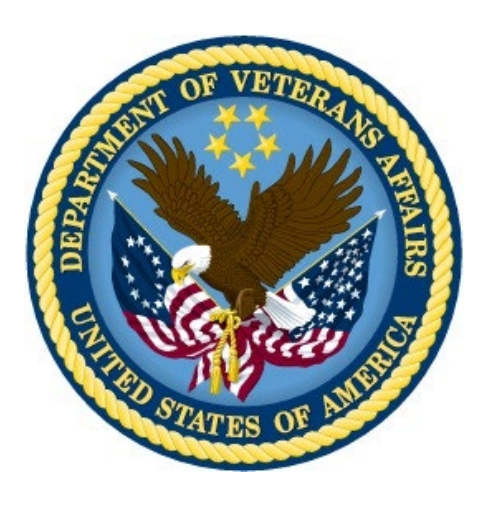

**Version 1.1**

**July 2014**

**Department of Veterans Affairs Office of Information and Technology (OIT) Product Development**

### **Revision History**

Each time this manual is updated, the Title Page lists the new revised date and this page describes the changes. No Change Pages document is created for this manual. Replace any previous copy with this updated version.

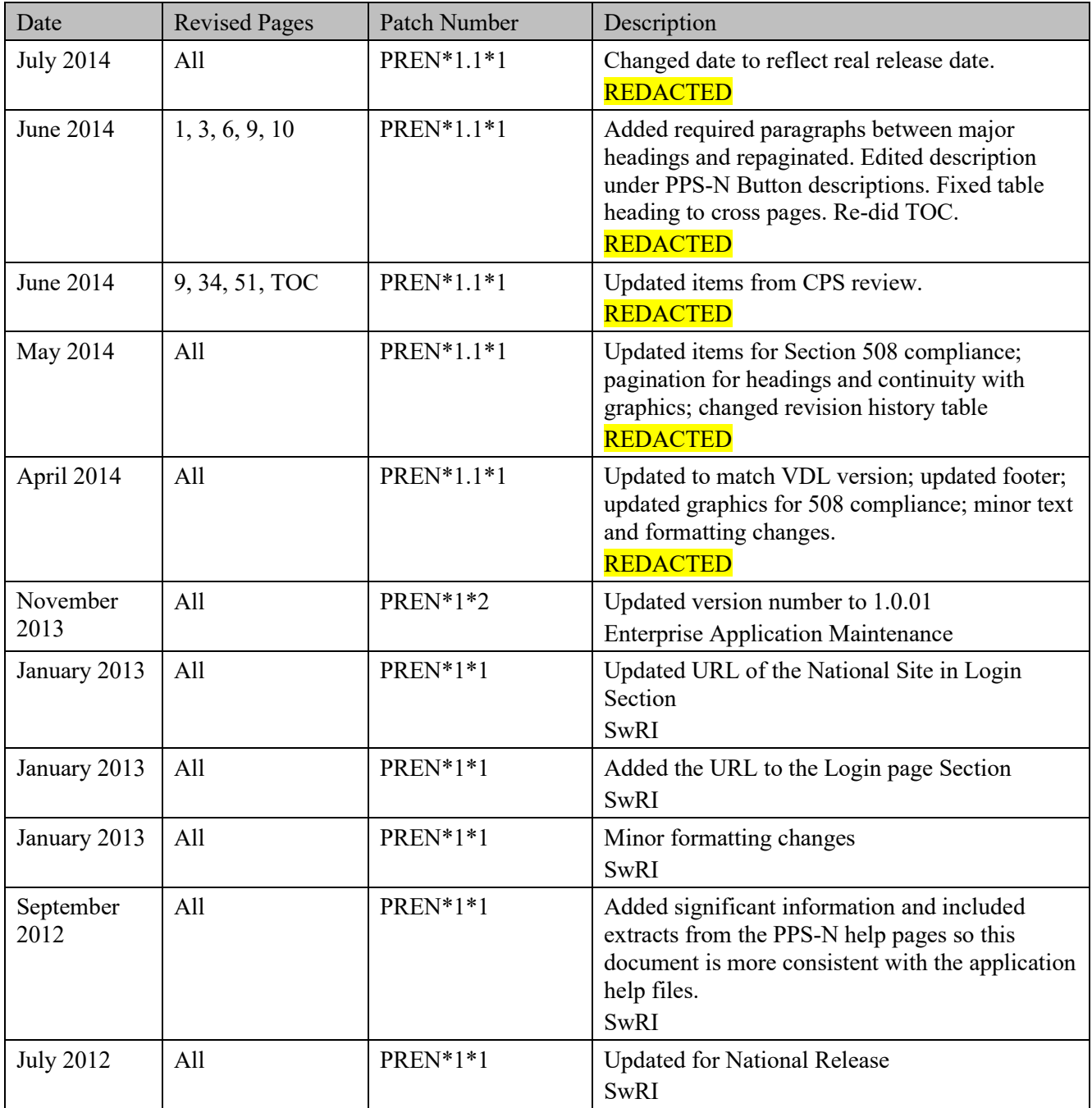

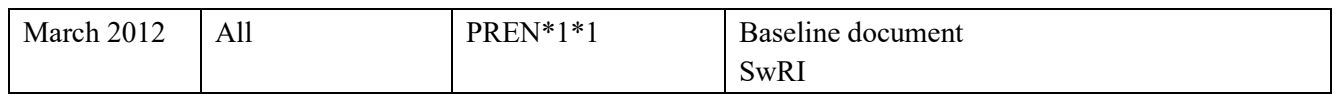

# **Table of Contents**

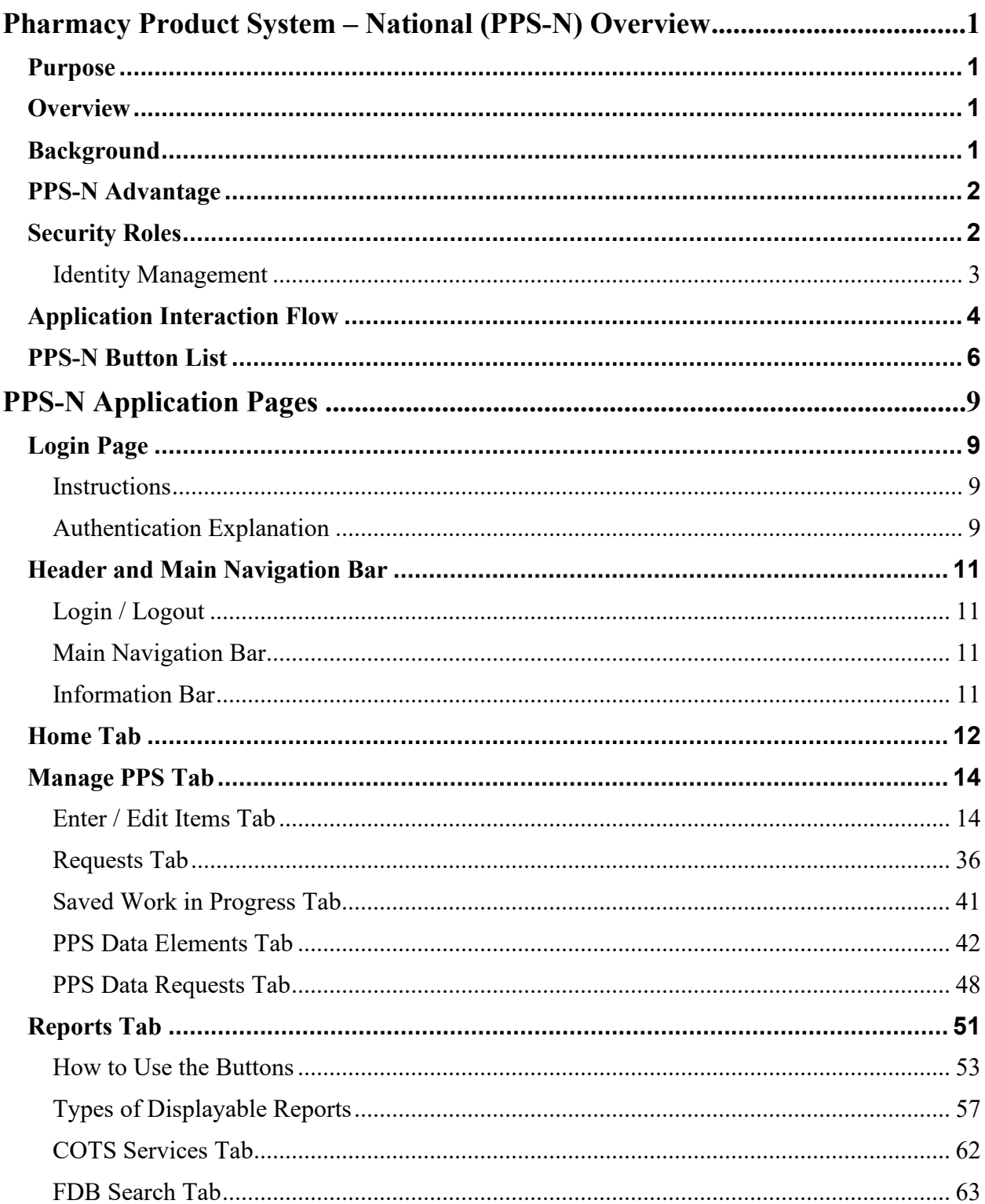

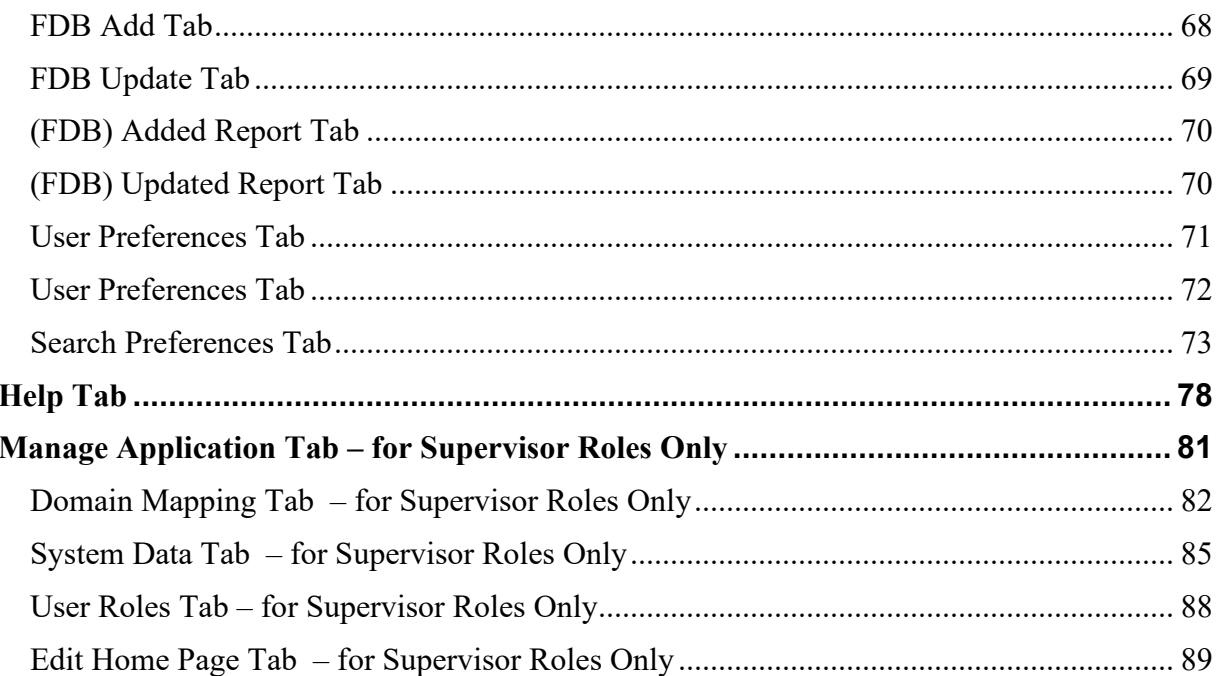

# **LIST OF TABLES**

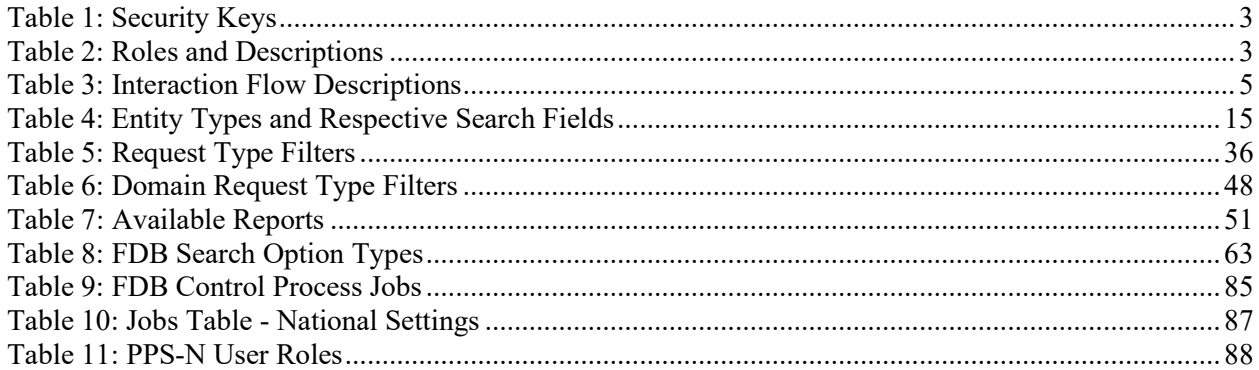

# **LIST OF FIGURES**

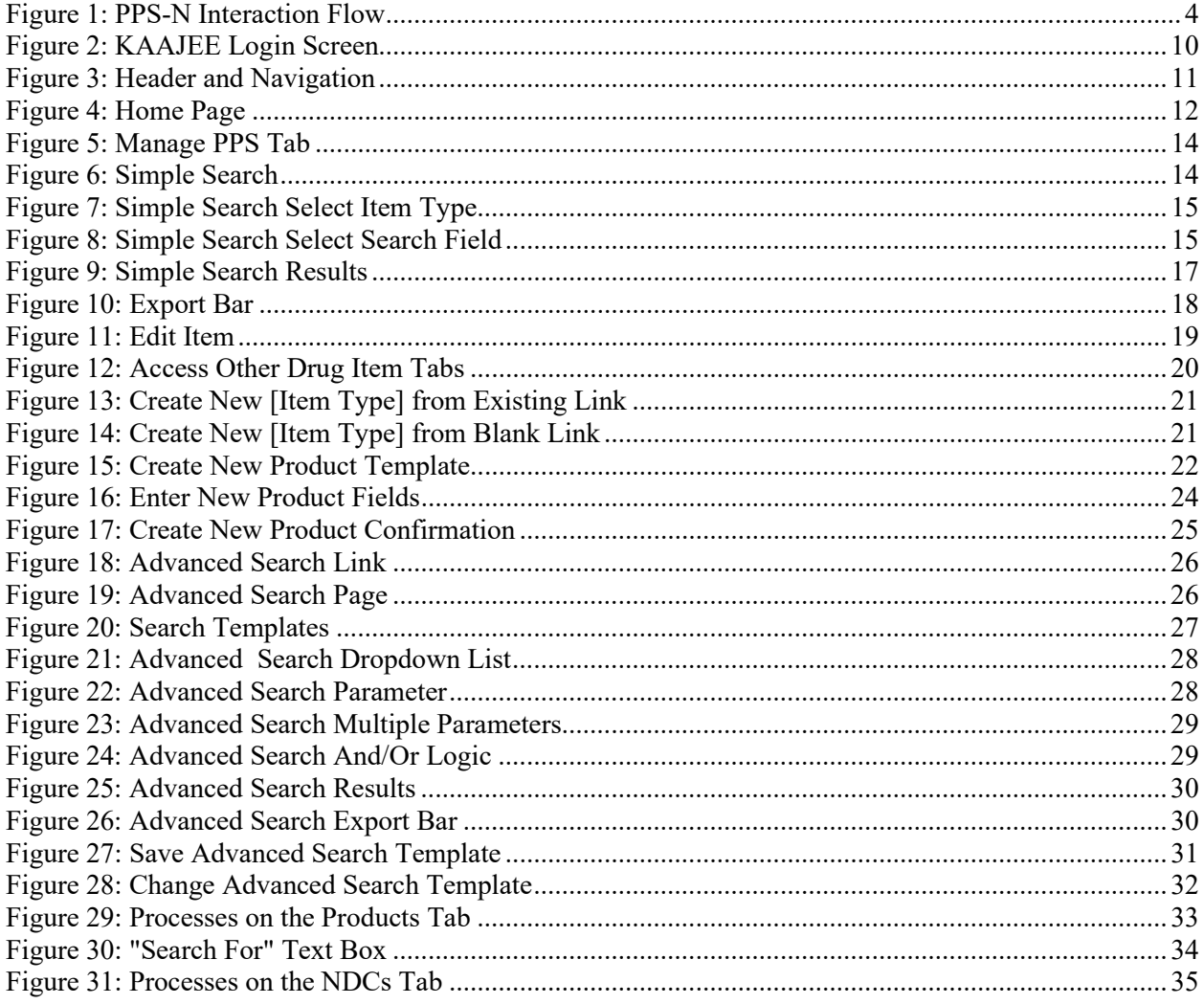

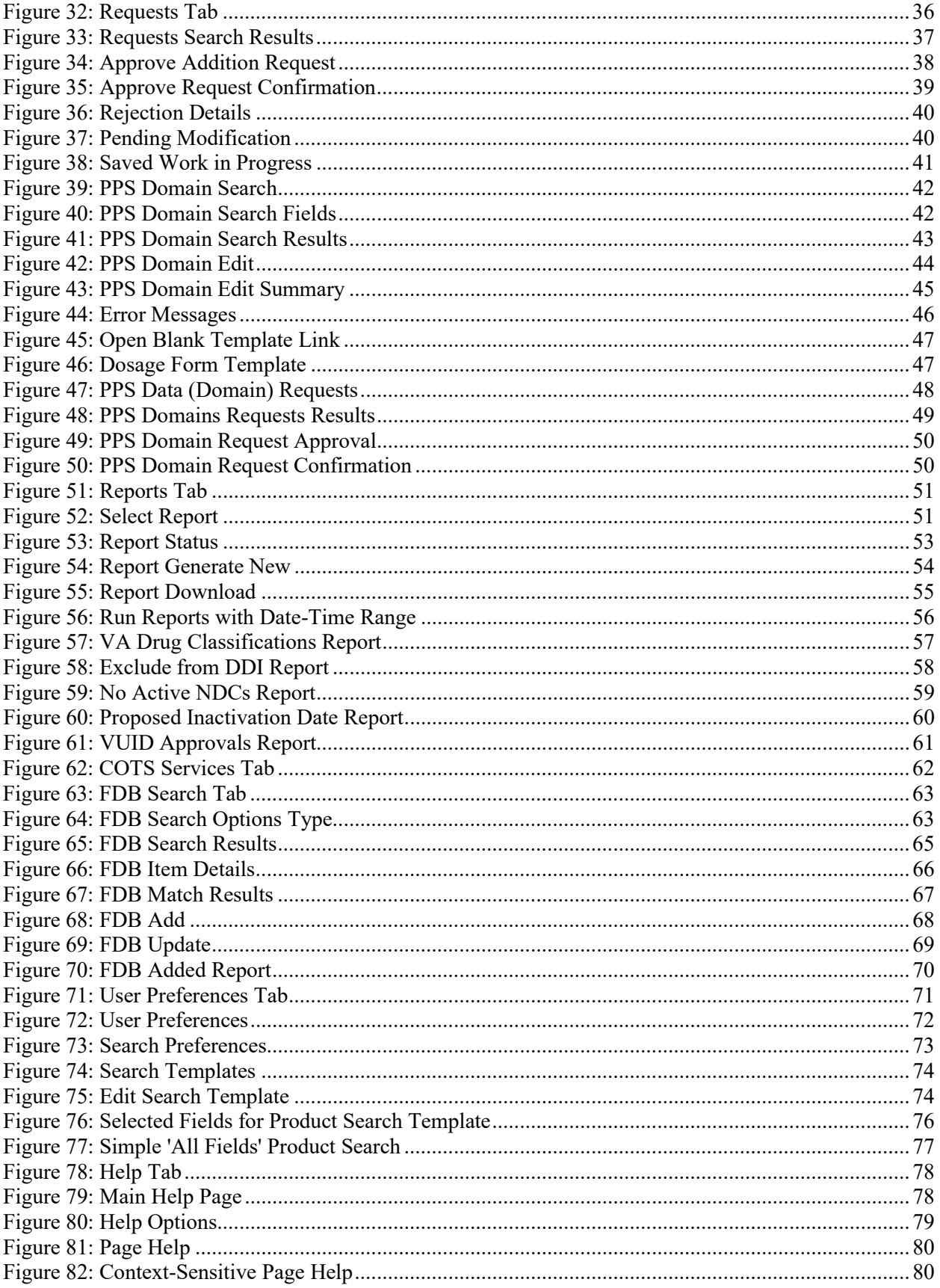

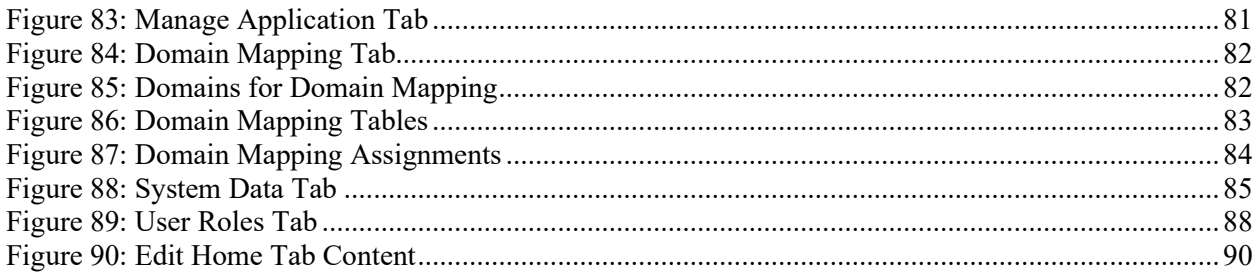

*(This page included for two-sided copying.)*

### July 2014 **Pharmacy Product System - National (PPS-N)** v1.1 vii User Guide

# <span id="page-14-0"></span>**Pharmacy Product System – National (PPS-N) Overview**

This section describes the purpose of PPS-N, gives a general overview of the system and its goals, explains the background of the system's development, and delves into the advantages the system has to offer the users.

Next, the overview touches technical aspects of the system: security roles, identity management, the flow of the application's interactions, and a list of its buttons and links.

# <span id="page-14-1"></span>**Purpose**

The Pharmacy Product System – National (PPS-N) is a Web-based application that allows select members of the Department of Veterans Affairs (VA) Pharmacy Benefits Management (PBM) Services to create and revise pharmacy drug information.

The purpose of this user guide is to provide a general overview of the PPS-N application as well as more detailed working information. It also provides reference material and task-based instructions for performing the various capabilities resident within PPS-N.

## <span id="page-14-2"></span>**Overview**

The Veteran's Health Administration (VHA) is undertaking a Pharmacy Re-Engineering (PRE) initiative. The objective of the PRE project is to facilitate the improvement of pharmacy operations, customer service, and patient safety for the VHA. The PRE project will help address the identified goals and vision for the VHA Pharmacy System.

The goal for the overall PRE project is a seamless and integrated nationally supported system that is an integral part of the new VA service-oriented architecture (SOA) environment. To meet this goal, the PRE project will enhance pharmacy data exchange, as well as clinical documentation capabilities, in a truly integrated fashion to improve operating efficiency and patient safety. Additionally, it will provide a flexible technical environment to adjust to future business conditions and to meet patient needs in the clinical environment. Achieving this goal will enable resolution of current pharmacy issues, improve patient safety, and facilitate long-term process stability.

The PRE project has been broken down in multiple projects. Previous phases of PRE have concentrated on order checks (Medication Order Check Service - MOCHA), automated updates (Data Update - DATUP), and customizing the drug interactions (Pharmacy Enterprise Customization System - PECS). The PPS-N and the PPS-N Migration projects provide two distinct capabilities that are included in the same application. However, the focus of this User Guide is on the PPS-N application.

# <span id="page-14-3"></span>**Background**

The Pharmacy Product System (PPS) is intended to improve the VA's current formulary processes. The current VA National Formulary consists of items such as medications and supplies that have been identified by VA organizations for inclusion. There is a process in place that governs the status change of all items with regard to the VA National Formulary. Upon approval, the item status is changed in the VA National Formulary, and updates are issued to the local drug files via software patches.

PPS is envisioned as two distinct processes. The first process covers PPS at the national level (called PPS-N). The PPS-N environment provides for the ability to manage pharmacy-specific data across the enterprise, ensuring that all facilities are using the same base data for their operations. The second process encompasses PPS processes at the local level (called PPS-L). The PPS-L application environment will provide services that enact business logic for the daily operations of pharmacy users at the VA's medical centers and clinics.

The focus of the current PPS software development efforts and this User Guide is on developing the PPS-N system. This application includes two distinct capabilities: PPS-N Migration and PPS-N. The PPS-N Migration application will be used to migrate data from the legacy National Veterans Health Information Systems and Technology Architecture (VistA) National Drug File Management System (NDFMS) into the PPS-N database. Once the data migration process is completed, the PPS-N Migration application will be retired, and the PPS-N application will be used to manage the VA National Formulary thereafter.

# <span id="page-15-0"></span>**PPS-N Advantage**

The PPS-N application allows national VA personnel to more easily, quickly and safely manage the VA National Formulary which directs which products, such as medications and supplies, are to be purchased and used by the VA hospital system. The key capabilities are:

- Provide a means for users to manage the National VA Formulary items. This includes being able to request the addition and update of items, and then approve these requests.
- Provide a means to synchronize PPS-N data with NDFMS.
- Provide a means to interface with a third-party commercial-off-the-shelf (COTS) drug data source. Via this interface PPS-N:
	- o Provides a means for users to manage additions and changes made in the COTS drug data source, including synchronization of this data with the PPS-N Enterprise Product List (EPL).
	- o Provides a means for users to search for data within the COTS drug data source.
	- o Provides a means for users to manage the mapping of VA concepts to COTS concepts.<br>Provides a means for users to perform reports on items added by the COTS drug data
	- Provides a means for users to perform reports on items added by the COTS drug data source.
- Provide a means for users to perform various simple and advanced searches for item data contained within PPS-N.
- Provide a means for users to perform reports on the item data contained within PPS-N.
- Provide a means to retrieve pricing information from the Federal Supply Schedule (FSS) system, and then to display this information to the PPS-N users.
- Provide a means to retrieve Standard Medication Route information from the VA Enterprise Terminology System (VETS), and then to manage this data within PPS-N.
- Provide a process executed on the legacy NDFMS system to support data synchronization with the PPS-N database.

# <span id="page-15-1"></span>**Security Roles**

The PPS-N application is accessible only by users signed directly into the VA network, or by users signed into the VA network via the remote client. User authentication into the VA network is a precondition of PPS-N application access. Application authentication and authorization will be controlled by the VA Kernel Authentication and Authorization for J2EE (KAAJEE) security Application Programming Interface (API).

In order to log in to the application, each user must have a valid VistA account at a local or national facility, since KAAJEE delegates user authentication to VistA. At the application's login screen, users are prompted for their access and verify codes and will be allowed to select the VistA institution which issued their credentials.

### <span id="page-16-0"></span>**Identity Management**

<span id="page-16-1"></span>Authorization is handled through the use of specific VistA security keys. PPS-N doesn't assign individual permissions to users. Instead, it defines a number of roles for its users (requestor, approver, release manager and administrator) and associates a set of permissions with each of them. These roles are mapped to security keys as follows.

### **Table 1: Security Keys**

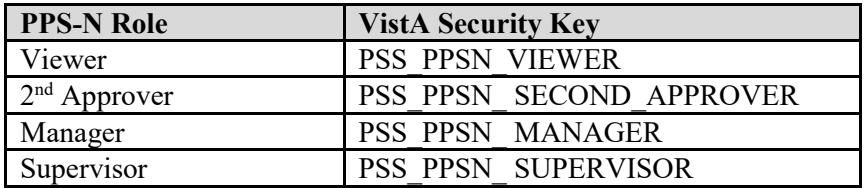

Depending on the permissions needed by a user, the appropriate role is determined and the corresponding key assigned to their account. The user provisioning process is part of the VistA system and is thus not documented here. Password changes, account activation/inactivation, etc., must be performed through VistA. Refer to the appropriate documentation for details on user account management

The following is a list of roles available within the application, and a description of what each role can do.

### **Table 2: Roles and Descriptions**

<span id="page-16-2"></span>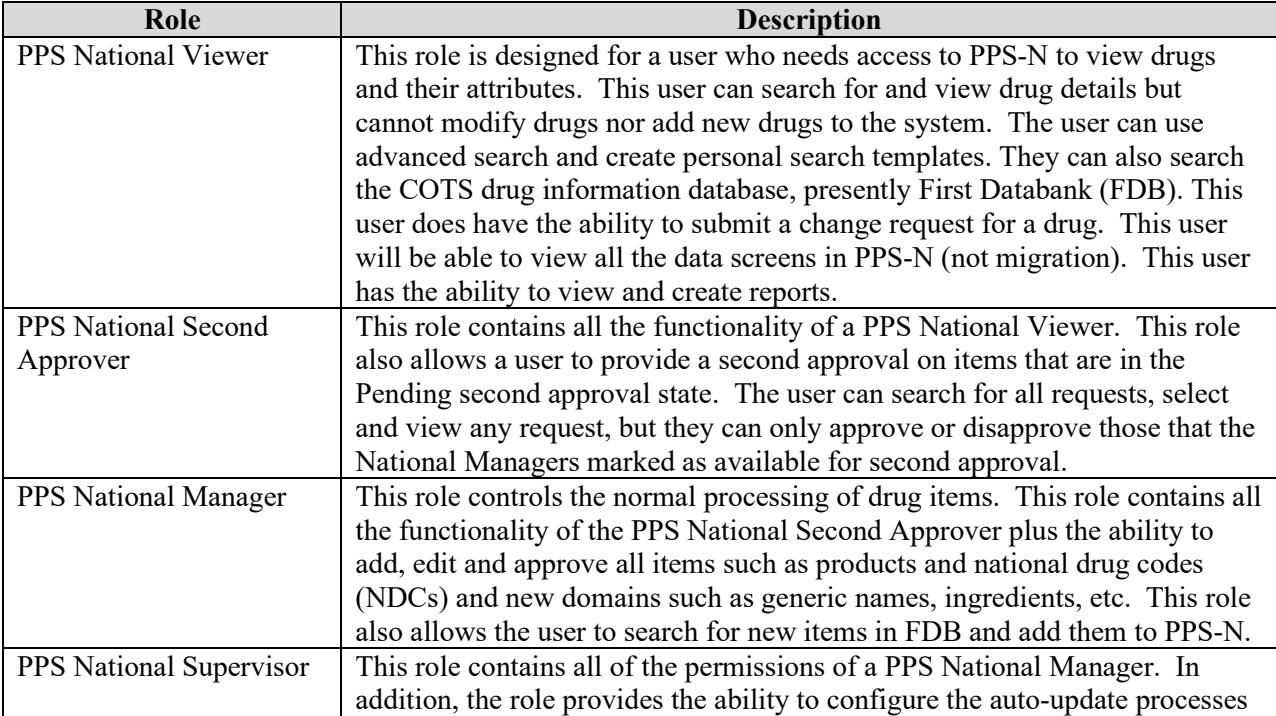

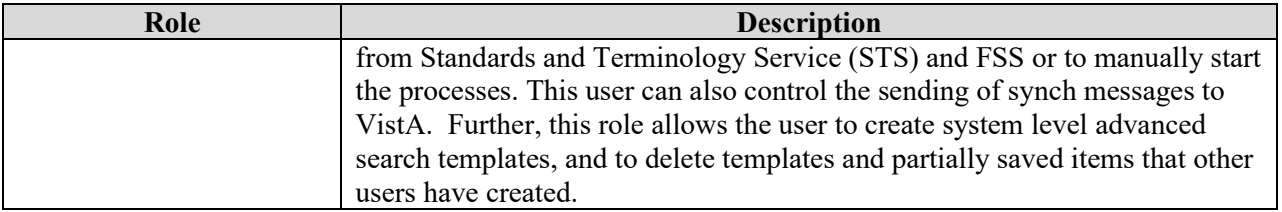

## <span id="page-17-0"></span>**Application Interaction Flow**

The figure below provides a high level interaction flow diagram for the PPS-N system. The circles within the PPS-N oval represent the major capabilities provided by the application. The squares with inclusive circles represent the main external applications with which PPS-N interacts. Additional details on the process flows for each of the PPS-N capabilities can be found in the System Design Document.

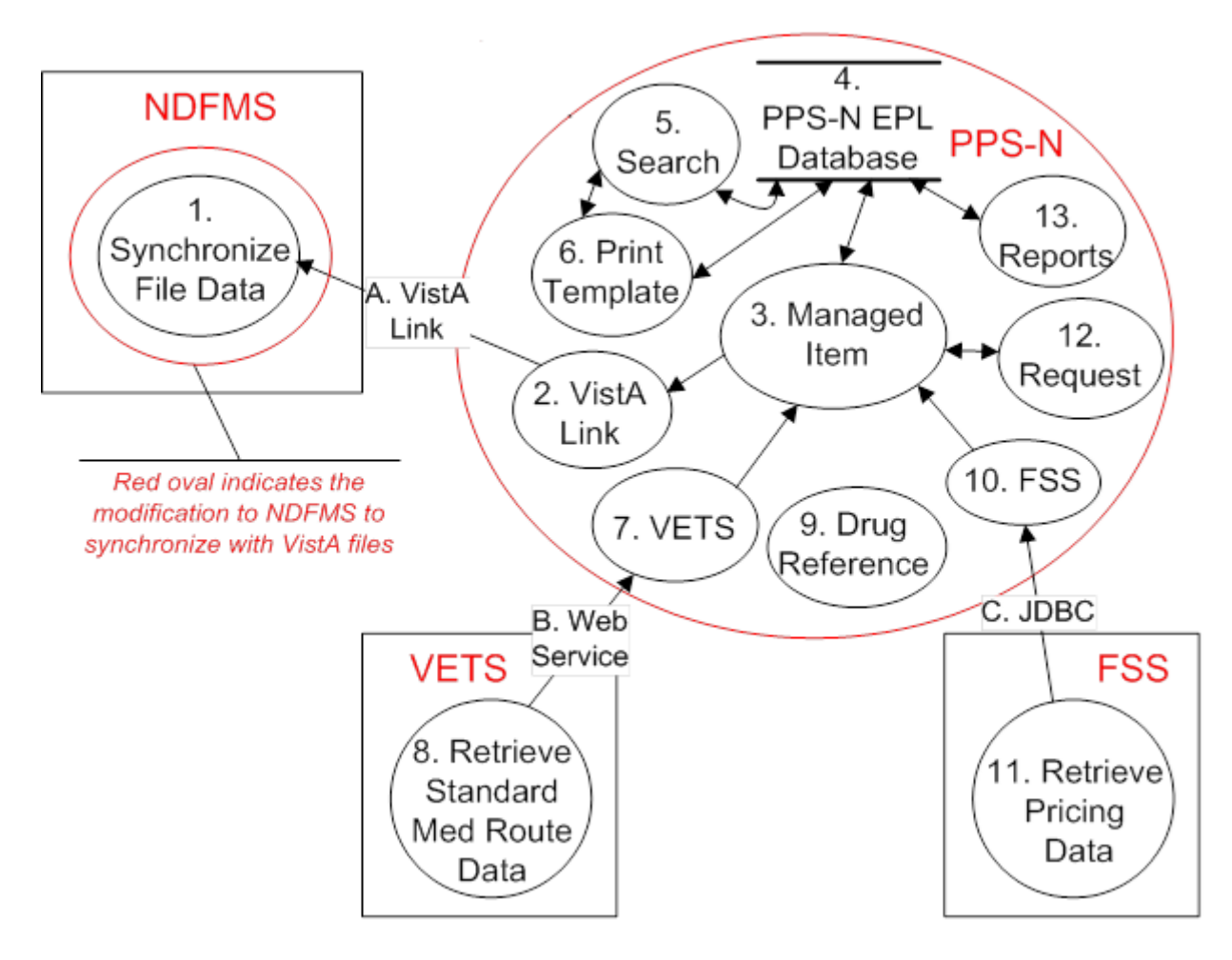

<span id="page-17-1"></span>**Figure 1: PPS-N Interaction Flow**

<span id="page-18-0"></span>The table below provides amplifying information for the interaction flow presented above.

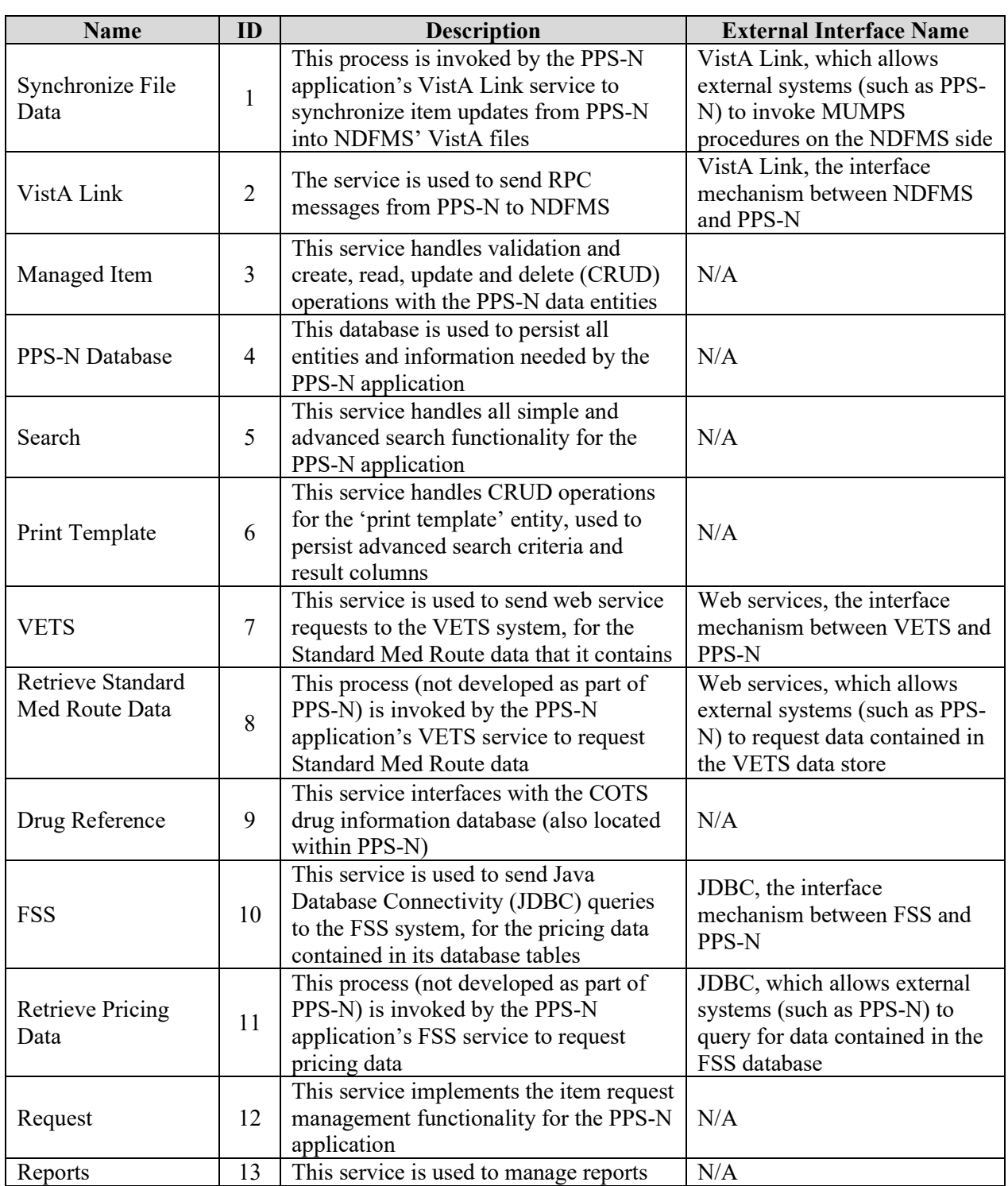

### **Table 3: Interaction Flow Descriptions**

## <span id="page-19-0"></span>**PPS-N Button List**

The PPS-N application contains a large number of buttons and links. Below is a list of the buttons in PPS-N and their meanings. This list is alphabetical, not by window or function, as the buttons can display on many different windows and it depends upon user role whether a button is visible.

- **Accept Changes** When a user makes changes to an item, those changes are displayed in a modification summary table so they can review and confirm the changes. This button provides that confirmation.
- **Accept Changes to Product & Create Blank NDC** Once the user has created a new product, and viewed the changes on the confirmation page, then can choose to accept those changes and also launch a blank NDC template form for creating a new NDC to be associated with the product they just created
- **Activate** Activate an item that was previously inactive
- **Add** Add a new search filter in Advanced Search
- **Add More Details** Once the user creates a new item using a template (which only contains the primary information fields), they have an option to proceed to the edit table which provides access to all available data fields for that type item
- **Add New Row** Add a new row in one of the multiple select boxes
- **Apply Changes to All Items** When editing multiple items at the same time, as part of a single process, the user can apply changes to all items in the process
- **Apply Changes to Just This Item** When editing multiple items at the same time, as part of a single process, the user can apply changes to a single item
- **Approve** Approve any or all changes made to an item
- **Cancel** Cancels the current action or process and returns to the previous page
- **Change OI** Each product has an associated OI. When the OI for a product already exists, the user can search for and select a different OI
- **Change Product** Each NDC has an associated Product. When the Product for an NDC already exists, the user can search for and select a different Product
- **Change Search Results Template** Select the current advanced search template for editing or to create a new template
- **Create New NDC (from existing)** Use an existing NDC and its details as a template for creating a new NDC
- **Create New NDC (from blank)** Create a new NDC from scratch by using a blank NDC template form
- **Create New OI (from blank)** Create a new OI from scratch by using a blank OI template form
- **Create New OI (from existing)** Use an existing OI and its details as a template for creating a new OI
- **Create New Product (from blank)** Create a new product from scratch by using a blank product template form
- **Create New Product (from existing)** Use an existing product and its details as a template for creating a new product
- **Delete** Delete an item, typically by removing it from a list
- **Delete Change Request** Delete a change request
- **Down** Move an item down in the list
- **Download**  Download a file, typically in a CSV format
- **Edit Items** Select to edit multiple items as part of a single process
- **Generate Name Fields Below** When creating a new product, the user can automatically generate the VA Product Name, VA Print Name, and National Formulary Name
- **Generate New** When viewing some report types, the user can create a new CSV file which can then be downloaded for viewing and/or saving
- **Generate OI Names** When creating a new OI, this permits the user to automatically generate the PPS OI Name and VistA Orderable Item Name
- **Get Status** Permits the user to view the status of a report generation process
- **Ignore** In certain instances, the user will receive a warning about the item they have just submitted. This is just for information purposes
- **Inactivate** Choose to inactivate an item that is currently active
- Load Print Template Search preferences permits a user to personalize All Fields search templates for each item type. This action loads the appropriate fields for selection, based on the item type, and also loads an existing template when there is one
- **Login** Login to PPS-N
- **Match Results** After performing an FDB search, try and match the NDCs with an existing PPS-N product
- **Next Item** Advance to the next item in the process, typically when performing edits on more than one item at a time
- **OK** Final confirmation that an item has been saved to the database
- **Open Blank Template** Create a new domain item using a blank form template
- **Overwrite** Replace an existing item with a new item
- **Perform FDB Search**  Send a search query to FDB
- **Previous Item** Back up to the previous item in the process, typically when performing edits on more than one item at a time
- **Reject** Reject any or all changes made to an item
- **Remove** Remove an item
- **Remove As Default** Unmark the existing default advanced search template
- **Remove Row** Certain data fields can have multiple entries and these are displayed as rows within a table. This action allows the user to remove an item (row) from the table
- **Retrieve Search Templates** Change the current advanced search template by selecting another one from the list of available saved templates
- **Return** Return to the previous page, typically so the user can make some other changes
- **Run Report** When viewing some report types, the user can create a new report
- **Save Changes**  Save all changes
- **Save Template** Once the user has created a new advanced search template or changed an existing template, they will assign a name for that template and then use this button to save it to the database
- **Save Work in Progress** When the user is not done editing, they have the option to save their work and return to it later
- **Search** Perform a search using the defined search criteria
- **Select OI** When creating a new product using a blank product template form, this is used to search for and select an OI
- **Select Product** When creating a new NDC using a blank NDC template form, this is used to search for and select a Product
- **Set As Default** Define one advanced search template as the default template
- **Set Preferences** Once the user has set or changed their user preferences, this action will save those preferences to the database
- **Submit** Start the confirmation process for a new item or revisions to an existing item. In some cases, this also saves the item to the database
- **Under Review** Place an item under review
- **Undo Changes**  Undo all changes made since the last time this item was saved
- **Up** Move an item up in a list
- **View PMI** View the Patient Medication Instructions for a specific drug
- **<** Move an item from the right-side list to the left-side list
- > Move an item from the left-side list to the right-side list

# <span id="page-22-0"></span>**PPS-N Application Pages**

This section describes the Login Page, the Header and Main Navigation Bar, the Home Tab, the Manage PPS Tab, the Reports Tab, the Help Tab, and the Manage Application Tab (for Supervisor Roles only).

# <span id="page-22-1"></span>**Login Page**

This section explains the Instructions to log in and the Authentication Method used to authenticate users to the system.

### <span id="page-22-2"></span>**Instructions**

The purpose of this screen is to provide an authorized user access to the system. Each user needs to select their site and then enter their current VistA access and verify codes which are their assigned/designated "user IDs" and passwords.

Note that authorization is handled through the use of specific VistA security keys. PPS-N doesn't assign individual permissions to users. Instead, it defines a number of roles for its users (requestor, approver, release manager and administrator) and associates a set of permissions with each of them.

### <span id="page-22-3"></span>**Authentication Explanation**

Application authentication and authorization is controlled by KAAJEE. Refer to VistA documentation for details on the user account maintenance.

If the response from the authentication request is successful via the KAAJEE API, KAAJEE returns a user profile object, which is used by the application to determine the user's role and permissions. On successful login, the system transfers the user to the Home page of the application.

The login window is shown below.

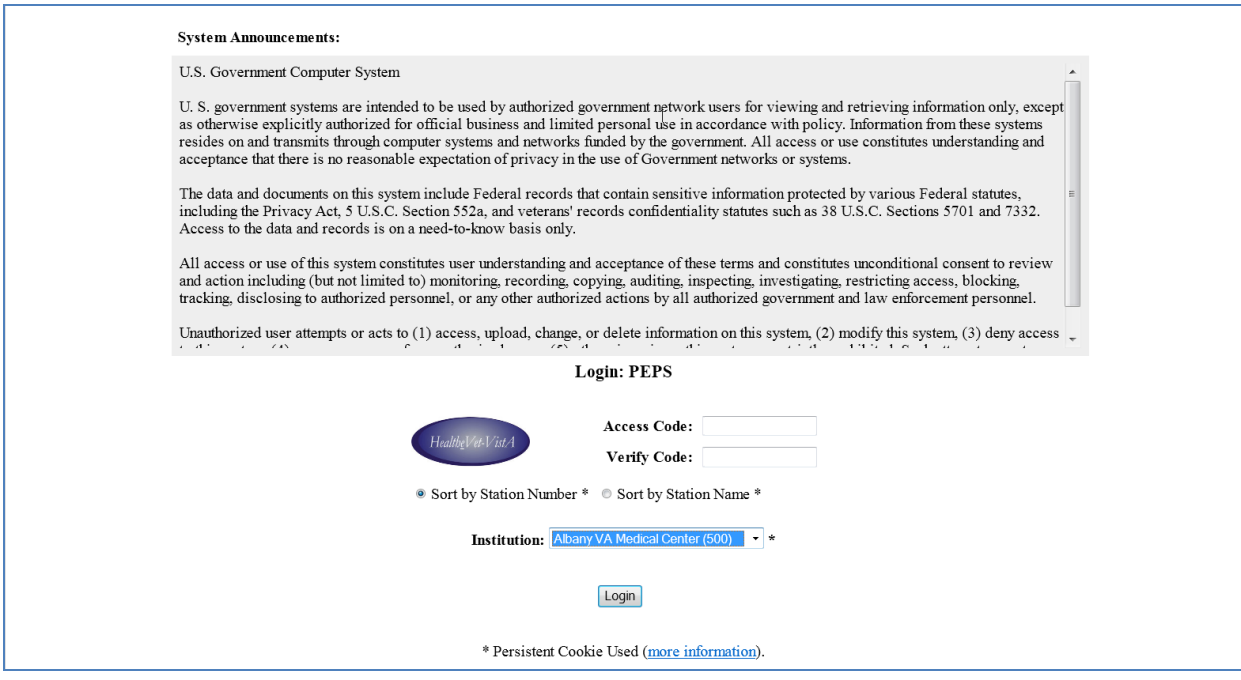

<span id="page-23-0"></span>**Figure 2: KAAJEE Login Screen**

# <span id="page-24-0"></span>**Header and Main Navigation Bar**

All PPS-N pages share a common header, main navigation bar, and information bar.

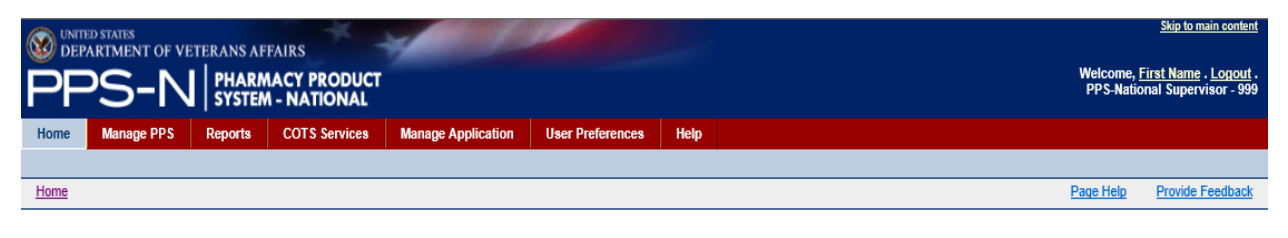

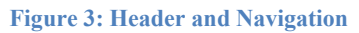

<span id="page-24-4"></span>The left part of the header includes the standard VA logo, application acronym and name. The right part shows the user name, the Logout link, and the user's assigned role and location below the name.

### <span id="page-24-1"></span>**Login / Logout**

The application login process is handled by a separate system (VistA).

Welcome, <u>First Name</u> . Logout . PPS-National Supervisor - 999

In the upper right corner of the application screen are two lines of text:

The first line has "Welcome, *user's-name* . Logout ." The user's first name will be displayed. Both the first name and Logout will be links.

The second line has the user's assigned roles, e.g. "PPS-National Manager " and the location, e.g. "500"

The first name link can be clicked to view detailed information on the user account. This page will detail the following information:

- First name The first name of the user, as provided by VistA.
- Last name The last name of the user, as provided by VistA
- Username The username of the user, as provided by VistA
- Location The number corresponding to VA institution, as provided by VistA
- Roles the user's assigned roles, as assigned by the application administrator(s).

The Logout link on the first line will allow a user to manually logout of the application.

### <span id="page-24-2"></span>**Main Navigation Bar**

The main navigation bar includes seven main tabs: Home, Manage PPS, Reports, COTS Services, Manage Application, User Preferences, and Help.

### <span id="page-24-3"></span>**Information Bar**

The information bar includes a locational breadcrumb (on the left side) and a link to context sensitive help (Page Help) for the respective web page you are on. The application currently includes a Provide Feedback link which generates an e-mail that you can use to contact PBM staff. This link may or may not exist in the production version of PPS-N.

### July 2014 **Pharmacy Product System - National (PPS-N) v1.1** 11 User Guide

## <span id="page-25-0"></span>**Home Tab**

The Home tab is the first page the user sees after logging in to PPS-N. Note that there is a User Preference to change the default login page to the Search page if the user prefers.

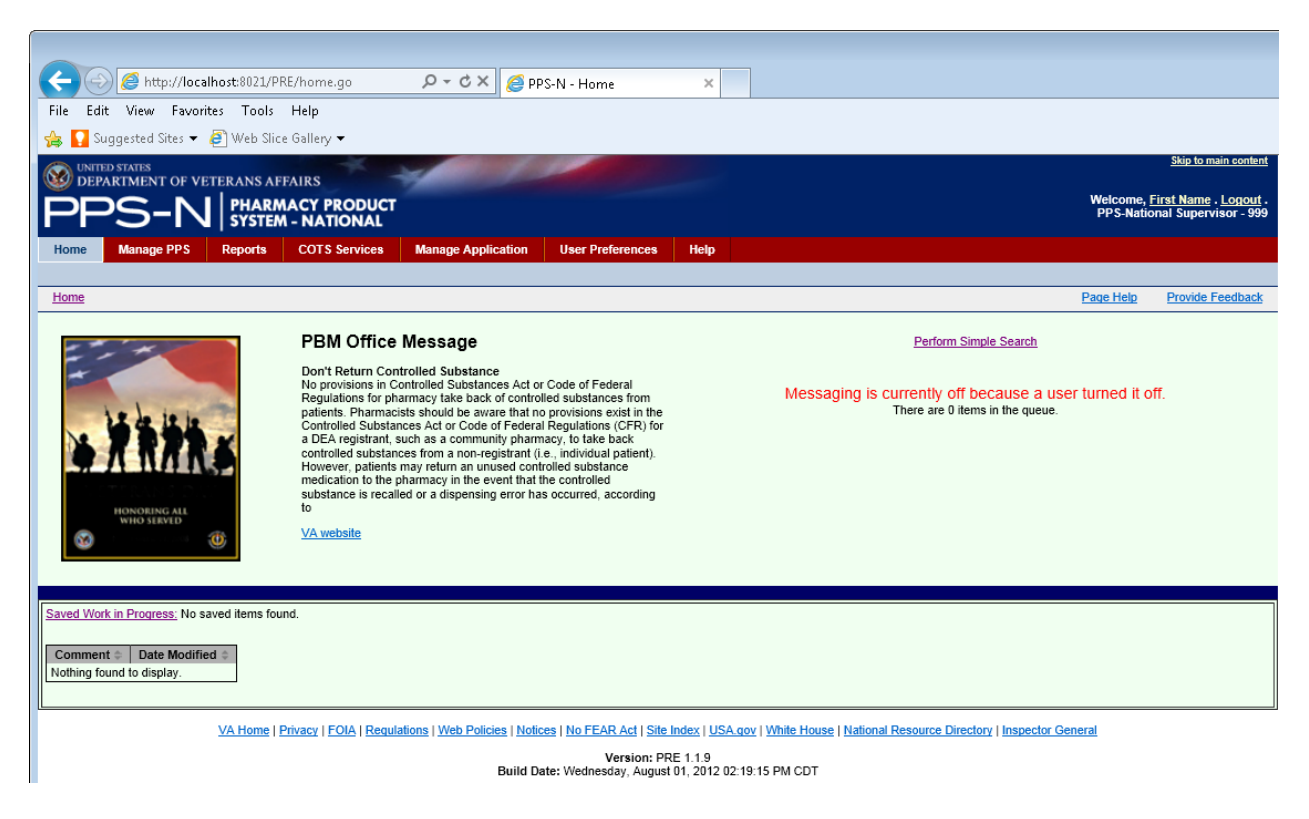

**Figure 4: Home Page**

<span id="page-25-1"></span>The home page displays the following content:

- An optional image and message from the PBM office
- The user's "Saved Work in Progress"
- Helpful links (at the bottom of the page)
- Application version information (below the helpful links)
- A link to the Simple Search page (Perform Simple Search)
- The application's messaging status when appropriate

### Saved Work in Progress

The system may automatically save work in progress upon system time-out or a user may elect to save during various processes by clicking the "Save Work in Progress" button when it is available. Saved sessions will be displayed in the Saved Work in Progress table on the home page.

- The Comment field includes the name the user assigned to the saved work or "AUTO-LOGOUT" AUTO-SAVE" which designates the work was saved upon a user's session time-out.
- The Date Modified field presents a date-time stamp indicating when the item was saved.

The user can click the link in the "Comment" column to open this saved session from the Home page. The user can also click the link "Saved Work in Progress" and PPS-N will display the Saved Work in Progress tab.

### Messaging Status

To perform maintenance tasks, a system administrator may turn off communication with the NDFMS server. When this occurs, users will be notified on the Home page as shown in the previous figure. New items and modifications to existing items will be saved to a queue to be processed once the connection is re-established.

# <span id="page-27-0"></span>**Manage PPS Tab**

The Manage PPS tab is where most of the drug management functions are accomplished. This includes searching for and editing/adding new drugs and their attributes and domains, performing the approval process for those drug and attribute additions or revisions, and continuing work that was previously saved.

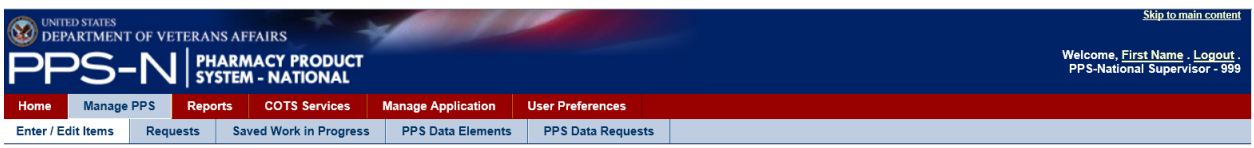

### **Figure 5: Manage PPS Tab**

<span id="page-27-2"></span>The five tabs found under the Manage PPS tab include:

- Enter/Edit Items search for, edit and create new items.
- Requests review and approve item additions or revisions requiring approval.
- Saved Work in Progress review work that was saved for later completion.
- PPS Data Elements search for, edit and create new domains.
- PPS Data Requests review and approve domain additions or revisions requiring approval.

### <span id="page-27-1"></span>**Enter / Edit Items Tab**

The Enter / Edit Items tab provides the means for searching the system for drug information. From this page, search result items can then be selected for review or edit, and the user can choose to create new items.

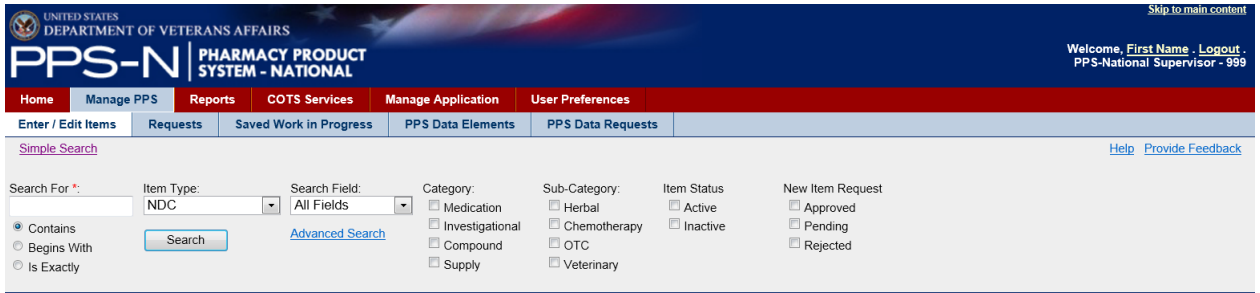

#### **Figure 6: Simple Search**

<span id="page-27-3"></span>The search process includes the following steps:

- Enter text in the "Search For" field
- Select the "Item Type"
- Select the "Search Field"
- Select any applicable filters and options
	- o Category
	- o Sub-Category
	- o Item Status
	- o New Item Request

• Click the "Search" button

These steps are further explained below.

1. Select an Item Type

The Item type consists of three entries relating to the three main types of drugs in the system: NDC, Product, or Orderable Item.

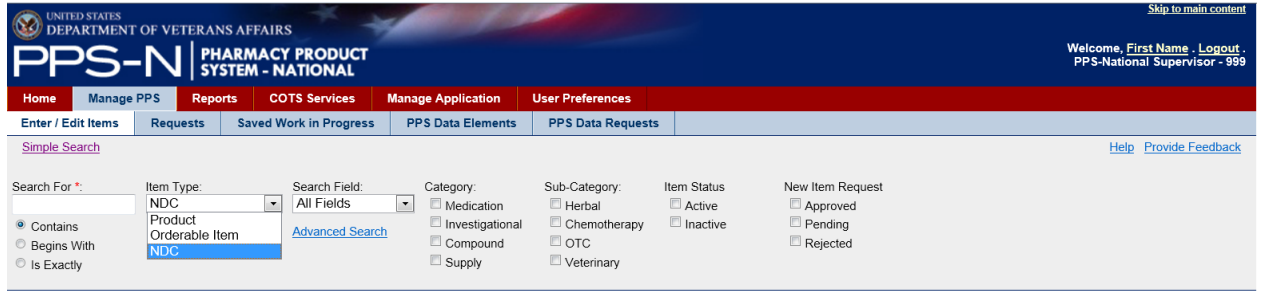

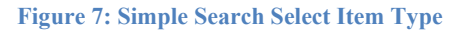

<span id="page-28-1"></span>2. Select a Search Field

The Search field dropdown list is dependent upon the chosen item type. If the user chooses NDC as the item type then the Search Field dropdown will populate with searchable NDC fields. If Product is chosen as the item type, then the Search field dropdown will populate with searchable Product Fields. Likewise, if Orderable Item is the selected item type, then the Search Field dropdown list will contain searchable OI fields. The actual searchable fields for each item type are shown in the table below the next figure.

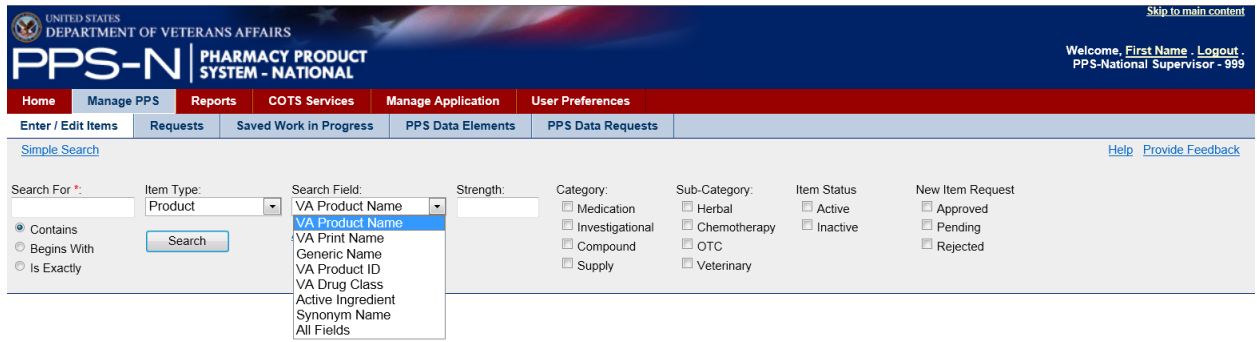

**Figure 8: Simple Search Select Search Field**

**Table 4: Entity Types and Respective Search Fields**

<span id="page-28-2"></span><span id="page-28-0"></span>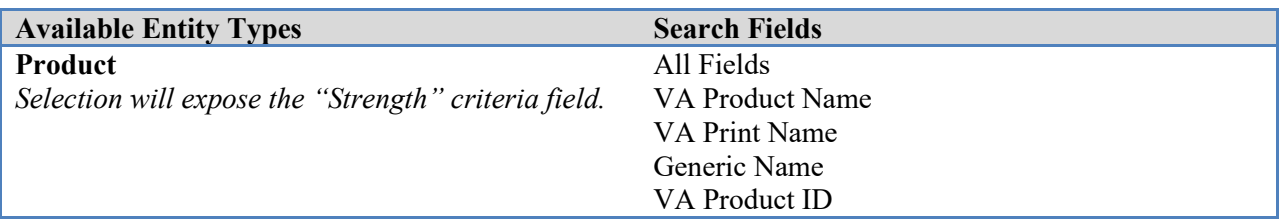

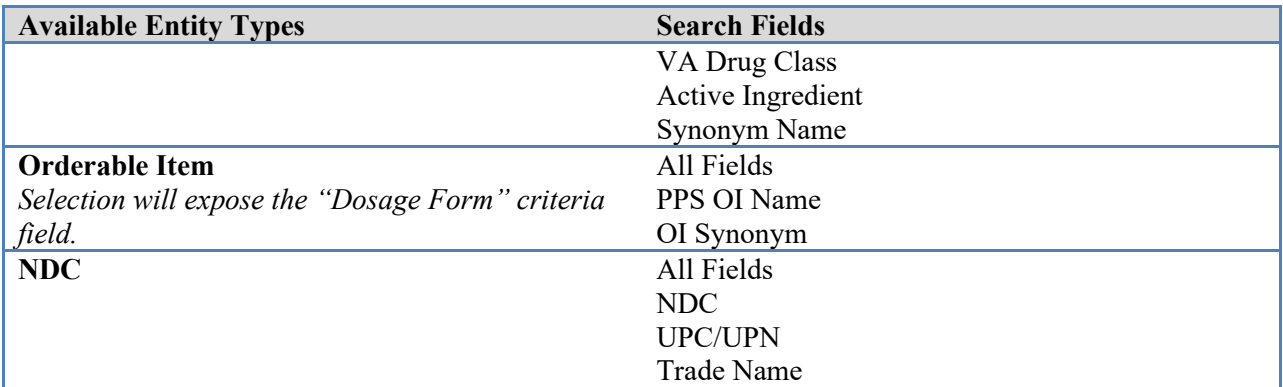

### 3. Select Other Filters

Following the Search Field, there are a number of other selectable search filters. First, if the user chose Product as the item type, then a text field will appear for entering a specific Strength to search for. Similarly, if the user selected Orderable Item as the item type, then a Dosage Form text field will become available. After that, the user can choose to search the drug database based on the specified Category, Sub-Category, Item Status, and New Item Request (status). For all four of these filter types, the user can choose any combination of items, including multiple choices in each filter type.

There is one other set of filters that can be used with the search. Just below the Search For text field are three radio buttons: Contains, Begins With, and Is Exactly. These indicate where the search string can appear in the result.

- Contains return search results where the search string appears anywhere in the searchable fields
- Begins With return search results where the search string appears at the beginning of the searchable fields
- Is Exactly return search results where the search string matches exactly the searchable field
- 4. Enter Text in the Search For Field and Perform a Search

To perform a search, the user enters a string in the "Search For" text field which is a required field. After selecting any other filters, the user then clicks the "Search" button to perform the search. For the Search For text field, the user may use two wildcards, \_ (underscore - any single character) and % (percent - any number of characters).

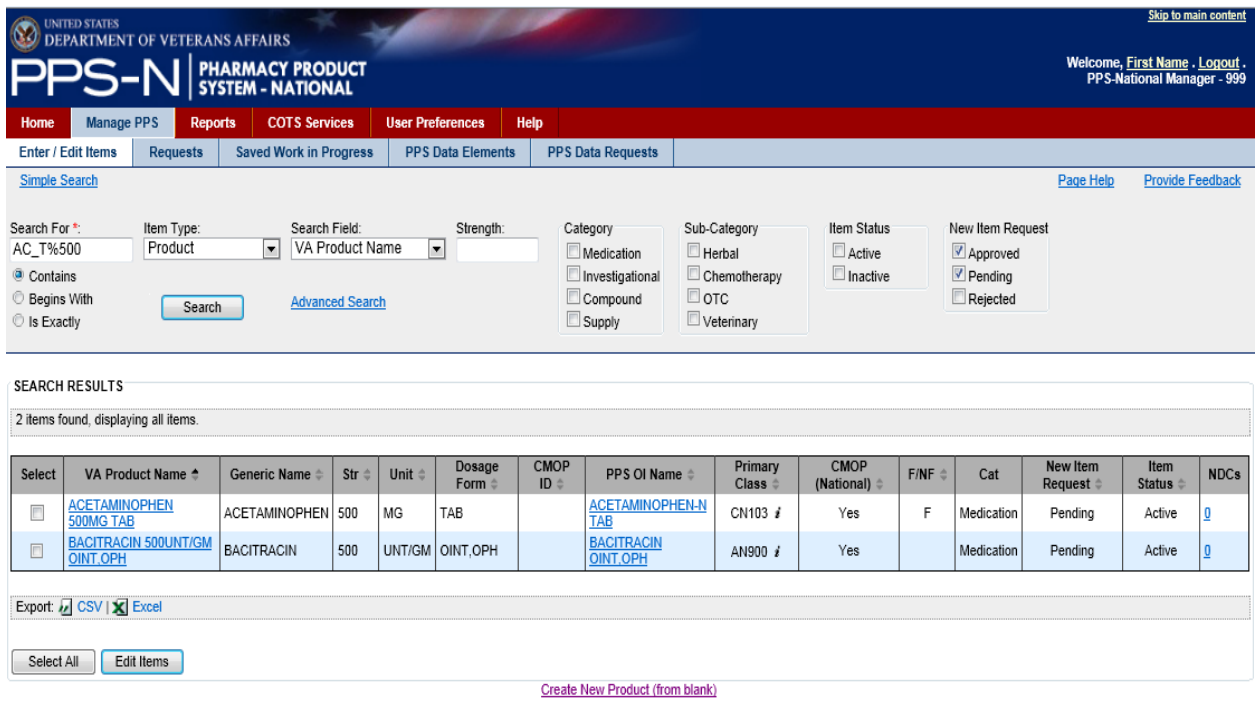

#### **Figure 9: Simple Search Results**

<span id="page-30-0"></span>In the example above, the user entered AC\_T%500 in the Search For text field. It returned two matching VA Product Names (note the Search Field is VA Product Name), ACETAMINOPHEN 500MG TAB and BACITRACIN 500UNT/GM OINT, OPH. Both of these contain AC(any single character wildcard)T followed by 500 somewhere in the name (based on % wildcard). Note that if the user had selected the "Begins With" radio button below the "Search For" text field, the search would have only returned ACETAMINOPHEN.

5. View Search Results

The search results are shown below the search filters and include those items that matched the specific Search For text field entry and the other filters. The results are presented in a table with various columns depending on the selected item type and search field. For example, in the figure above, the items presented in the table are specific to Product searches based on VA Product Name. Selecting a different Search Field or Item Type will result in potentially different drug information being displayed in the table. Likewise, selecting a different Search Field can result in different columns of information being displayed.

### Export Search Results

Below the search results table, there is an option to export the search results in either CSV or Excel format. The user should click the desired format link in the export panel, shown below, and then use the buttons in the resulting dialog box to Open or Save the results..

<span id="page-31-0"></span>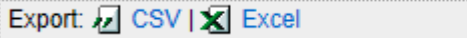

**Figure 10: Export Bar**

### Review and Possibly Edit Drug Information

Also note that the rows within the search results table contain one or more hyperlinked items. This provides a means for the user to access and review and/or edit that specific item by clicking the link. The page shown below is the edit product page that displays attributes about the product, and allows the user to make any necessary changes to that item.

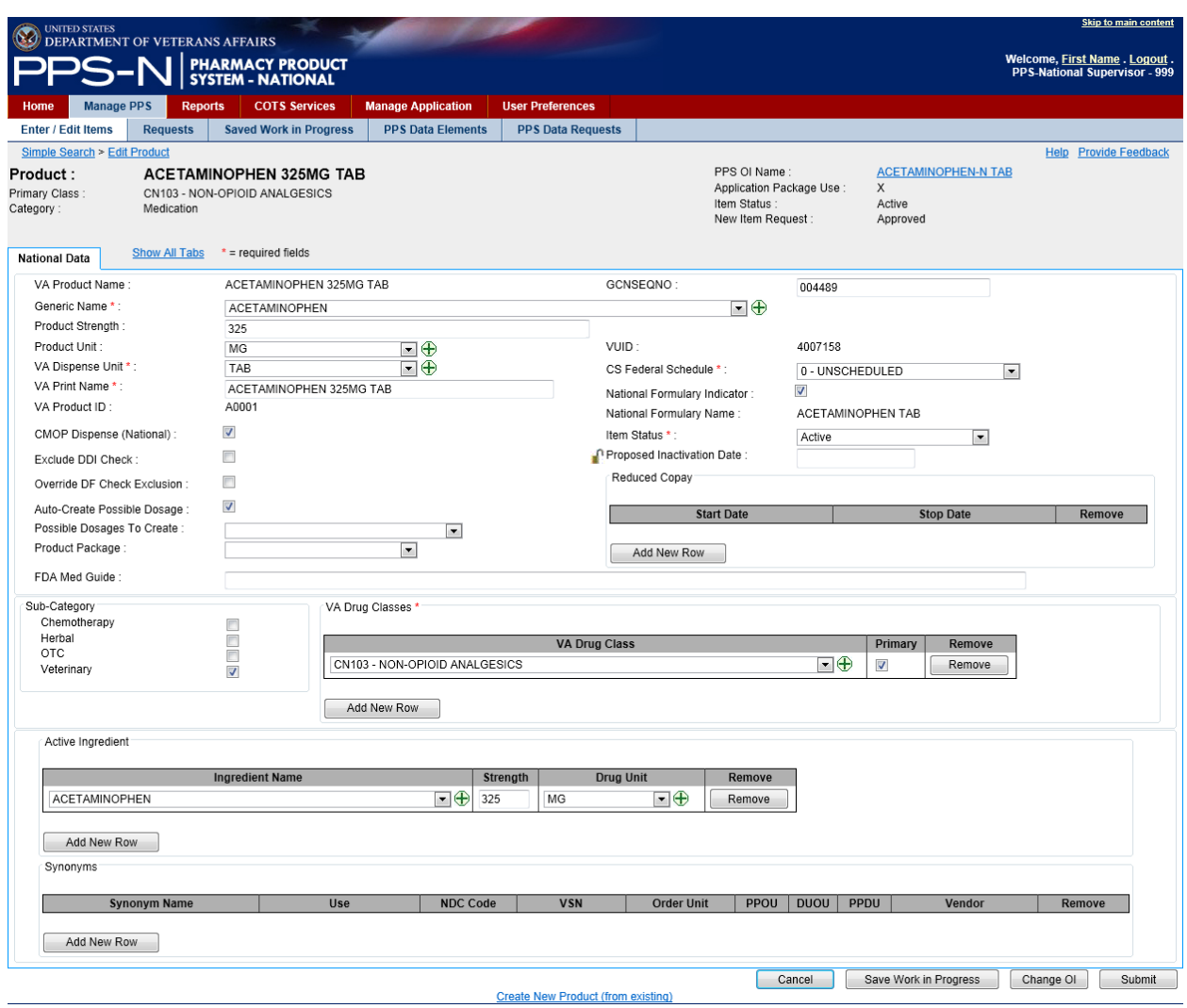

<span id="page-32-0"></span>**Figure 11: Edit Item**

The drug information is arranged in a series of tabs. For a product, the major data items are displayed on the National Data tab as shown above. There are also seven other tabs which contain information that might occasionally need to be reviewed or changed. In this case, the user will select the Show All Tabs link that is located to the right of the National Data tab. Selecting that link will display the other remaining tabs as shown below.

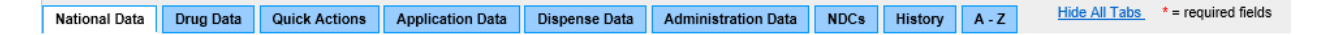

#### **Figure 12: Access Other Drug Item Tabs**

<span id="page-33-0"></span>The user can maneuver through these tabs by clicking the name on any of the tabs. Additionally, the user may click the Hide All Tabs link to return to viewing just the National Data tab information.

While viewing the information, the user can select and change almost all of the data except for those items that are displayed as text only. If changes are made, the user then clicks the "Submit" button at the bottom right side of the page and this will continue through a process to validate the changes, allow the user to view and if necessary revise the changes, and then finally submit the changes to the database.

There are other processes that can be performed while viewing drug information. Each of these is summarized here and described in detail later in this section.

- 1. While viewing an Orderable Item, it will have a Products tab that displays a table with those products associated with that Orderable Item. This tab provides a "Move Products" button that starts a process for assigning any selected (checked) products to a new Orderable Item.
- 2. While viewing a Product, it will have an NDCs tab that displays a table with the associated NDCs. This tab provides a "Move NDCs" button that starts a process for assigning any selected (checked) NDCs to a new Product.
- 3. While viewing the Product's NDCs tab, there is also a "Copy NDCs to New Product" button that starts a process for making a copy of the selected (checked) NDCs, assigning them to a new Product, and then requiring the user to make some changes to the NDCs.

### Add New Items

After performing the search for an item type, such as products, the user may determine that the appropriate drug does not exist in PPS-N and needs to be created. The user can then choose to create a new item, either from scratch using a blank template or by using an existing item as a template. Each of these is described below:

1. Create New [Item Type] from Existing

While the user is reviewing an existing item, there is a link at the bottom of the page to create a new item using this current selected item as a template. To use this existing item, click the "Create New [item type] (from existing)" link.

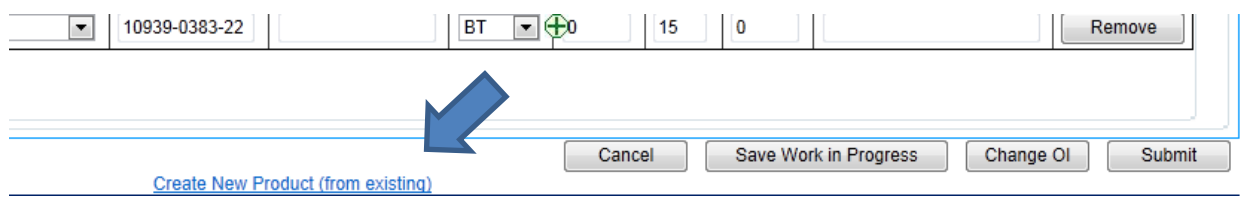

**Figure 13: Create New [Item Type] from Existing Link**

<span id="page-34-0"></span>2. Create New [Item Type] (from blank)

If the user performed a search and did not find any items closely related to the new item, then the user could choose to create a new item using a blank template (almost no fields are pre-populated). Below the search results table, click the "Create New [item type] (from blank)" link as shown below.

<span id="page-34-1"></span>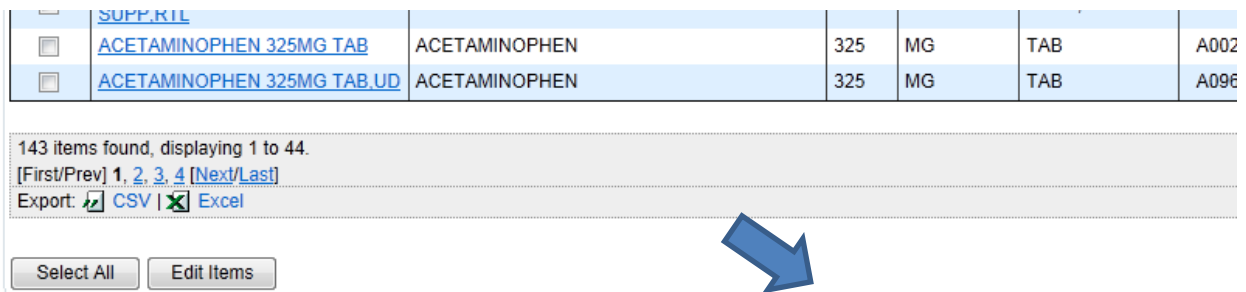

Create New Product (from blank)

**Figure 14: Create New [Item Type] from Blank Link**

Clicking this link will present a new item template for the user to complete. As an example, the Add New National Product template is shown below.

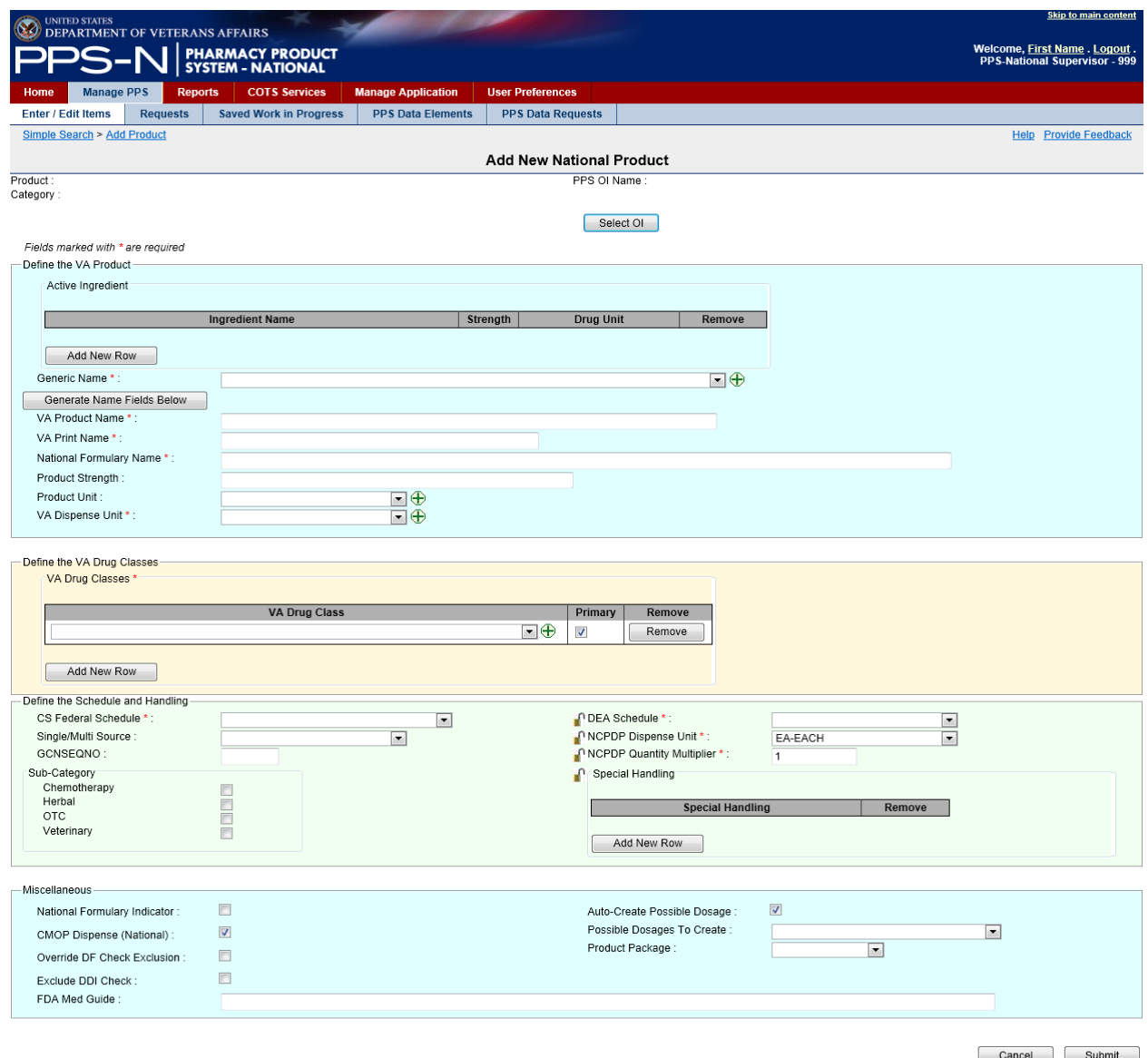

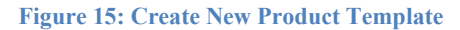

<span id="page-35-0"></span>Just below the title Add New National Product, the user will note some field labels without subsequent content. This is considered the template header. In the template above, the labels in the header include "Product:" (name), "Category:", and "PPS OI Name:" (appropriate parent name). These items will be filled in by PPS-N while working on the remainder of the template.

Just below the template header, the user will note a button to select the appropriate parent. In the template above, this button is named "Select OI". At some point in the process of completing this template, the user will need to click this button which will spawn a new process so the user can search for and select the parent for this new item. That process will return the user to this
template and fill in the text following the label PPS OI Name. It's recommended that this process of selecting an appropriate parent be performed first.

Next on the page is text stating that Fields marked with  $*$  are required. The user will then note that certain fields on the template have field labels that are followed by the \* (red) asterisk. This is how PPS-N denotes those fields that the user must complete before saving the item, or else PPS-N will produce an error message.

The first field on the product template is Active Ingredient and this is a multiple. The user can click the "Add New Row" button to produce a row with the necessary fields in it. The user will then complete each field, and also has the option to add more ingredients by again clicking the "Add New Row" button. Note that this field does not have a red asterisk so it is not required. However, to use the "Generate Name Fields Below" button, which will automatically populate the text for up to five fields below the button, the user must enter an Ingredient with its "Name", "Strength" and "Drug Unit".

Similarly, to use the "Generate Name Fields Below" button, the user must first select a "Generic Name" from its dropdown list. This field is marked with a red asterisk, so the user must perform this selection anyway. The user can then select the" Generate Name Fields Below" button to populate the "VA Product Name", "VA Print Name", "National Formulary Name", "Product Strength", and "Product Unit", if appropriate. These items can also be entered by typing text in those fields, and they can also be changed after using the button to fill in the fields.

The user will then proceed through the rest of the fields on the template making the appropriate entries, and paying special attention to those marked with the red asterisk which must be completed. After filling in the required and any other desired fields the template, in this case a product, will look something like the one shown below.

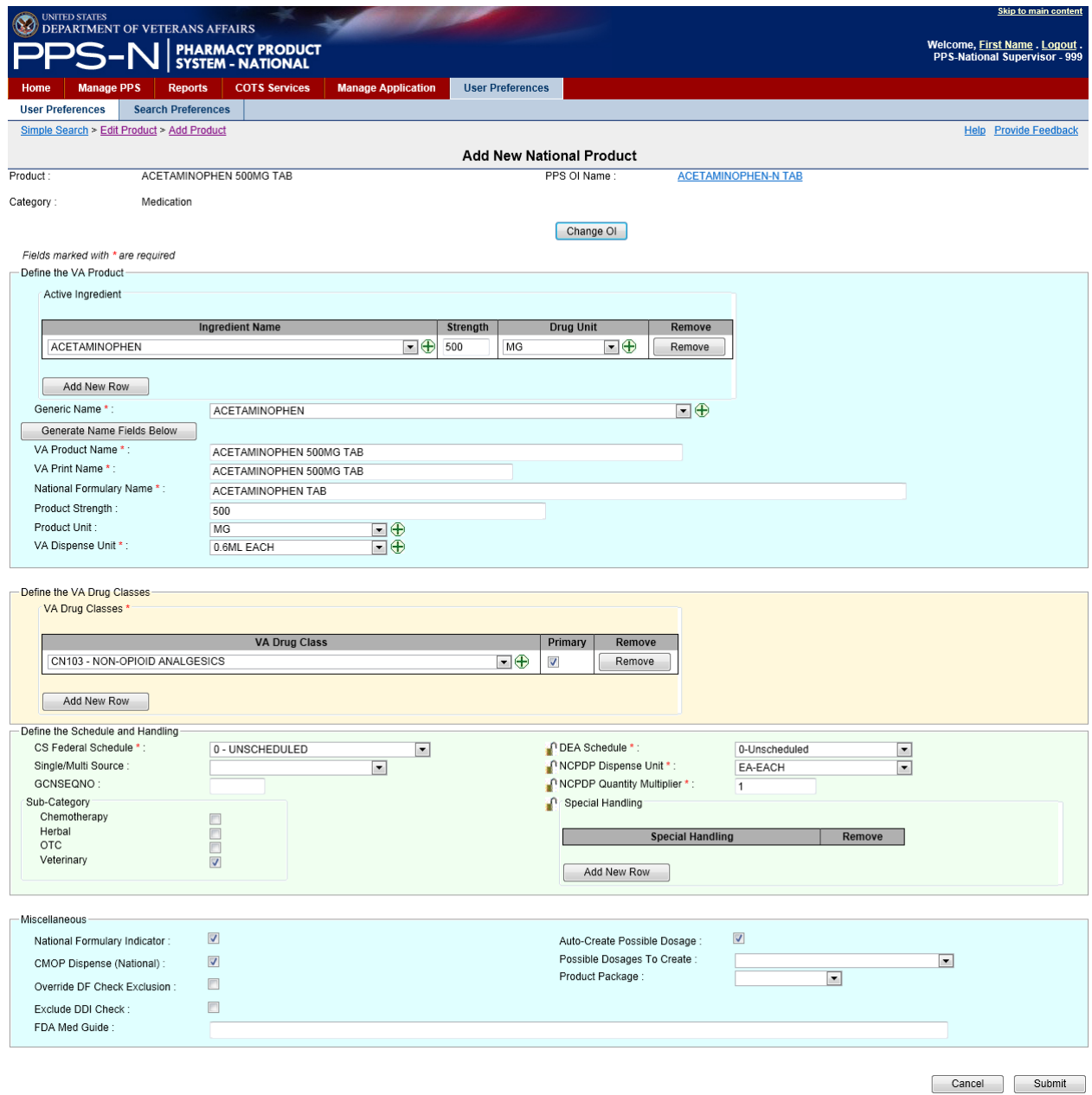

**Figure 16: Enter New Product Fields**

When the user has completed all required and desired information on this template, the user then clicks on the "Submit" button at the bottom right side of the page. This will display the confirmation screen shown below. Note that any Warnings are shown at the top of the confirmation screen. In the example below, there are two warnings being shown. These are provided for informational purposes only, so the user can still save the new item when warnings are shown.

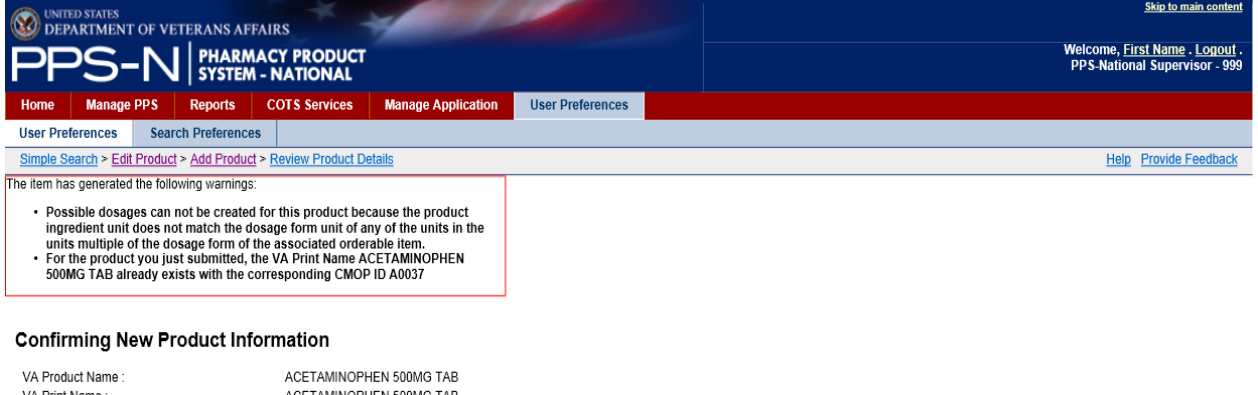

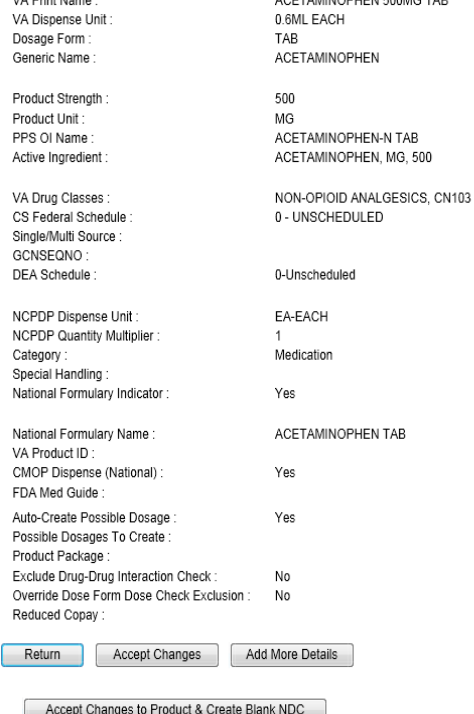

#### **Figure 17: Create New Product Confirmation**

After reviewing the information to make sure it's correct, the user will note four buttons at the bottom of the page:

- "Return" (to the previous page) allows the user to go back and make a needed change.
- "Accept Changes" accepts the changes, saves the item to the database, and returns to the search results page.

#### July 2014 Pharmacy Product System - National (PPS-N) v1.1 25 User Guide

- "Add More Details" saves the item to the database, and then proceeds to the Edit page where the user can add additional information about this item.
- "Accept Changes to Product & Create Blank NDC" saves the item to the database, and directs the user to a blank child template so that the user can create a child using this item as its parent.

# Perform an Advanced Search

As illustrated in the following, to the right of the "Search" button is a link to the Advanced Search page which provides options for searching on multiple fields, and other fields that are not available in simple search.

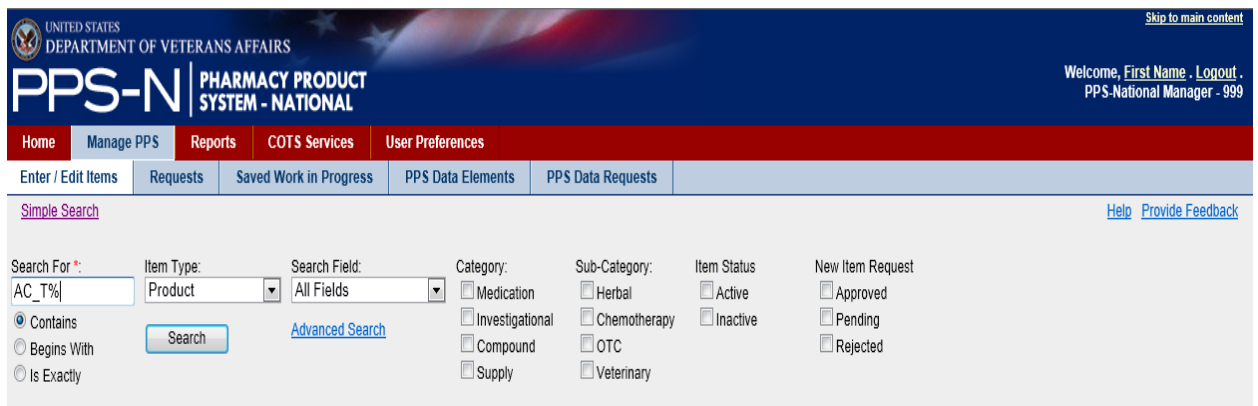

**Figure 18: Advanced Search Link**

Selecting the "Advanced Search" link will display the Advanced Search page as shown below.

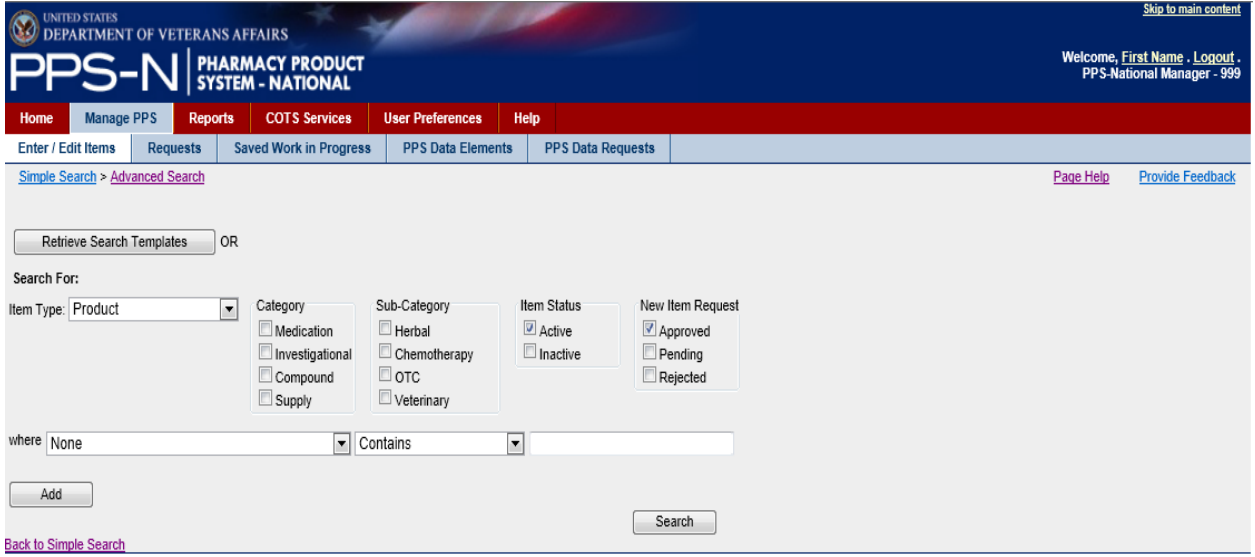

**Figure 19: Advanced Search Page**

# 1. Retrieve Search Templates

If the user has saved previous advanced searches, they may select one of these templates by clicking on the "Retrieve Search Templates" button which will display the Search Templates page.

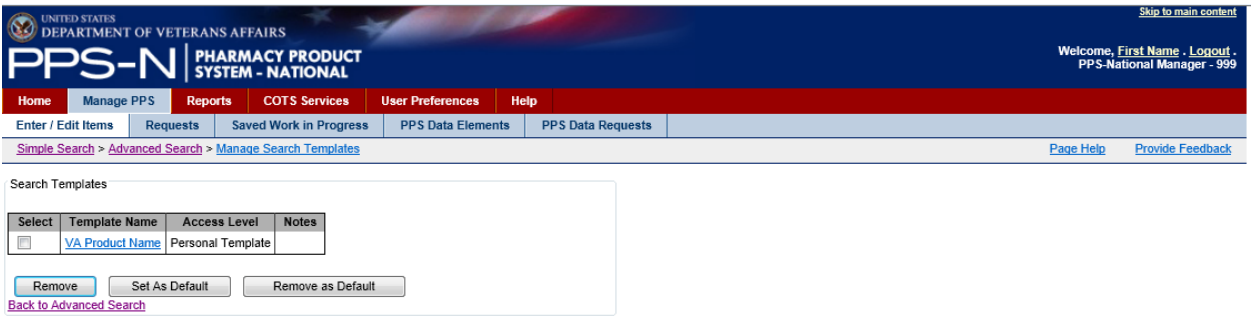

**Figure 20: Search Templates**

The available search templates will be displayed in the table shown above by Template Name, Access Level, and Notes.

- Template Name Text describing the search results template the user should be specific so that they can distinguish multiple templates
- Access Level Personal Template or National System Template the user can create Personal Templates – the Supervisor can create National System Templates which become available to all users but these users cannot modify or delete them
- Notes Textual notes that further describe the template

This page provides three options for the user:

- 1) Personal Templates can be removed be checking the Select checkbox and then clicking the "Remove" button.
- 2) A default template can be defined, and this template will automatically be displayed every time the user accesses the Advanced Search page. The user can still change all of the display items.
- 3) A default template can be deselected by checking the Select checkbox and then clicking the "Remove as Default" button. This will not delete the template.
- 2. Set the Filters

The user will select the Item Type from the dropdown list, and then select the appropriate Category, Sub-Category, Item Status and New Item Request (status) filters.

## 3. Set the Search Parameters

The user will then set the search parameters for specific fields based on the Item Type. In the figure below, the user selected NDC as the Item Type, so the first parameter field becomes a dropdown list of all available NDC fields.

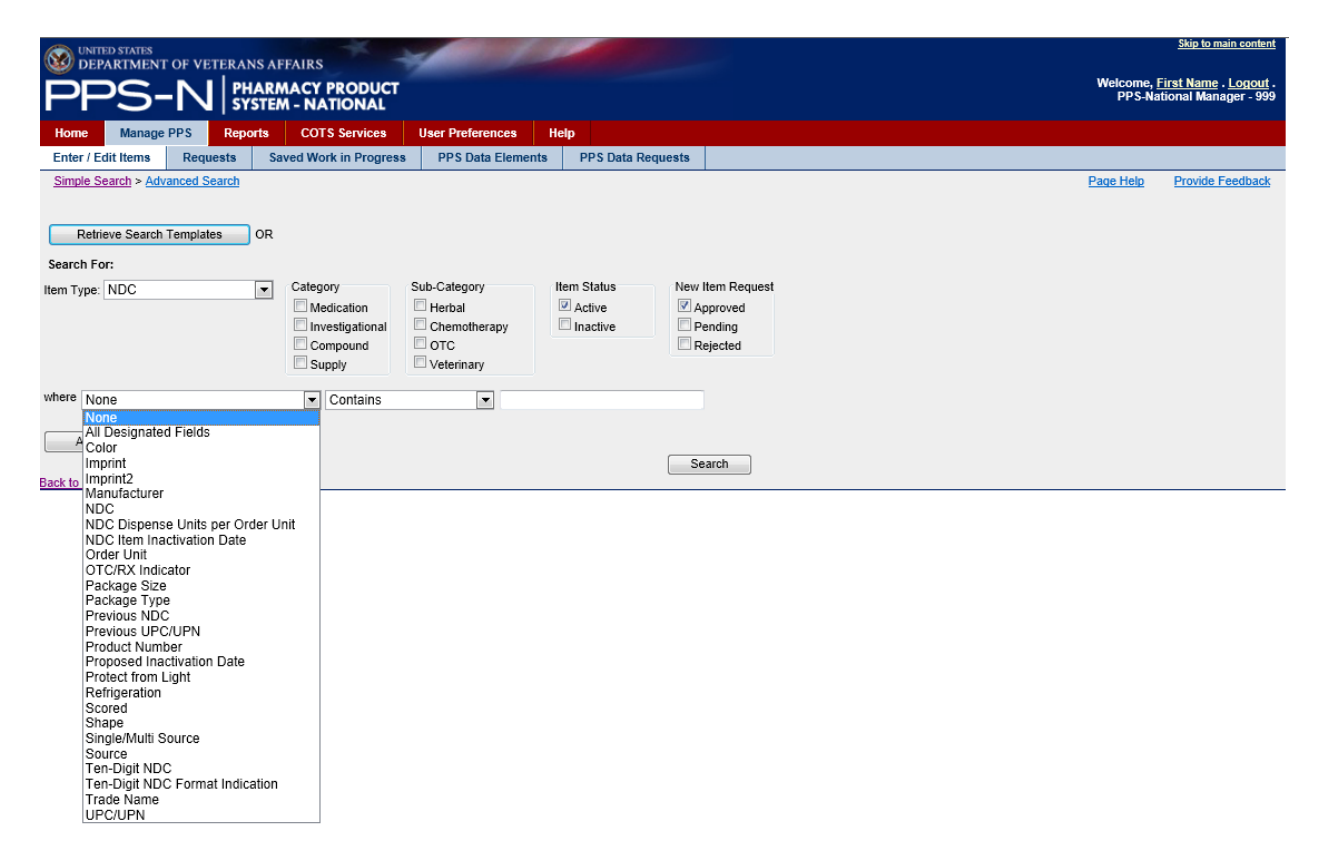

#### **Figure 21: Advanced Search Dropdown List**

The user will select the appropriate NDC field in the dropdown list and the search field constraint (Contains, Begins With, Is Exactly) in the second dropdown list. Depending on the NDC field selected, the last field of the three shown could become a dropdown list (e.g., Manufacturer), a text field as shown, or a checkbox. The user will then select the appropriate response or enter the text string. The result would appear similar to the following:

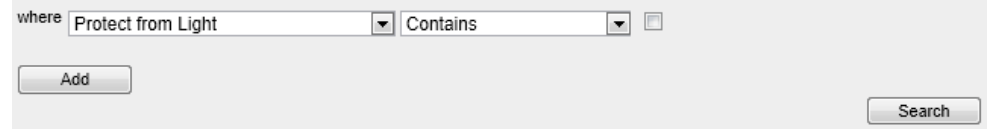

**Figure 22: Advanced Search Parameter**

The user can perform the search on this one field by clicking the "Search" button, or the user can decide to add another search parameter. Typically, the user would perform the search and if too many results were returned, the user would add another parameter by clicking on the "Add" button which will present the following:

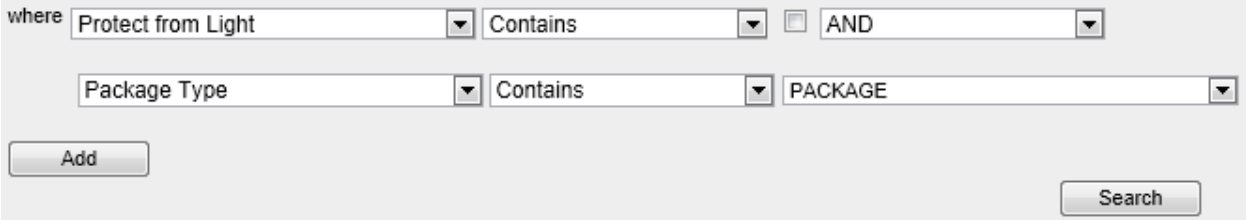

**Figure 23: Advanced Search Multiple Parameters**

As in the example above, when the user clicks the "Add" button, the logical operator (AND/OR) dropdown list is placed at the end of the first selection, and then a second row is added so that the user can select other parameters.

## How the Logical Operators Work

The advanced search capability allows for the use of two logical operators:

- AND display search results that match the first item AND the second item
- OR display search results that match all parameters before the operator (OR) or after the operator

In the example below, PPS-N will match all database items that have Protect from Light unchecked AND Package Type of Box as well as (OR) all items that have a Package Size of 100.

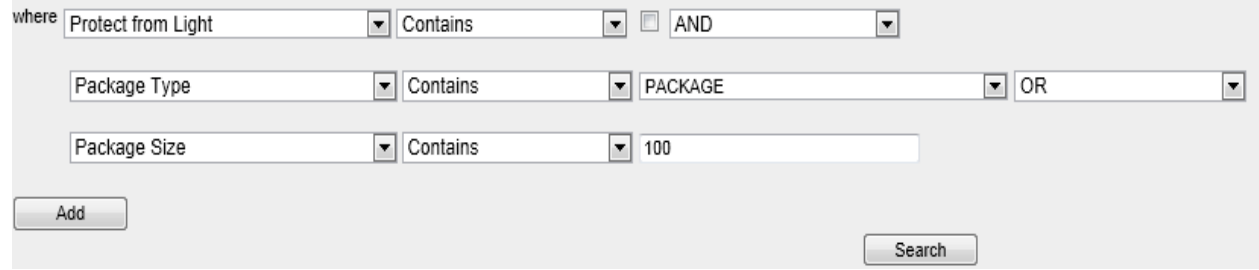

**Figure 24: Advanced Search And/Or Logic**

# 4. Execute the Search

Once the user is satisfied with the parameters, then the user will click the "Search" button which will display the search results in a table below the parameters as shown below:

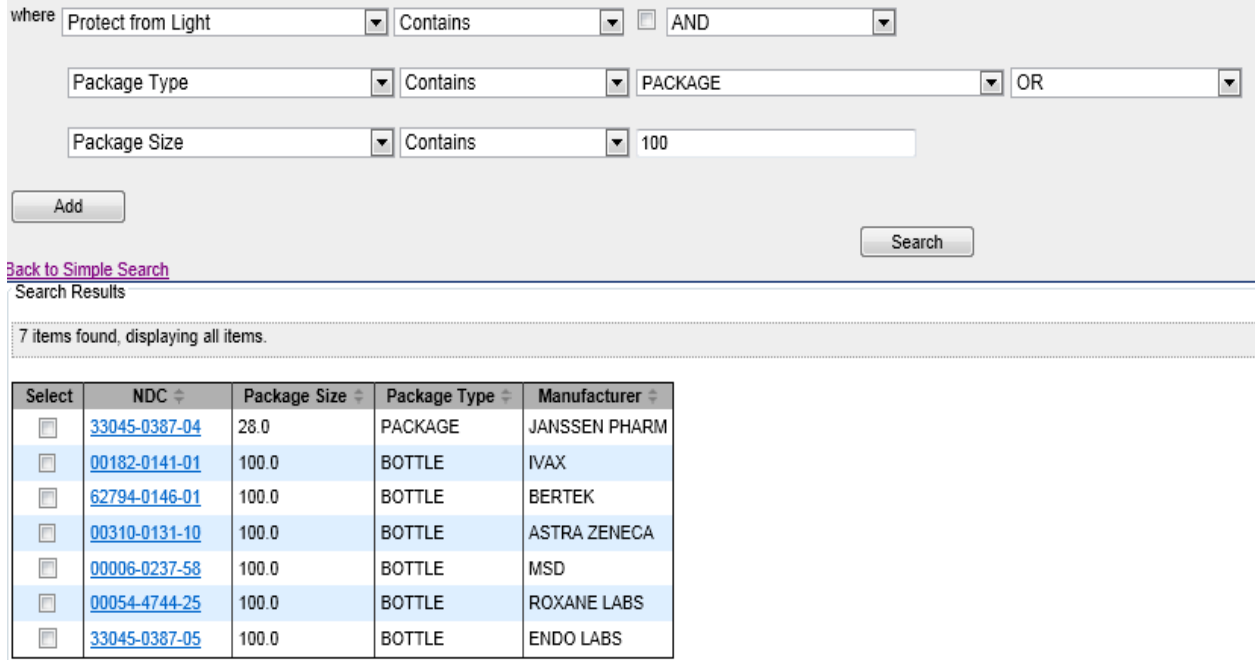

#### **Figure 25: Advanced Search Results**

5. Export Search Results

If the user wants to export the search results, the user will click the appropriate button shown in the export panel: 1) CSV or 2) Excel

Export: 7 CSV | X Excel

#### **Figure 26: Advanced Search Export Bar**

This will launch a dialog that allows the user to view or save the results.

# 6. Save the Search Results Template

As described earlier, the user may save the search parameters as a search template. Below the search results table, the user will note the following:

- Save As enter the name of the search template
- Notes optional text to describe the template
- Save At dropdown list for defining the access level of search template. Personal Template is just for the user while National System Template is provided for those users with PPS-N supervisor role to save templates that are made available to all users

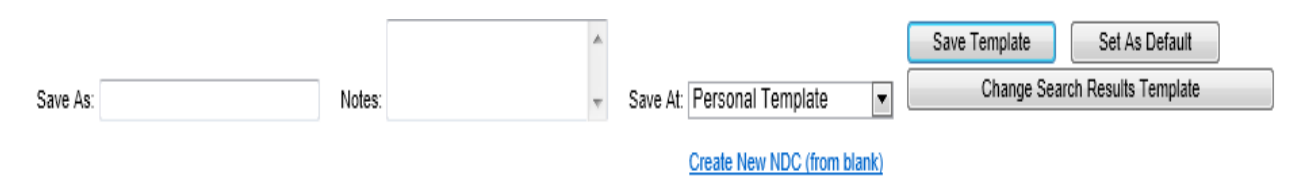

**Figure 27: Save Advanced Search Template**

Once the user enters the name, optional description, and the template access level, the user will then click the "Save Template" button.

7. Change Search Results Template

The advanced search capability also allows the user to define the data fields that should be displayed in the search results table, and also saved in the search results template. To accomplish this the user will click the "Change Search Results Template" button. This will launch a page similar to the following (for NDC).

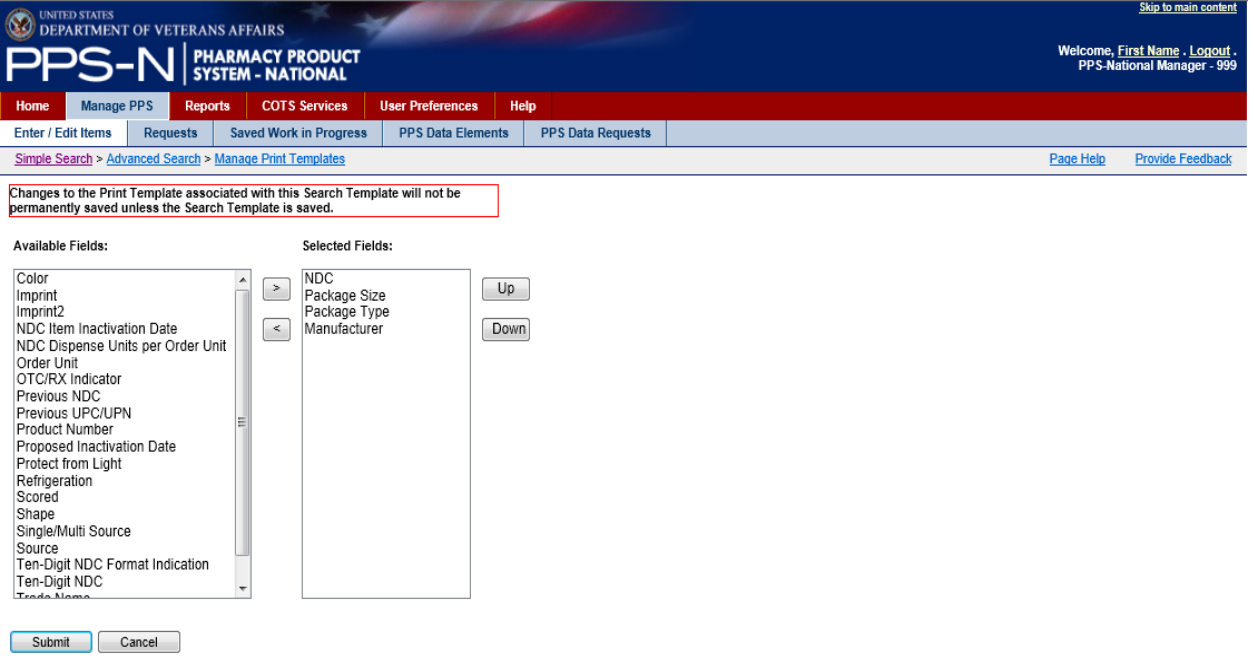

**Figure 28: Change Advanced Search Template**

The Available Fields panel on the left lists those fields that are available for selection. The Selected Fields panel displays those data fields that have already been selected and the order in which they should be display in the table. To make changes, the user will highlight the items in the Available Fields panel that they want to include in their search results and use the right ">" button to move the item(s) to the Selected Fields panel. If needed, the user may move an item back to the Available Fields panel using the left "<" button.

The user may also reposition the items in the Selected Fields panel by selecting an item and then using the "Up" and "Down" buttons.

Once the user is satisfied with the items in the Selected Fields panel, the user will click the "Submit" button to save the changes.

# Move Products or NDCs

While viewing drug information, the user will have an option to move the children of that item to a different parent (Product or Orderable Item). .

1. While viewing an Orderable Item, it will have a Products tab that displays a table with those products associated with that Orderable Item.

| <b>UNITED STATES</b><br>OJ.<br>DEPARTMENT OF VETERANS AFFAIRS                                                                  |                                                                                                    |                            |                |                      |                         |  |                                 |                    |  |                                    |                                              | <b>Skip to main content</b> |          |                                                                    |                           |                |                               |
|----------------------------------------------------------------------------------------------------|----------------------------------------------------------------------------------------------------|----------------------------|----------------|----------------------|-------------------------|--|---------------------------------|--------------------|--|------------------------------------|----------------------------------------------|-----------------------------|----------|--------------------------------------------------------------------|---------------------------|----------------|-------------------------------|
| $PS-N$ <b>PHARMACY PRODUCT</b>                                                                                                 |                                                                                                    |                            |                |                      |                         |  |                                 |                    |  |                                    |                                              |                             |          | Welcome, First Name . Logout.<br><b>PPS-National Manager - 999</b> |                           |                |                               |
| Home                                                                                                    | <b>Manage PPS</b>                                                                                    |                            | <b>Reports</b> | <b>COTS Services</b> |                         |  | Help<br><b>User Preferences</b> |                    |  |                                    |                                              |                             |          |                                                                    |                           |                |                               |
| Enter / Edit Items<br><b>Requests</b><br><b>Saved Work in Progress</b><br><b>PPS Data Elements</b><br><b>PPS Data Requests</b> |                                                                                                    |                            |                |                      |                         |  |                                 |                    |  |                                    |                                              |                             |          |                                                                    |                           |                |                               |
| Simple Search > Edit Orderable Item<br>Page Help                                                                               |                                                                                                    |                            |                |                      |                         |  |                                 |                    |  |                                    | <b>Provide Feedback</b>                      |                             |          |                                                                    |                           |                |                               |
| PPS OI Name:<br><b>ACETAMINOPHEN-N TAB</b>                                                                                     |                                                                                                    |                            |                |                      |                         |  |                                 |                    |  |                                    |                                              |                             |          |                                                                    |                           |                |                               |
|                                                                                                    | TAB<br>Item Status:<br>Active<br>Dosage Form:                                                        |                            |                |                      |                         |  |                                 |                    |  |                                    |                                              |                             |          |                                                                    |                           |                |                               |
|                                                                                                    | <b>NO</b><br>OI Safety Indicator:                                                                    |                            |                |                      |                         |  |                                 |                    |  |                                    |                                              |                             |          |                                                                    |                           |                |                               |
| <b>Details</b>                                                                                                    | $*$ = required fields<br><b>Labs &amp; Vitals</b><br>$A - Z$<br>Safety<br>History<br><b>Products</b> |                            |                |                      |                         |  |                                 |                    |  |                                    |                                              |                             |          |                                                                    |                           |                |                               |
| 2 items found, displaying all items.                                                                                           |                                                                                                    |                            |                |                      |                         |  |                                 |                    |  |                                    |                                              |                             |          |                                                                    |                           |                |                               |
| Select                                                                                                    |                                                                                                    | VA Product Name $\doteq$   |                |                      | Print Name $\triangleq$ |  | Generic Name $\Leftrightarrow$  | Primary<br>Class = |  | <b>CMOP</b><br>(National) $\doteq$ | <b>New Item</b><br>Request $\Leftrightarrow$ |                             | $F/NF =$ |                                                                    | Application<br><b>PKG</b> | <b>NDCs</b>    | Inactivation<br>Date $\doteq$ |
| $\qquad \qquad \Box$                                                                                                    | <b>TAB</b>                                                                                           | <b>ACETAMINOPHEN 325MG</b> | TAB            |                      | ACETAMINOPHEN 325MG     |  | <b>ACETAMINOPHEN</b>            | CN103 £            |  | Yes                                | Approved                                     |                             | F        | X                                                                  |                           |                |                               |
| F                                                                                                    | <b>TAB</b>                                                                                           | <b>ACETAMINOPHEN 500MG</b> | TAB            |                      | ACETAMINOPHEN 500MG     |  | ACETAMINOPHEN                   | CN103 i            |  | Yes                                | Pending                                      |                             | F        | X                                                                  |                           | $\overline{0}$ |                               |
|                                                                                                    |                                                                                                    |                            |                |                      |                         |  |                                 |                    |  |                                    |                                              |                             |          |                                                                    |                           |                |                               |
| Select All                                                                                                    |                                                                                                    | Move Products              |                |                      |                         |  |                                 |                    |  |                                    |                                              |                             |          |                                                                    |                           |                |                               |
| <b>Create New Product (from blank)</b>                                                                                         |                                                                                                    |                            |                |                      |                         |  |                                 |                    |  |                                    |                                              |                             |          |                                                                    |                           |                |                               |
| Save Work in Progress<br>Submit<br>Cancel                                                                                      |                                                                                                    |                            |                |                      |                         |  |                                 |                    |  |                                    |                                              |                             |          |                                                                    |                           |                |                               |
| Create New OI (from existing)                                                                                                  |                                                                                                    |                            |                |                      |                         |  |                                 |                    |  |                                    |                                              |                             |          |                                                                    |                           |                |                               |

**Figure 29: Processes on the Products Tab**

This tab provides a "Move Products" button that starts a process for assigning any selected (checked) products to a new Orderable Item. The process is as follows:

- a. Select one or more of the Products (check the checkbox in the Select column).
- b. Click the "Move Products" button.
- c. Fill in the "Search For" text box, select the appropriate parameters and filters, and click the "Search" button.

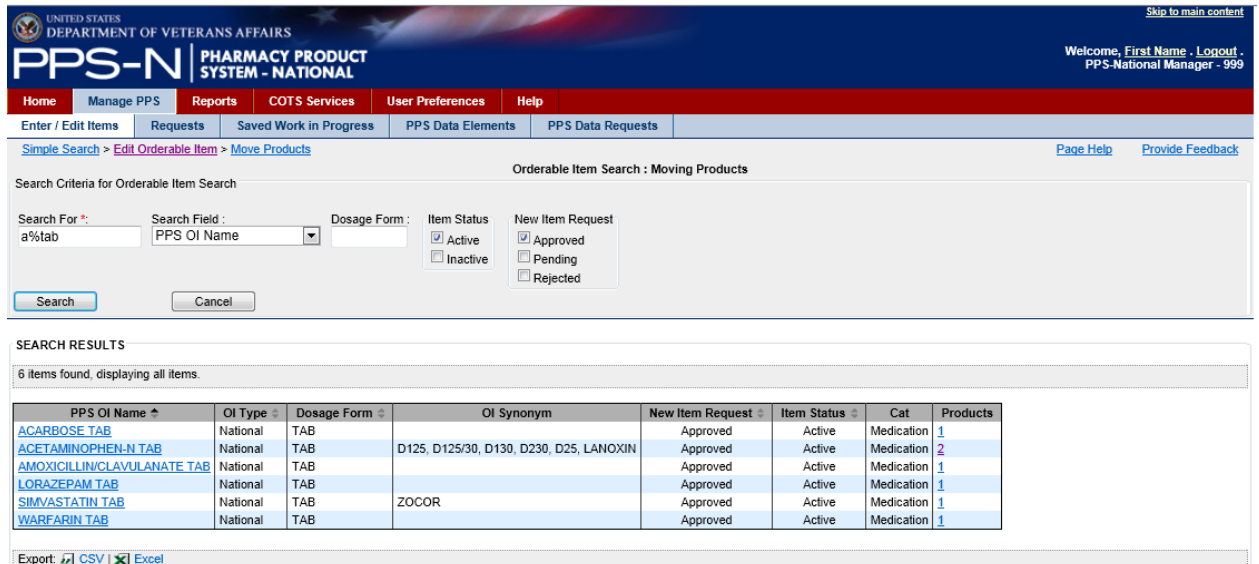

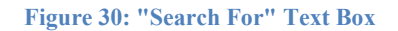

- d. Select the link of the desired Orderable Item in the PPS OI Name column.
- e. When returned to the Products tab, verify that the Products have been removed from the table.

2. While viewing a Product, it will have an NDCs tab that displays a table with the associated NDCs. This tab provides a "Move NDCs" button that starts a process for assigning any selected (checked) NDCs to a new Product.

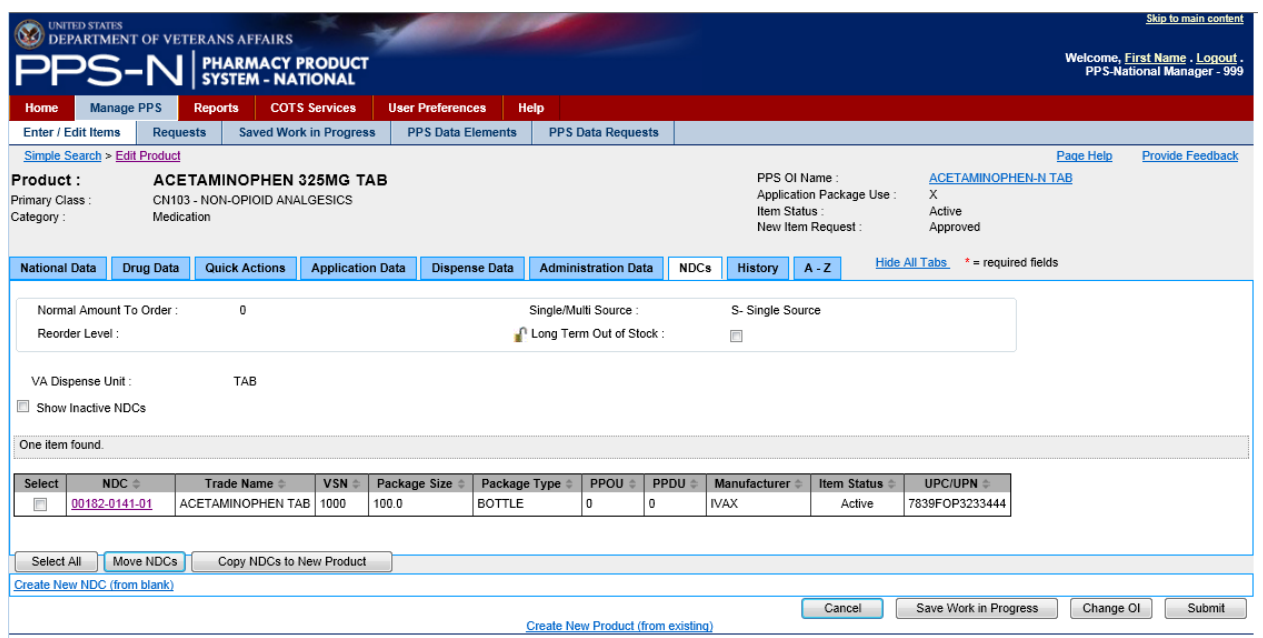

**Figure 31: Processes on the NDCs Tab**

This process is similar to that described above for Moving Products.

- 3. While viewing the Product's NDCs tab (shown above), there is also a "Copy NDCs to New Product" button that starts a process for making a copy of the selected (checked) NDCs, assigning them to a new Product, and then requiring the user to make some changes to the NDCs. The process is as follows:
	- a. Select one or more of the NDCs (check the checkbox in the Select column).
	- b. Click the "Copy NDCs to New Product" button.
	- c. On the Add New National Product page, make the appropriate changes since you are creating a new product.
	- d. Click the "Submit" button.
	- e. Review the information shown on the Confirmation page and then click the "Accept Changes to Product & Edit NDCs" button.
	- f. On the Add New NDC page, make the appropriate changes since you are creating a new NDC and click the "Submit" button.
	- g. Review the information shown on the Confirmation page and then click the "Save NDC" button.
	- h. If more than one NDC was selected in step a above, continue steps f and g until you reach the final confirmation page which will have the "Save Final NDC" button for selection.
	- i. Click the "Ignore" or "OK" button on the Committed Changes page.

# **Requests Tab**

Once a new item, such as a Product, has been created and saved to the database, its approval state is marked as "Pending", indicating that it needs to be reviewed and approved. This is also the case for some item modifications where the user makes a change to an existing item and that change also requires review and approval. These items are now considered approval requests, and are made available to users with appropriate permissions to approve such requests. To view these "Pending" requests, the user selects the Requests tab. As shown below, the items in the 'Pending' state are organized in various substates so that the user can use these as filters when they perform a search for the pending requests.

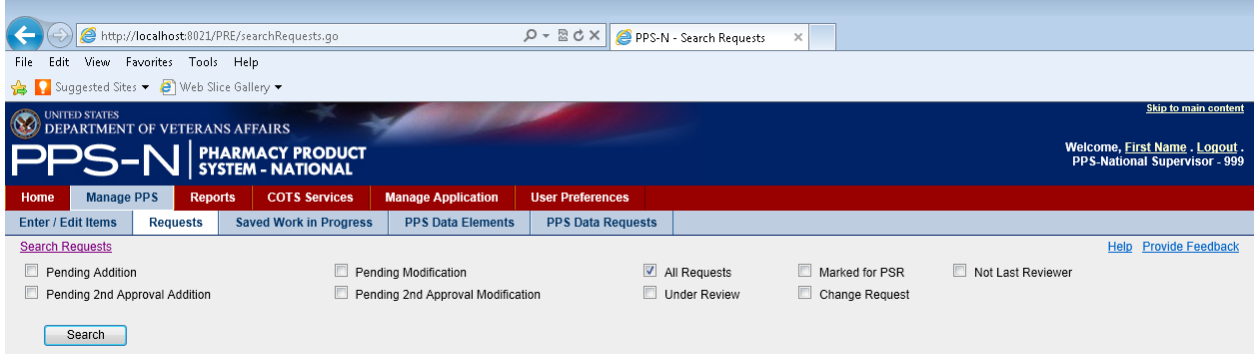

#### **Figure 32: Requests Tab**

# 1. Select the Appropriate Filter Checkbox(es)

To view the requests, the user will select the appropriate checkbox(es) and then click the "Search" button. Descriptions of the various request type filters (sub-states) are below:

#### **Table 5: Request Type Filters**

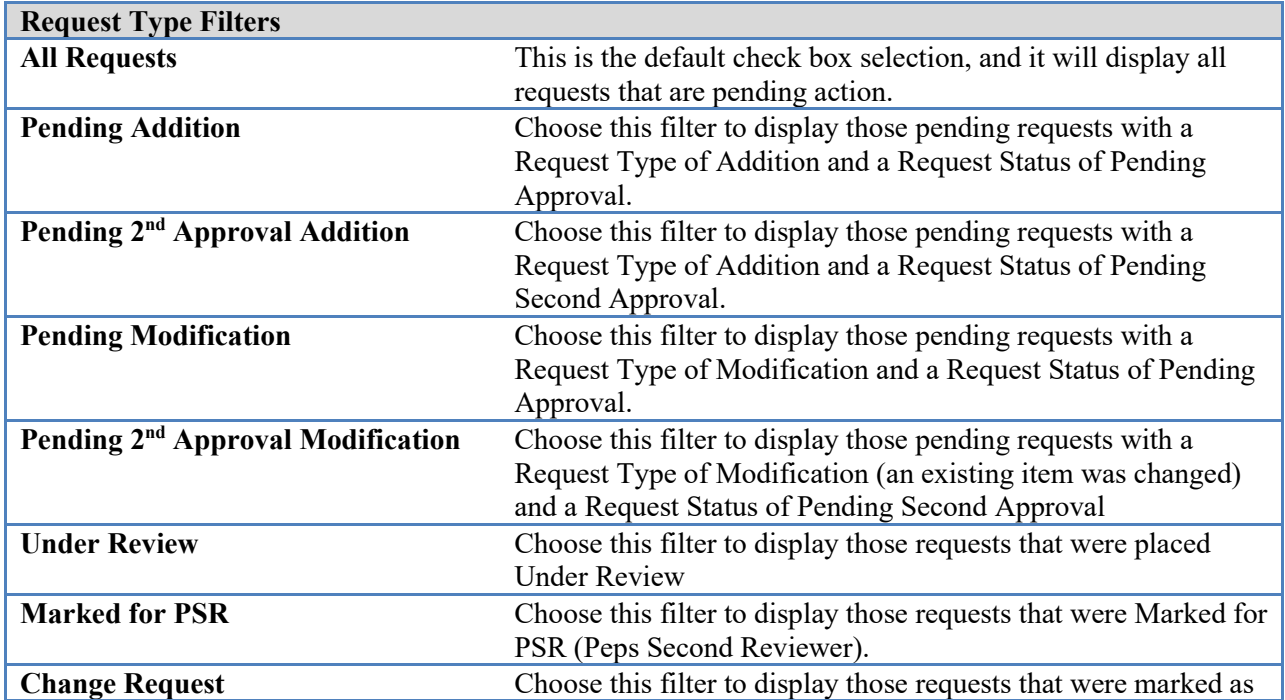

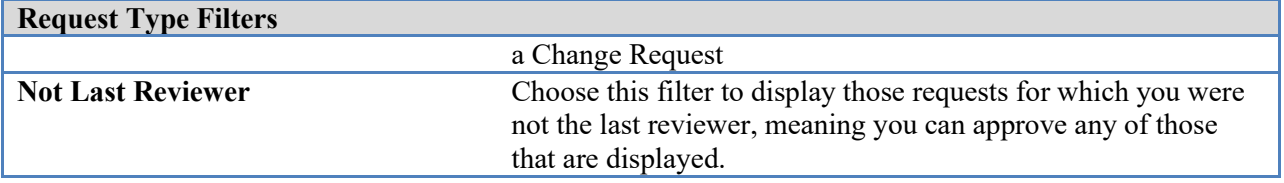

2. Review Requests

When the user clicks the "Search" button on the requests page, PPS-N will display those requests that matched the filters. In the example shown below, the user searched for "All Requests" and there was only one in the database. If the search had returned no matches to the filter settings, then PPS-N would have displayed "Nothing found to display" below the table. In that instance, the user should select different filter settings and click the "Search" button again.

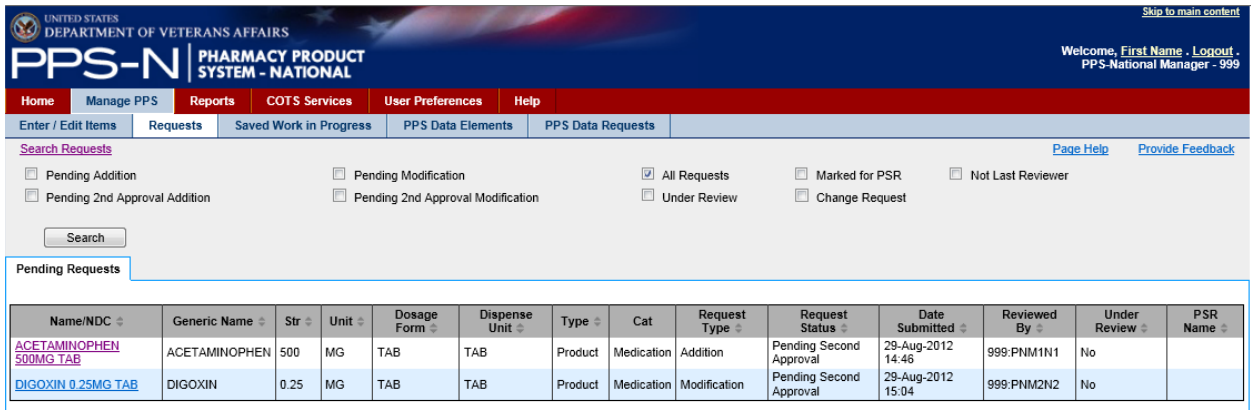

# **Figure 33: Requests Search Results**

# 3. Approve Requests

The search results table provides basic information on each request as shown above. As a request, the user will note three relevant columns, "Request Type", "Request Status", and "Reviewed By".

- "Request Type" Modification (existing item changed) or Addition (new item created)
- "Request Status" Pending Second Approval
- "Reviewed By" the name and id of the user that created the item or made the change. This is important to note because a user cannot provide a second approval of an item they changed or created.

The user clicks on the appropriate item link in the first column labeled "Name/NDC" When selected, PPS-N will display the addition or modification page for the item chosen, and it is displayed similar to the previously described edit or view pages except that it contains one or more new tabs and some different buttons.

# Product Addition Request

In the Product Addition Request shown below, the user is presented with the typical edit page except that a new tab has been added, "Change Request". This new tab includes the first and last name of the user that created the new item along with a block where they might have entered comments relevant to this new item request.

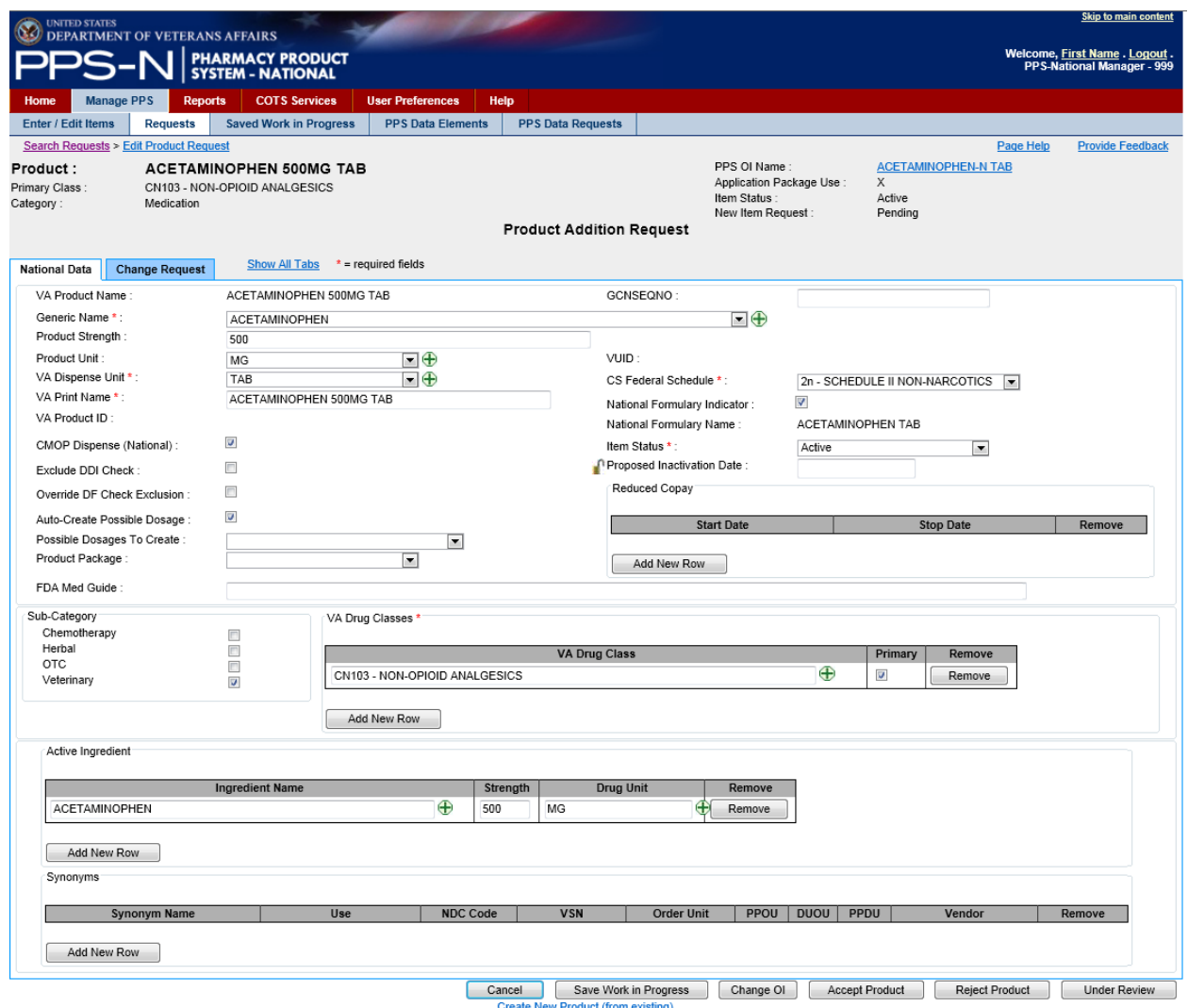

#### **Figure 34: Approve Addition Request**

The bottom of the page contains the typical three buttons: "Cancel", "Save Work in Progress", and "Change OI". However, they are also presented with some new buttons. Typically, the user will review the information presented on the National Data tab (and others if they so choose) and then click the "Accept Product" button (for a product request). They may also make changes before they accept the product request. In this case, if they select a second review field, this item with the new changes (after approval in the next step) will again be placed in the "Pending" state and be submitted for review by another second reviewer.

# 1. Confirm Request Approval

This screen is used to allow the user to confirm the changes that they made on the previous screen and to add comments as well.

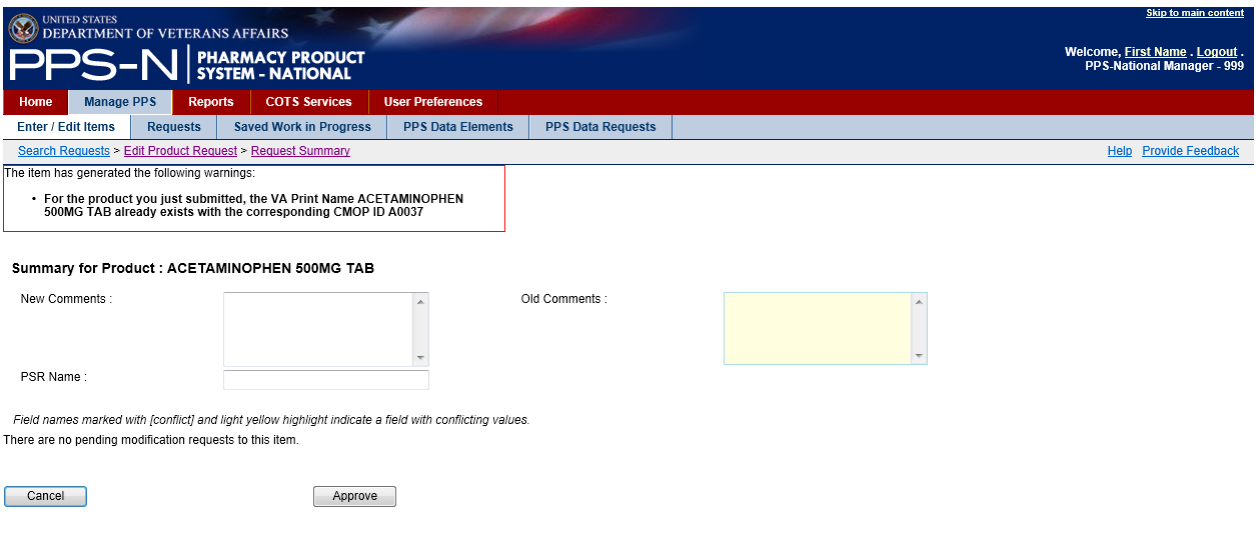

#### **Figure 35: Approve Request Confirmation**

2. Reject the Approval Request or Place Under Review

Additionally, the reviewer has two other buttons available:

- "Under Review" take no action at this time other than place this item in the "Under" Review" state which allows the user to return to the Requests tab at a later time and use the "Under Review" filter to locate this item.
- "Reject Product" (for a product) reject the new addition request. This will present a new page so the user can provide details concerning this rejection. A sample of this page is below.

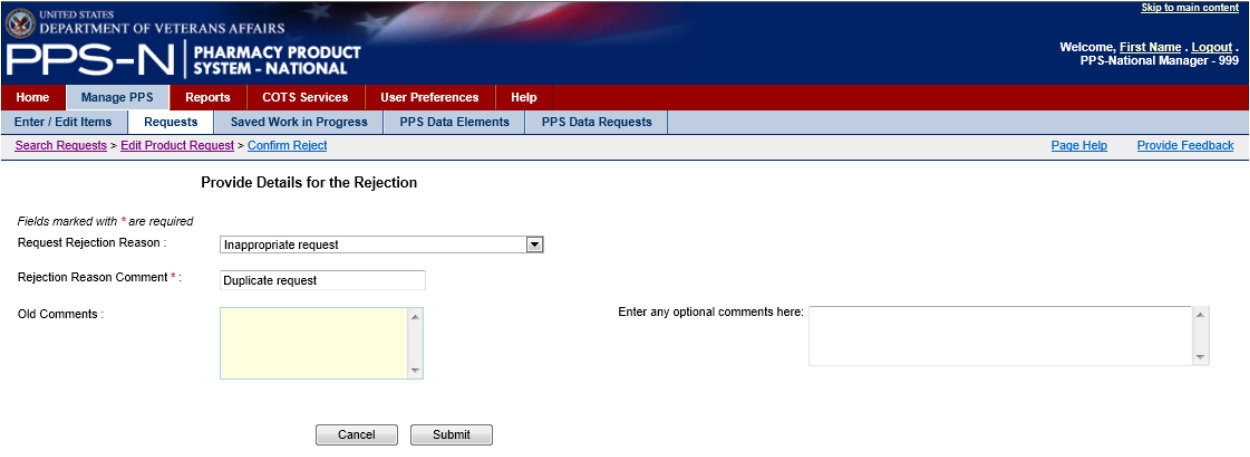

**Figure 36: Rejection Details**

The user will select one of the three choices in the "Request Rejection Reason" dropdown list, enter a "Rejection Reason Comment", and potentially enter optional comments in the block on the right. The user will then select the "Submit" button to save this rejection update to the database.

# Modification Request

In the Product Modification Request shown below, the user is presented with the typical edit page except that there are two new tabs added, "Change Request" and "Pending Modification". This latter tab presents a table of the modifications.

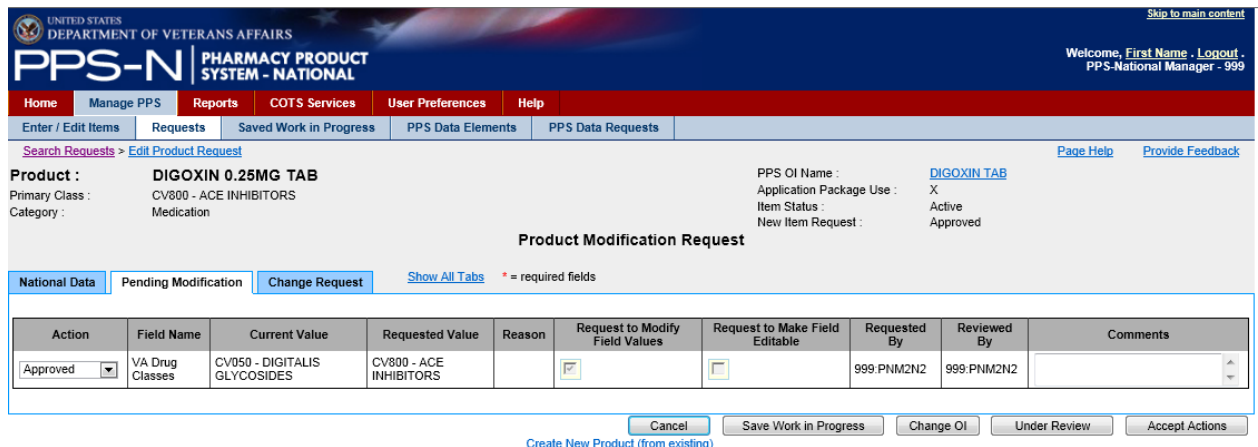

#### **Figure 37: Pending Modification**

Note that the table identifies the field that was changed, the current and requested values, which user requested the change, and the reviewer/approver information. It also includes an "Action" column where the user can mark each individual proposed modification as "Approved" (approve the change), "Pending" (leave it in the pending state), or "Rejected" (reject the change). The user will review the item(s) in this table, make any appropriate changes in the Action column, added comments if they choose, and then either click the "Accept Actions" button or place this item "Under Review".

# **Saved Work in Progress Tab**

Occasionally, the user will be in the middle of modifying an item when they need to do something else. Therefore, on the item edit page, they selected the "Save Work in Progress" button and gave it a name or provided a comment. When they return to PPS-N, they can choose the Saved Work in Progress tab and retrieve previously saved items listed in the table as shown below. It should be noted that item modifications will be saved automatically if a system time-out occurs, an entry will be placed in the Saved Work In Progress table.

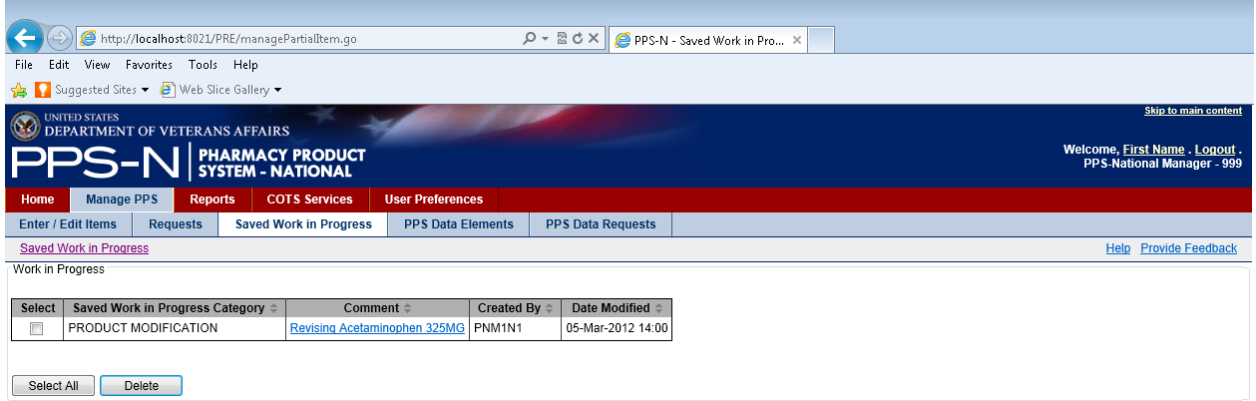

#### **Figure 38: Saved Work in Progress**

Selecting the link in the "Comment" column will return the user to the appropriate edit page and the user can continue with more changes and finally submit the item.

There is one cautionary note. Presently, once the user selects the item in the "Comment" column, it will be removed from the table. Therefore, the user must then complete the edit process for that item or once again use the "Save Work in Progress" button to place it back in this table.

# **PPS Data Elements Tab**

Rather than enter text for every data field in PPS-N, it includes a number of drop down lists that make it easier for users to select the appropriate entry while ensuring consistency from user to user and drug to drug. These drop down lists involve what PPS-N terms drug "domains" but they are just lists of related data elements. These drug domains are available in the PPS Data Elements tab.

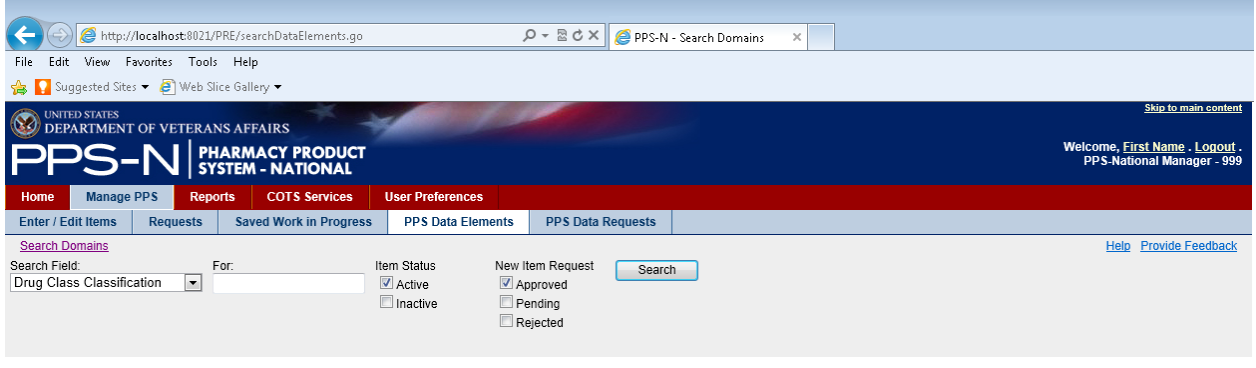

**Figure 39: PPS Domain Search**

1. Search Domains in PPS Data Elements

There are multiple domain lists that can be managed within PPS-N. The "Search Field" dropdown list shown below lists the types of domain that can be viewed or edited. It should be noted that the Standard Med Route Name items can only be viewed, not edited.

| http://localhost:8021/PRE/searchDataElements.go                                                                                                    | $ X \cdot B \times R$                                                                           | PPS-N - Search Domains<br>$\times$                          |
|----------------------------------------------------------------------------------------------------|-------------------------------------------------------------------------------------------------|-------------------------------------------------------------|
| View Favorites Tools Help<br>File<br>Edit i                                                                                                    |                                                                                                 |                                                             |
| Suggested Sites v 8 Web Slice Gallery v                                                                                                    |                                                                                                 |                                                             |
| <b>UNITED STATES</b><br>$\odot$                                                                                                    |                                                                                                 | <b>Skip to main content</b>                                 |
| DEPARTMENT OF VETERANS AFFAIRS                                                                                                    | <b>PHARMACY PRODUCT<br/>SYSTEM - NATIONAL</b>                                                   | Welcome, First Name . Logout.<br>PPS-National Manager - 999 |
| <b>Manage PPS</b><br>Home<br><b>Reports</b>                                                                                                    | <b>COTS Services</b><br><b>User Preferences</b>                                                 |                                                             |
| <b>Enter / Edit Items</b><br><b>Requests</b>                                                                                                    | <b>Saved Work in Progress</b><br><b>PPS Data Elements</b>                                       |                                                             |
| <b>Search Domains</b>                                                                                                    |                                                                                                 | <b>Provide Feedback</b><br>Help                             |
| For:<br>Search Field:<br>Drug Class Classification<br>$\overline{\phantom{a}}$<br><b>Drug Class Classification</b><br>Drug Class Code<br>Dispense Unit Name<br>Dosage Form Name                                | Item Status<br>New Item Request<br>Active<br>Approved<br>Inactive<br>$\Box$ Pending<br>Rejected |                                                             |
| Dose Unit Name<br>Drug Text Name<br>Drug Unit Name<br>Generic Name<br>Ingredient Name<br>Order Unit Abbreviation<br>Manufacturer Name<br>Package Type Name<br>Special Handling Code<br>Standard Med Route Name |                                                                                                 |                                                             |

**Figure 40: PPS Domain Search Fields**

# 2. Review Search Results in PPS Data Elements

After the user has selected the appropriate domain in the "Search Field" dropdown list, the user will then enter the search criteria text in the "For" textbox and click the "Search" button. The results will be displayed in the search results table as shown below. Note that the text entered in the "For" textbox can include two wildcards, " " (for any character) and "%" (for any string of characters).

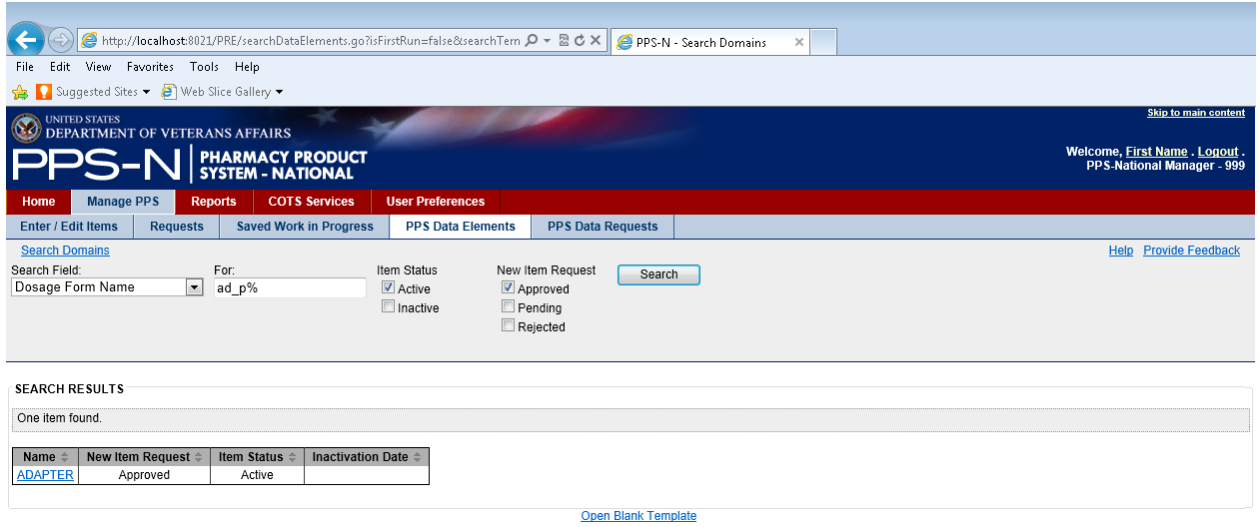

**Figure 41: PPS Domain Search Results**

3. Select and Review/Edit Domain Item Details

From the search results table, the user will click on the appropriate item link in the "Name" column. This will display the details of the domain item that was chosen. To modify an item, the user then clicks the hyperlink in the "Field Name" column which displays the current value in a pop-up window and allows the user to edit the value if that field is editable.

Note that below the A-Z tab itself, there is a legend which describes three possible attributes that may be displayed in brackets [ ] following the name in the "Field Name" column.

- \* red asterisk indicates a required field which must have a Current Value
- $\bullet$  L local-only field that is not editable by a national manager
- $R read-only field that cannot be edited$

In the example shown below, the user performed a Dosage Form search and selected the ADAPTER in the search results table. This displayed the edit page for that domain item, and showed the "A-Z" tab which lists all the related data fields and their current values. Once the user makes any changes in the pop-up window, the user will click the "Save Changes" button which will update the Current Value shown on the page for that domain item. Once the user is done making all changes; then the user will click the "Submit" button to save the changes to the database.

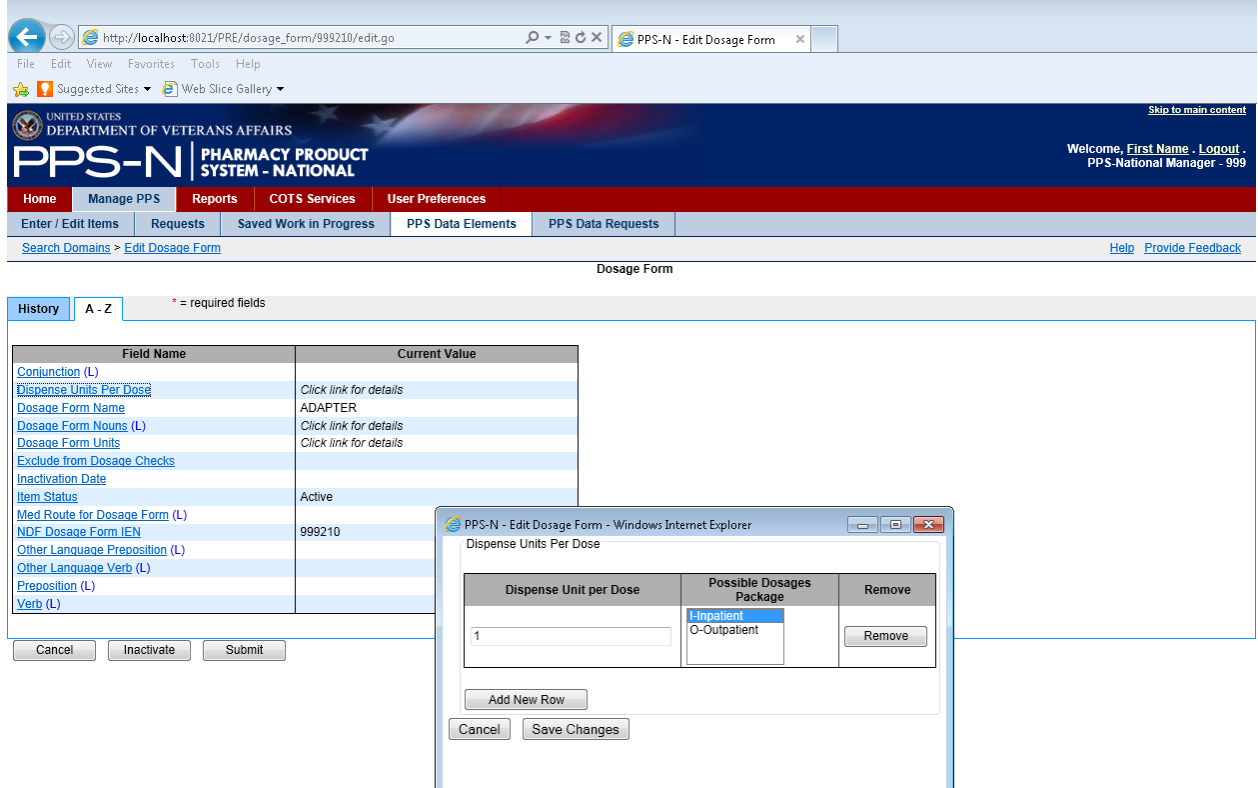

**Figure 42: PPS Domain Edit**

# 4. Accept Changes for the Domain Item

When the user clicks the "Submit" button on the domain item page, PPS-N will display a confirmation page that contains a table showing a summary of the changes the user made If the changes are correct, the user will click the "Accept Changes" button and the changes will be saved to the database. If the user needs to undo or modify the change, the user will click the "Cancel" button and PPS-N will return to the previous page.

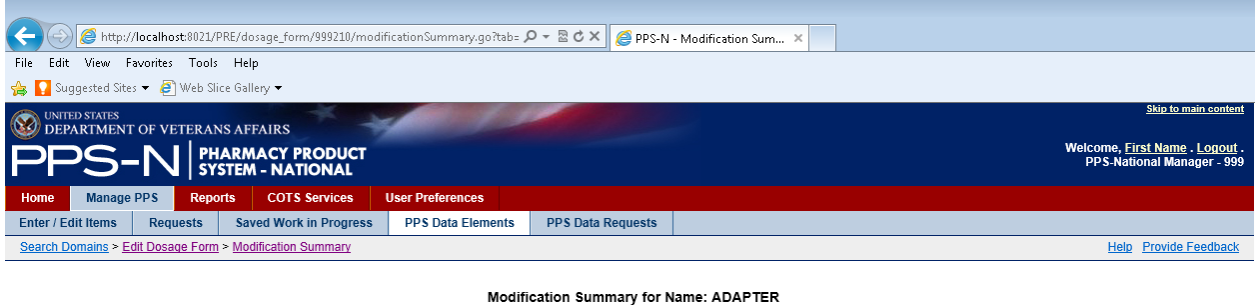

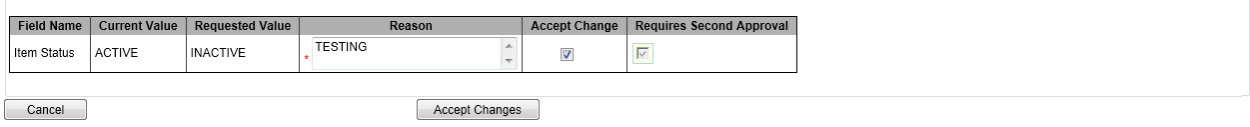

**Figure 43: PPS Domain Edit Summary**

Modification Summary for Data Fields

# Error During Domain Item Modification

There will be occasions when PPS-N will display an error message that prevents the modification. As shown below, the user attempted to inactivate a Dosage Form and PPS-N displayed an error message indicating that this change cannot be made because the dosage form is part of active items. In this case, the user will need to cancel the modification and revise the affected items before the domain item can be inactivated.

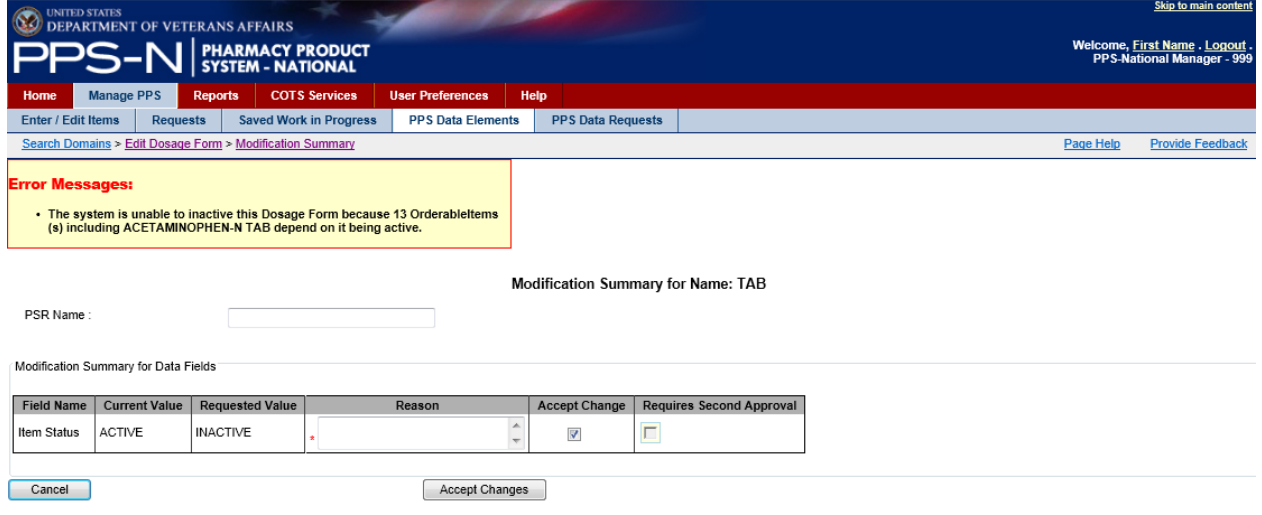

#### **Figure 44: Error Messages**

5. Create New Domain Item

If the user searched for a domain item and an appropriate entry was not found, the user could create one using the Open Blank Template link that is found below the search results table, as shown below.

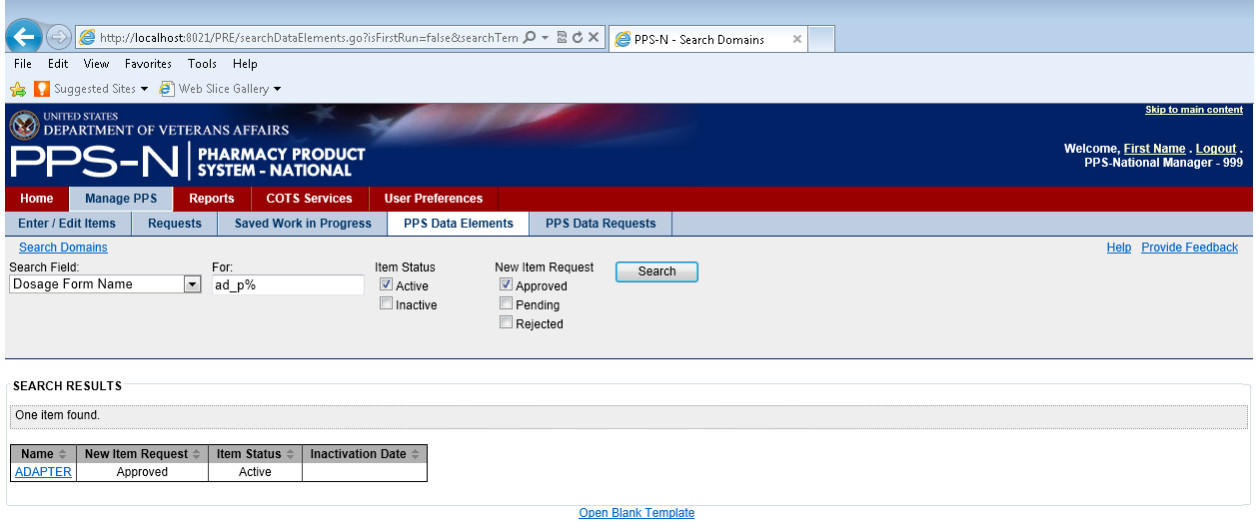

**Figure 45: Open Blank Template Link**

Each of the domain templates is different Some of very short, while others, like the Dosage Form Name template shown below, have lots of fields that could be completed. When the page appears, the user will complete the relevant fields, and as a minimum all of the required fields (indicated by a red asterisk \*).

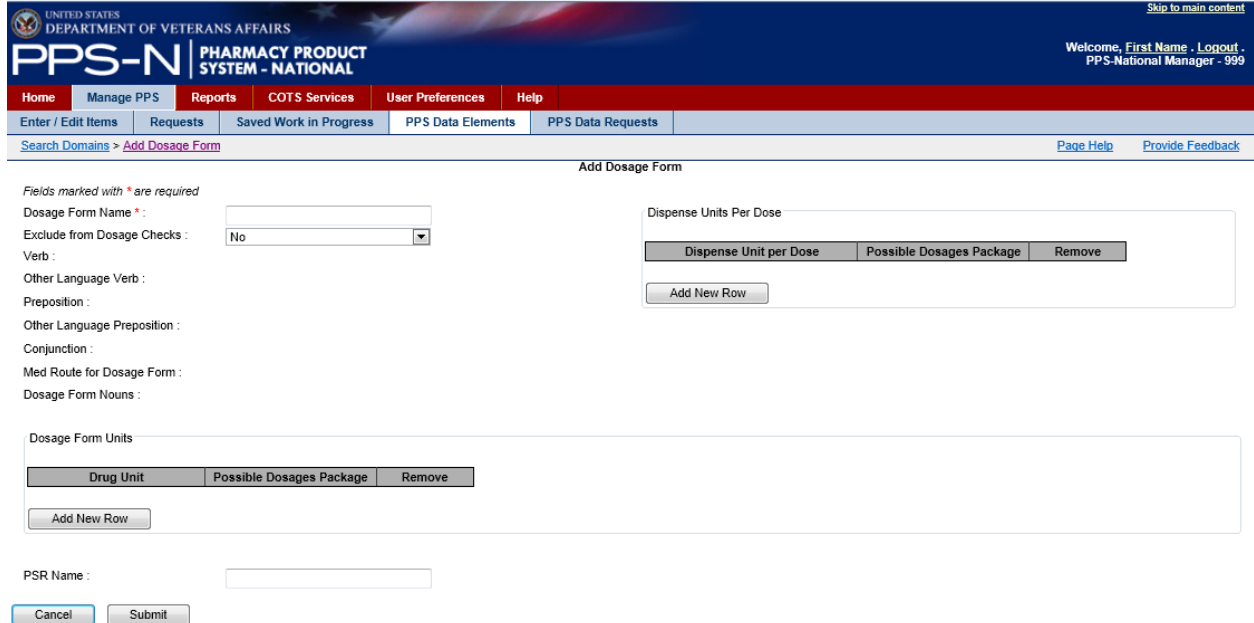

#### **Figure 46: Dosage Form Template**

When the user is finished entering the appropriate information for the new domain item, the user will click the "Submit" button and the domain item will be saved to the database.

# **PPS Data Requests Tab**

Once a new domain item has been created and saved to the database, its approval state is marked as "Pending", indicating that it needs to be reviewed and approved. This is also the case for some item modifications where the user makes a change to an existing item and that change also requires review and approval. These items are now considered approval requests, and are made available to users with appropriate permissions to approve such requests. To view these "Pending" domain item requests, the user selects the PPS Data Requests tab. As shown below, the items in the 'Pending' state are organized in various sub-states so that the user can use these as filters when they perform a search for the pending domain requests.

|                                              | http://localhost:8021/PRE/searchDomainRequests.qo                                    |                                   | $\rho$ - $\triangle$ d x | PPS-N - Search Domain Re X |                |                   |                                 |  |  |  |  |  |
|----------------------------------------------|--------------------------------------------------------------------------------------|-----------------------------------|--------------------------|----------------------------|----------------|-------------------|---------------------------------|--|--|--|--|--|
| Edit View Favorites Tools Help<br>File       |                                                                                      |                                   |                          |                            |                |                   |                                 |  |  |  |  |  |
| Suggested Sites - 8 Web Slice Gallery -      |                                                                                      |                                   |                          |                            |                |                   |                                 |  |  |  |  |  |
|                                              | <b>Skip to main content</b><br>UNITED STATES<br>DEPARTMENT OF VETERANS AFFAIRS       |                                   |                          |                            |                |                   |                                 |  |  |  |  |  |
|                                              | PPS-N SYSTEM-NATIONAL<br>Welcome, First Name . Logout.<br>PPS-National Manager - 999 |                                   |                          |                            |                |                   |                                 |  |  |  |  |  |
| <b>Manage PPS</b><br>Home                    | <b>COTS Services</b><br><b>Reports</b>                                               | <b>User Preferences</b>           |                          |                            |                |                   |                                 |  |  |  |  |  |
| <b>Enter / Edit Items</b><br><b>Requests</b> | <b>Saved Work in Progress</b>                                                        | <b>PPS Data Elements</b>          | <b>PPS Data Requests</b> |                            |                |                   |                                 |  |  |  |  |  |
| <b>Search Domain Requests</b>                |                                                                                      |                                   |                          |                            |                |                   | <b>Provide Feedback</b><br>Help |  |  |  |  |  |
| Pending Addition                             |                                                                                      | Pending 2nd Approval Modification |                          | All Requests               | Marked for PSR | Not Last Reviewer |                                 |  |  |  |  |  |
| Pending 2nd Approval Addition                |                                                                                      |                                   |                          | Under Review               | Change Request |                   |                                 |  |  |  |  |  |
| Search                                       |                                                                                      |                                   |                          |                            |                |                   |                                 |  |  |  |  |  |

**Figure 47: PPS Data (Domain) Requests**

1. Select the Appropriate Filter Checkbox(es)

To view the requests, the user will select the appropriate checkbox(es) and then click the "Search" button. Descriptions of the various request type filters (sub-states) are below:

#### **Table 6: Domain Request Type Filters**

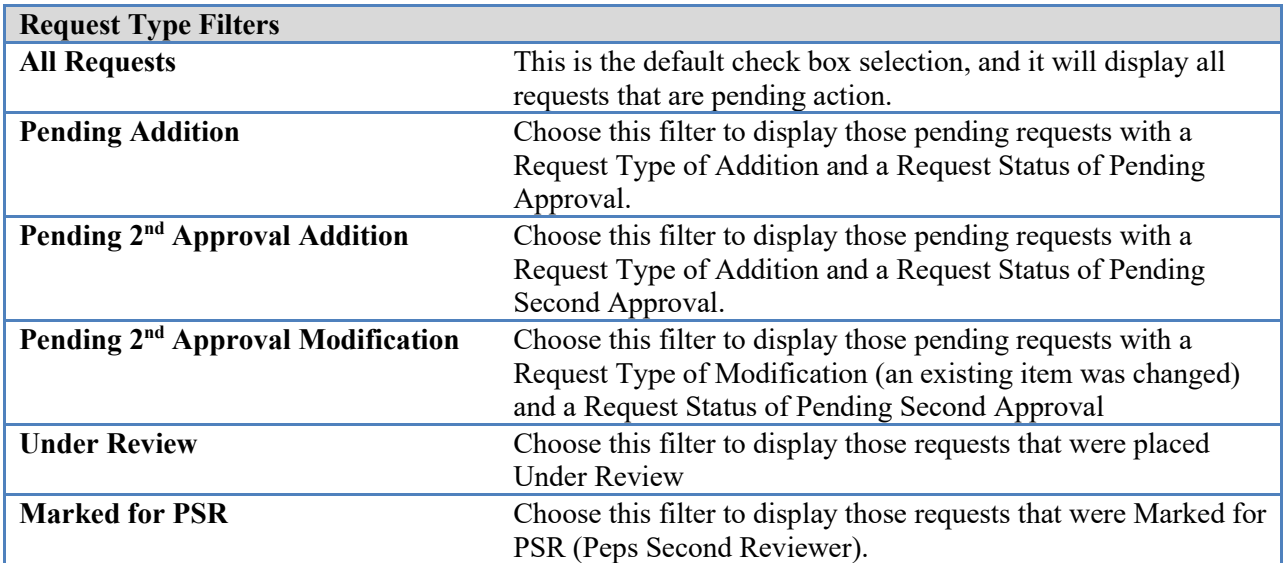

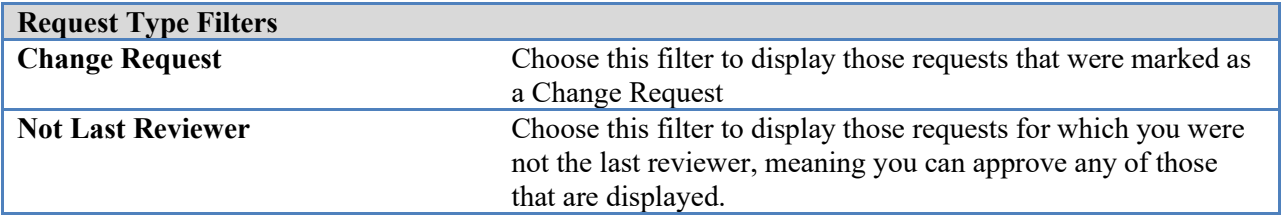

# 2. Review Domain Requests

When the user clicks the "Search" button on the requests page, PPS-N will display those domain requests that matched the filters. In the example shown below, the user searched for "All Requests" and there was only one in the database. If the search had returned no matches to the filter settings, then PPS-N would have displayed "Nothing found to display" below the table. In that instance, the user should select different filter settings and click the "Search" button again.

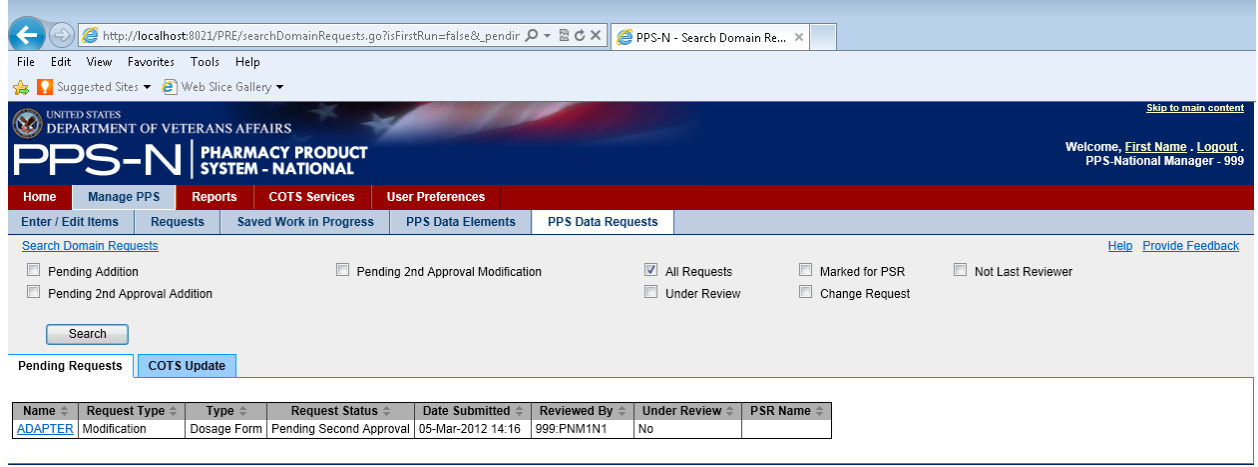

#### **Figure 48: PPS Domains Requests Results**

# 3. Approve Requests

The search results table provides basic information on each request as shown above. As a request, the user will note three relevant columns, "Request Type", "Request Status", and "Reviewed By".

- "Request Type" Modification (existing item changed) or Addition (new item created)
- "Request Status" Pending Second Approval
- "Reviewed By" the name and id of the user that created the item or made the change. This is important to note because a user cannot provide a second approval of an item they changed or created.

The user clicks on the appropriate item link in the first column labeled "Name" When selected, PPS-N will display the addition or modification page for the item chosen, and it is displayed similar to the previously described edit or view pages except that it contains one or more new tabs and some different buttons.

# 4. Review the Pending Changes

As shown in the figure below, the user will note one or two new tabs added to the domain item view/edit page. For an Addition request, the user will see the "Change Request" tab and it will identify the requester by first name and last name along with any comments they entered. The user will view the item details and then use the new buttons to Approve or Reject the request, or place it Under Review. For a modification request, PPS-N also displays the "Pending Modification" tab which shows the field that was changed, the current and requested values, the requester, and any reasoning provided for the modification. The user will review the changes and then indicate the appropriate response using the dropdown list in the Action column which can be used to mark the proposed change as Approved, Rejected, or Pending. The user will then place the item "Under Review" or click the "Accept Actions" button.

|                                                                                                    | <b>Skip to main content</b><br><b>O UNITED STATES</b><br><b>DEPARTMENT OF VETERANS AFFAIRS</b> |                  |                               |                          |                       |                                                 |                                          |                        |                |  |          |  |  |
|----------------------------------------------------------------------------------------------------|------------------------------------------------------------------------------------------------|------------------|-------------------------------|--------------------------|-----------------------|-------------------------------------------------|------------------------------------------|------------------------|----------------|--|----------|--|--|
|                                                                                                    | Welcome, First Name . Logout.<br>PPS-N SYSTEM-NATIONAL<br><b>PPS-National Manager - 999</b>    |                  |                               |                          |                       |                                                 |                                          |                        |                |  |          |  |  |
| <b>Help</b><br>Home<br><b>Manage PPS</b><br><b>COTS Services</b><br><b>Reports</b><br><b>User Preferences</b> |                                                                                                |                  |                               |                          |                       |                                                 |                                          |                        |                |  |          |  |  |
| Enter / Edit Items                                                                                            | <b>Requests</b>                                                                                |                  | <b>Saved Work in Progress</b> | <b>PPS Data Elements</b> |                       | <b>PPS Data Requests</b>                        |                                          |                        |                |  |          |  |  |
|                                                                                                    | Search Domain Requests > Edit Dosage Form Request<br>Page Help<br><b>Provide Feedback</b>      |                  |                               |                          |                       |                                                 |                                          |                        |                |  |          |  |  |
|                                                                                                    | Dosage Form                                                                                    |                  |                               |                          |                       |                                                 |                                          |                        |                |  |          |  |  |
| History                                                                                                    | $*$ = required fields<br>$A - Z$<br><b>Pending Modification</b><br><b>Change Request</b>       |                  |                               |                          |                       |                                                 |                                          |                        |                |  |          |  |  |
|                                                                                                    |                                                                                                |                  |                               |                          |                       |                                                 |                                          |                        |                |  |          |  |  |
| Action                                                                                                    | Field<br>Name                                                                                  | Current<br>Value | Requested<br>Value            | Reason                   |                       | <b>Request to Modify Field</b><br><b>Values</b> | <b>Request to Make Field</b><br>Editable | Requested<br><b>By</b> | Reviewed<br>By |  | Comments |  |  |
| $\overline{\phantom{a}}$<br>Approved                                                                          | Item Status                                                                                    | <b>ACTIVE</b>    | <b>INACTIVE</b>               | eeeee                    | $\overline{\nabla}$   |                                                 | $\overline{ }$                           | 999:PNM1N1             | 999:PNM1N1     |  | A        |  |  |
|                                                                                                    |                                                                                                |                  |                               |                          |                       |                                                 |                                          |                        |                |  |          |  |  |
| Cancel                                                                                                    | Activate                                                                                       | Delete           | <b>Under Review</b>           |                          | <b>Accept Actions</b> |                                                 |                                          |                        |                |  |          |  |  |

**Figure 49: PPS Domain Request Approval**

5. Confirm and Approve the Data Request

When the user clicked the "Accept Actions" button, PPS-N presents a confirmation page. After confirming the changes, the user will once again select the "Accept Actions" button as shown below.

| <b>Skip to main content</b><br><b>UNITED STATES</b><br>DEPARTMENT OF VETERANS AFFAIRS<br>Welcome, First Name . Logout.<br>$PS-N$ <b>PHARMACY PRODUCT</b><br>PPS-National Manager - 999 |                                                                                                    |                  |                               |        |                                                 |                                                 |                 |                                    |                |  |                  |  |
|----------------------------------------------------------------------------------------------------|----------------------------------------------------------------------------------------------------|------------------|-------------------------------|--------|-------------------------------------------------|-------------------------------------------------|-----------------|------------------------------------|----------------|--|------------------|--|
| Home                                                                                                    | <b>Manage PPS</b>                                                                                           | <b>Reports</b>   | <b>COTS Services</b>          |        | <b>User Preferences</b>                         | Help                                            |                 |                                    |                |  |                  |  |
| Enter / Edit Items                                                                                                    | <b>Requests</b>                                                                                             |                  | <b>Saved Work in Progress</b> |        | <b>PPS Data Elements</b>                        | <b>PPS Data Requests</b>                        |                 |                                    |                |  |                  |  |
|                                                                                                    | Search Domain Requests > Edit Dosage Form Request > Request Summary<br><b>Provide Feedback</b><br>Page Help |                  |                               |        |                                                 |                                                 |                 |                                    |                |  |                  |  |
| Summary for Dosage Form: ACCESS PIN<br>PSR Name:<br>Field names marked with [conflict] and light yellow highlight indicate a field with conflicting values.<br>Request Summary         |                                                                                                    |                  |                               |        |                                                 |                                                 |                 |                                    |                |  |                  |  |
| Action                                                                                                    | Field<br>Name                                                                                               | Current<br>Value | Requested<br>Value            | Reason | <b>Request to Modify</b><br><b>Field Values</b> | <b>Request to Make</b><br><b>Field Editable</b> | Requested<br>By | <b>Requires Second</b><br>Approval | Reviewed<br>By |  | Comments         |  |
| $\blacktriangledown$<br>Approved                                                                                                    | Item<br><b>Status</b>                                                                                       | <b>ACTIVE</b>    | <b>INACTIVE</b>               | eeeee  | $\overline{\mathbb{F}}$                         | $\Gamma$                                        | 999:PNM1N1      | $\Box$                             | 999:PNM1N1     |  | $\blacktriangle$ |  |
| The request will remain in its current state after you save the changes because you also did the previous review.<br><b>Accept Actions</b><br>Cancel                                   |                                                                                                    |                  |                               |        |                                                 |                                                 |                 |                                    |                |  |                  |  |

**Figure 50: PPS Domain Request Confirmation**

PPS-N will now save the modification to the database and return the user to the PPS Data Requests tab.

# **Reports Tab**

When the user wants to generate reports, the user will select the Reports tab as depicted below.

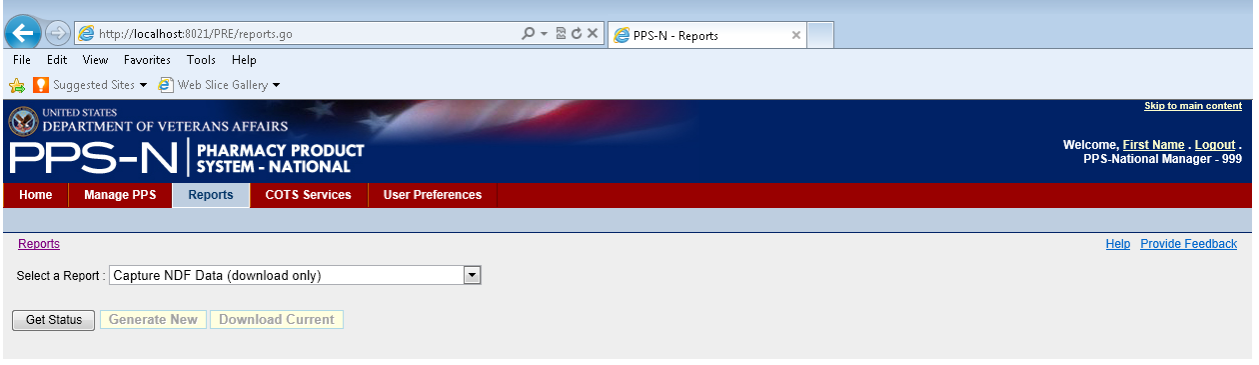

**Figure 51: Reports Tab**

The user may select a report by clicking the "Select a Report" dropdown list and choosing one of the eight reports listed. Three of these reports include "(download only)" after their name and this indicates that they are generally too large to be viewed on the page and must be downloaded to a file to be viewed.

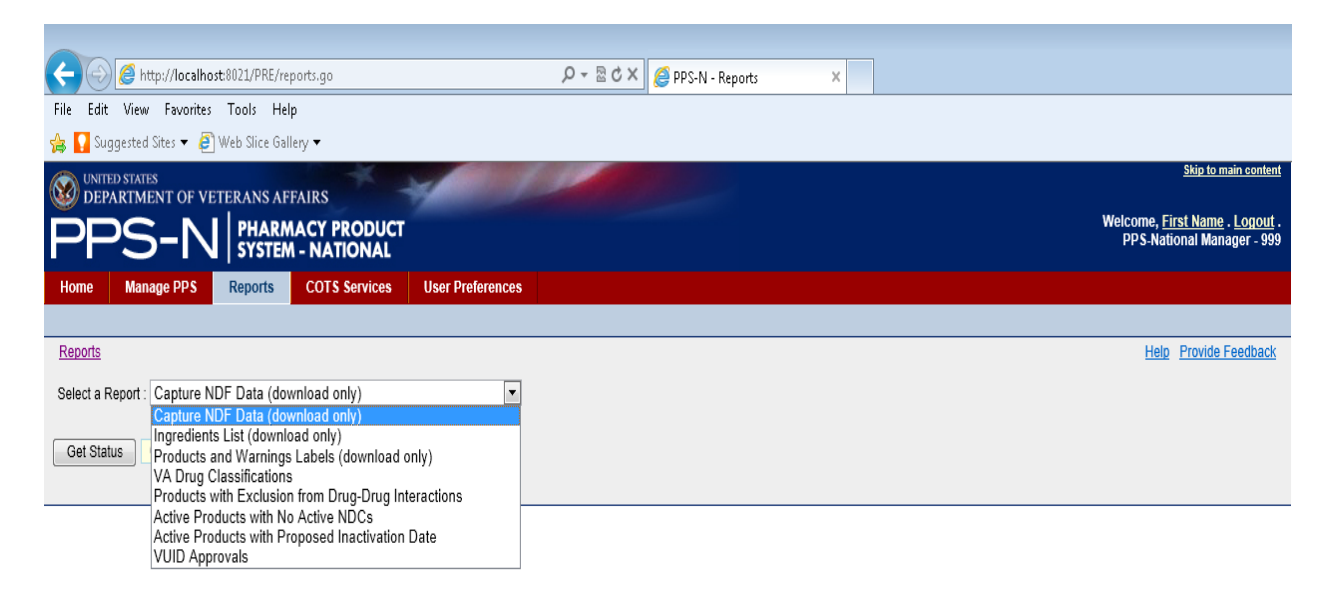

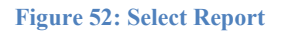

The types of reports and their description are shown in the table below. Those that are viewable are further described later.

**Table 7: Available Reports**

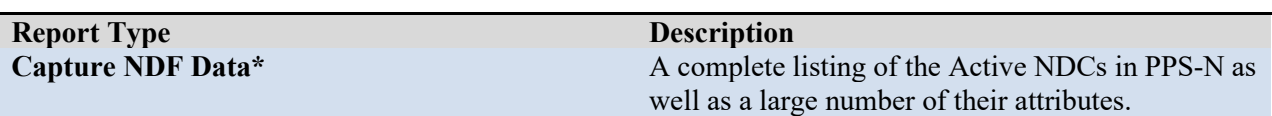

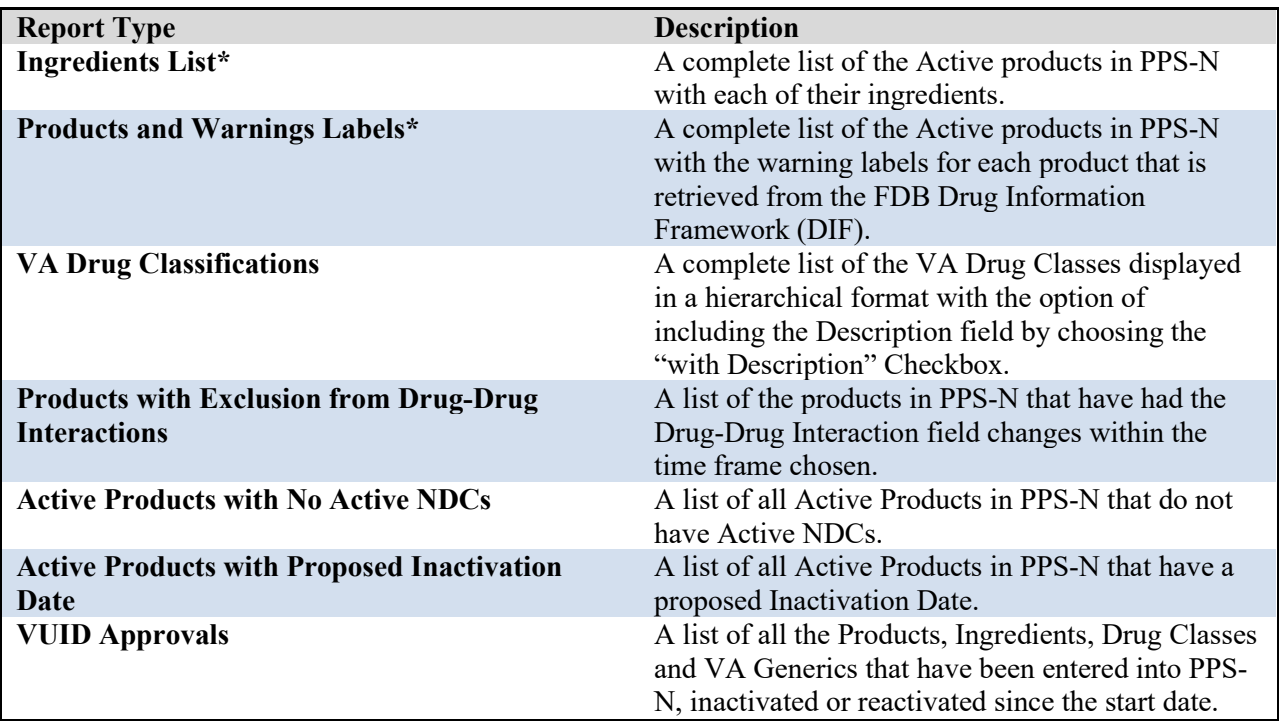

Note: Report types marked with an asterisk (\*) are downloadable only. These reports will not be displayed on the screen due to its length.

# **How to Use the Buttons**

# Reports – "Get Status" Button

The download-only reports include a "Get Status" button which will retrieve the current report statistics from the database when selected. This information will indicate the last time a report was generated, and when the process Started and Completed. If a report is currently being generated, and the user clicks the "Get Status" button, then the Process Status will indicate that it is Running, the "Generate New" and "Download Current" buttons will be grayed out, and the Completed date will not be filled in.

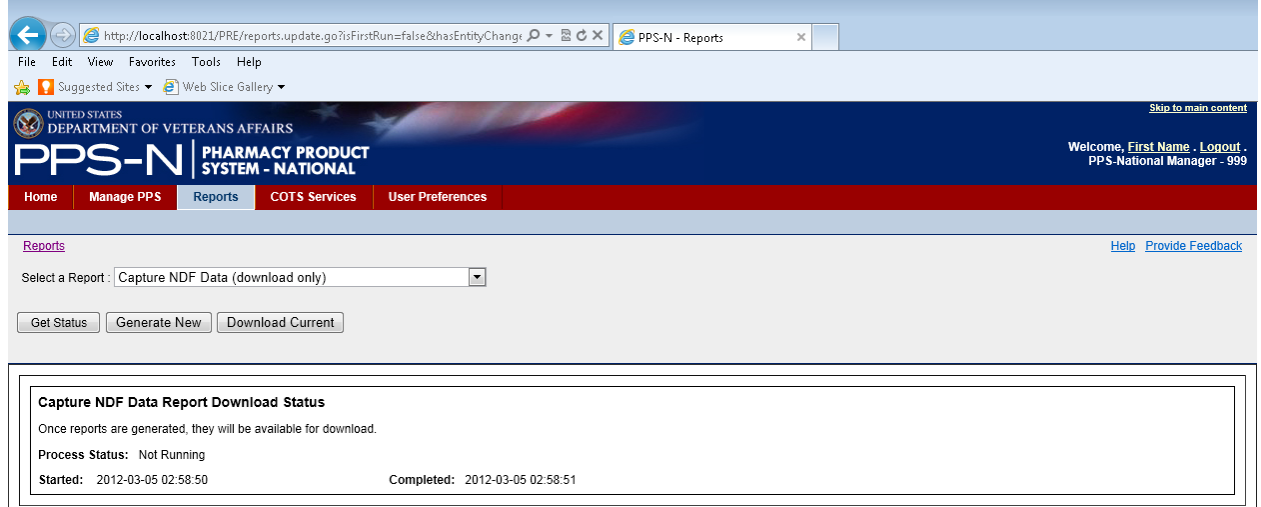

**Figure 53: Report Status**

# Reports – "Generate New" Button

The download-only reports also include a "Generate New" button which can be selected to create a new report. After selecting the previously described "Get Status" button, PPS-N will activate this button so it can be selected. When the user clicks the "Generate New" button, a pop-up window will be displayed with a message indicating how long the process will take (see below). Once the user clicks the "OK" button, the process will begin.

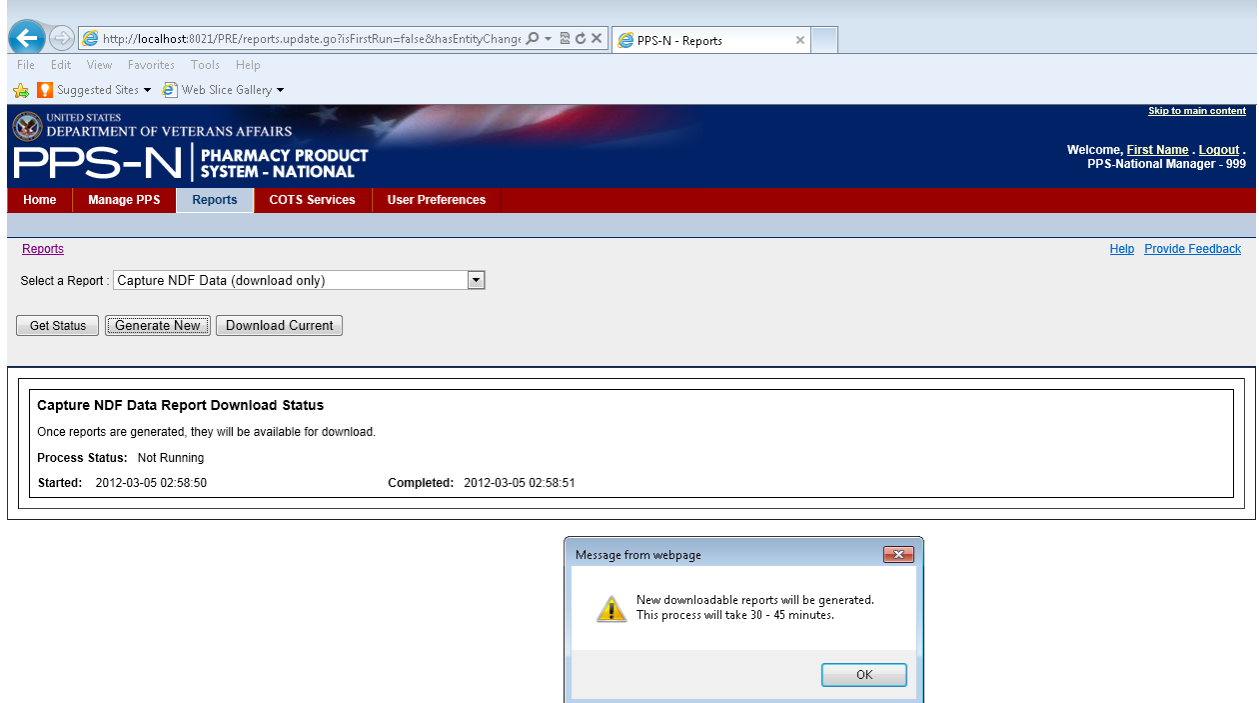

**Figure 54: Report Generate New**

# Reports – "Download Current" Button

All of the report pages include a "Download Current" button. When selected, a dialog will be displayed as shown below allowing the user to Open or Save the report, or Cancel the request. The report uses the comma-separated value(.CSV) format and the user can view them via a third party tool such as Microsoft Excel.

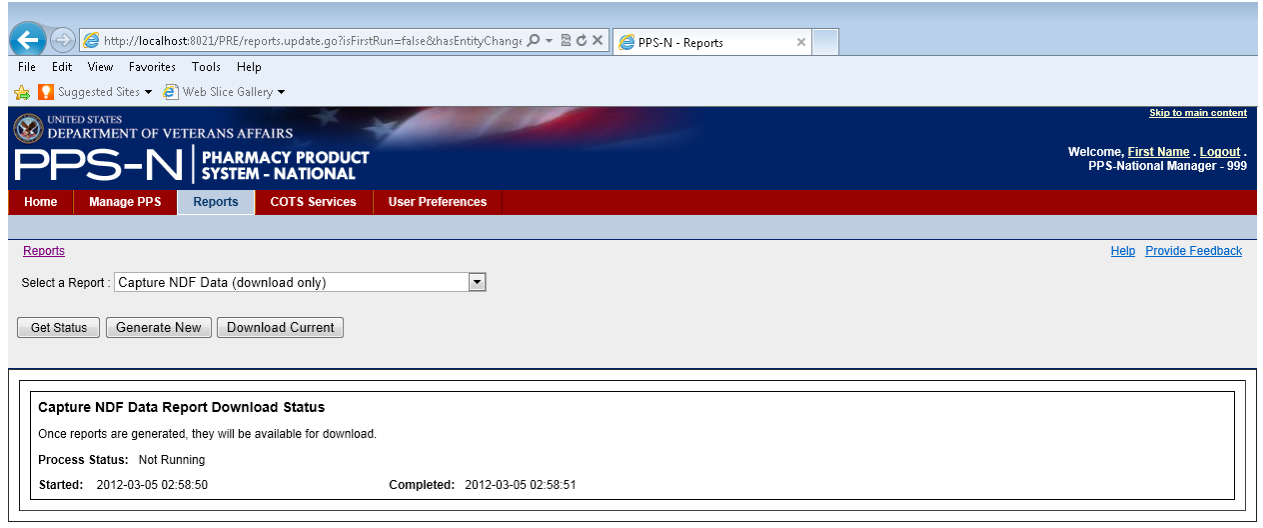

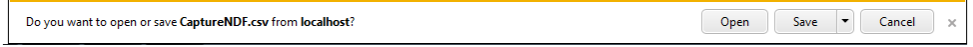

**Figure 55: Report Download**

# Reports – "Run Report" Button

For all the reports that are not download only, the user will have a choice to save or view the most recent generated report or to run a new report. For the latter, the user will select the "Run Report" button, and the results will be displayed on the same page. With this option, the user can also select a date range using the "Start Date" and "Stop Date" fields as shown below.

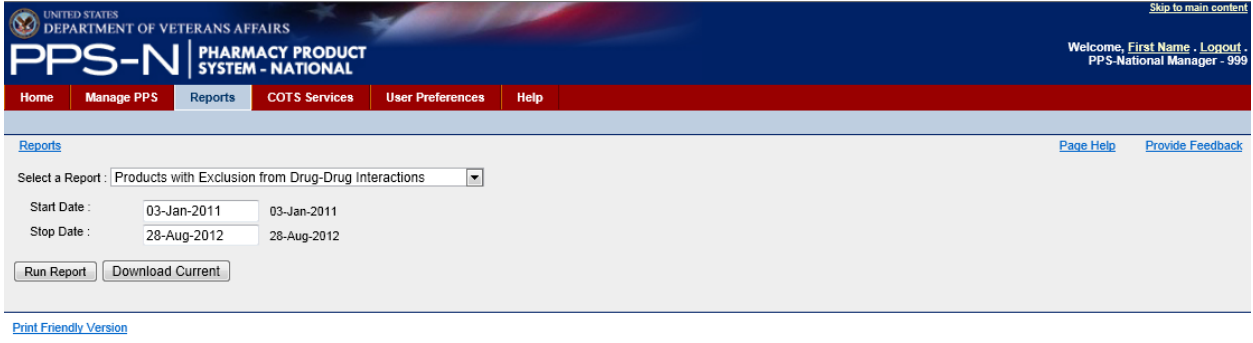

Products with Exclusion from Drug-Drug Interactions Report

Start Date: 01/03/2011 Stop Date: 08/28/2012

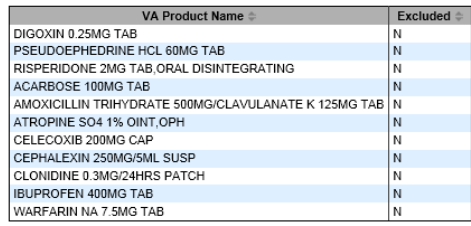

**Figure 56: Run Reports with Date-Time Range**

# **Types of Displayable Reports**

The user will select the appropriate displayable report using the dropdown list.

1. Report – VA Drug Classifications

The VA Drug Classifications Report shown below is a listing of all the VA Drug Classes in the system. The user can optionally display the descriptions if desired by clicking the "with Description" checkbox.

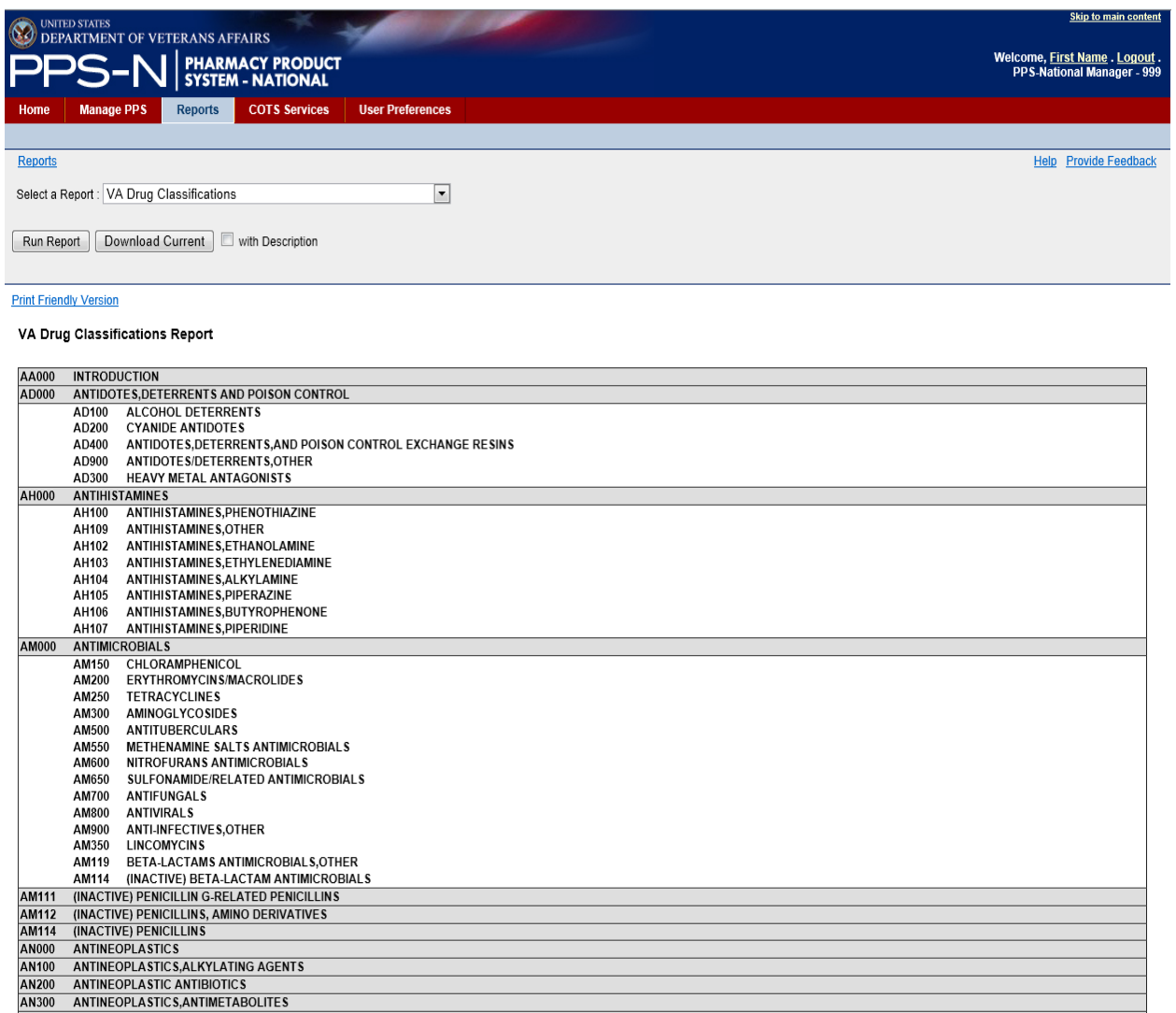

#### **Figure 57: VA Drug Classifications Report**

# 2. Report – Products with Exclusion from Drug-Drug Interactions

The Products with Exclusion from Drug-Drug Interactions Report shows all the products that have been created in PPS-N (during the start and stop dates time period) and shows the VA Product Name and a letter indicating whether or not the product is marked for exclusion – N for No and Y for Yes.

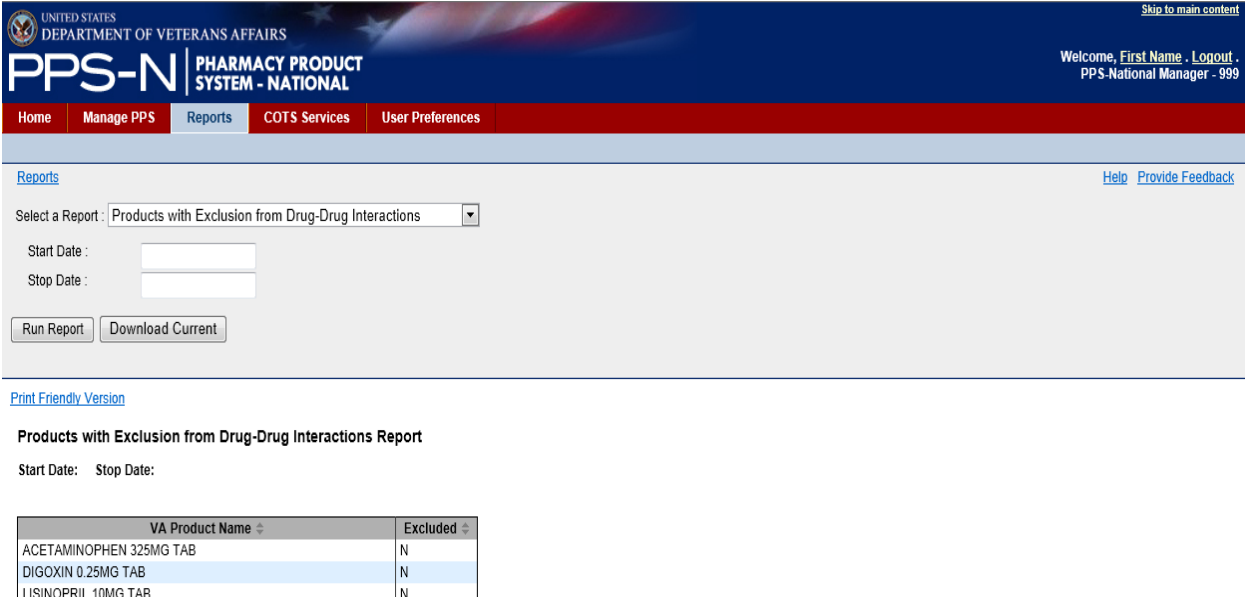

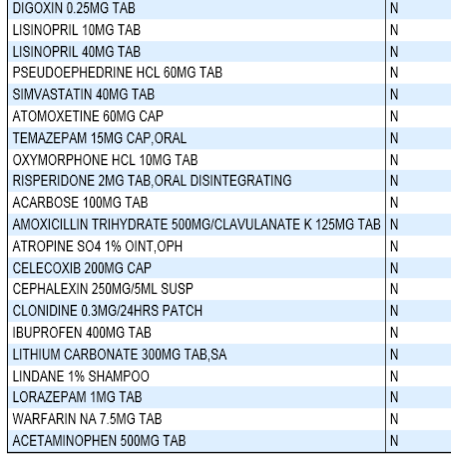

**Figure 58: Exclude from DDI Report**
### 3. Report – Active Products with No Active NDCs

As shown below, the Active Products with No Active NDCs Report list all the Active Products in PPS-N that do not have any active NDCs. The user may elect to view the products by selecting the hyperlinked VA Product Name.

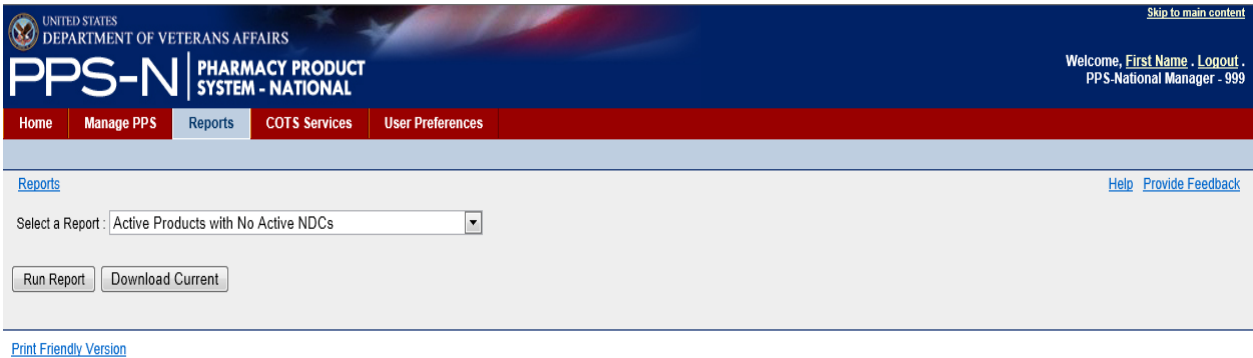

Active Products with No Active NDCs Report

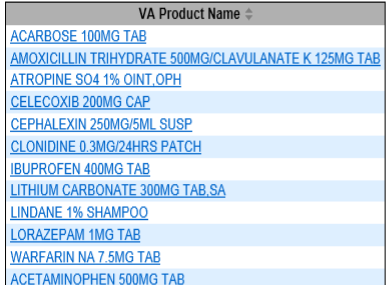

**Figure 59: No Active NDCs Report**

### 4. Report – Active Products with Proposed Inactivation Date

The Active Products with Proposed Inactivation Date Report shown below is a listing of all the active products in PPS-N that have a "Proposed Inactivation Date". Optionally, the user may select a Start Date to filter the results from the start date to the current date.

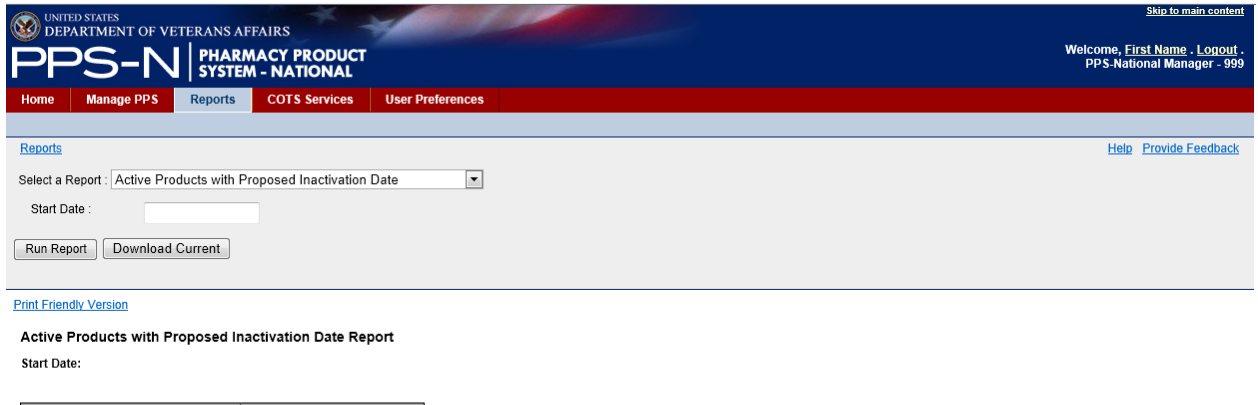

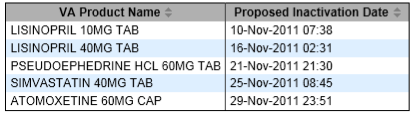

**Figure 60: Proposed Inactivation Date Report**

### 5. Report – VUID Approvals

The VUID Approvals Report shows all products, ingredients, generic names, and drug classes that have been approved, inactivated or reactivated in PPS-N. Before running this report, the user must enter a Start Date or else no results will be displayed.

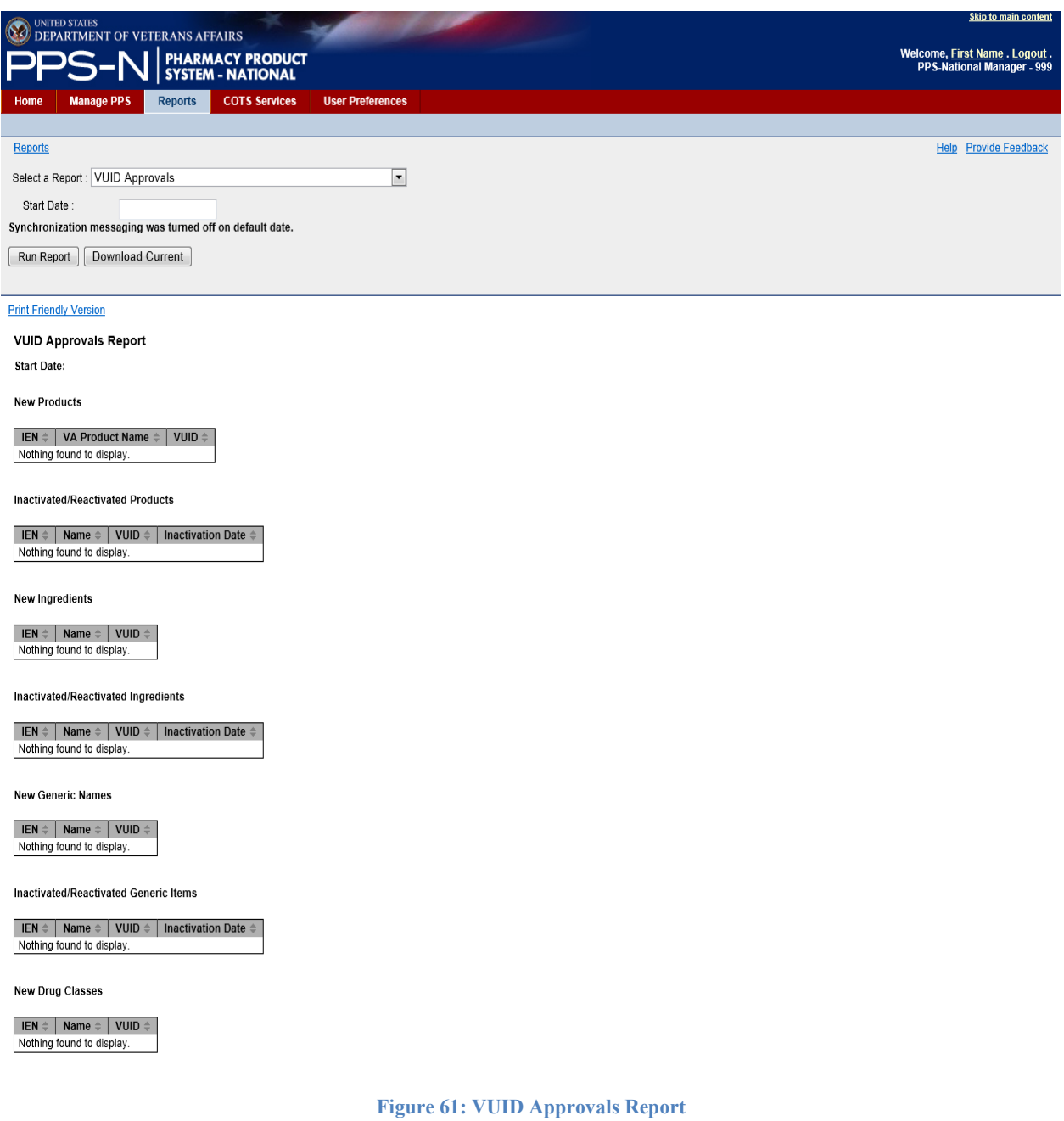

# **COTS Services Tab**

The user may perform a number of operations dealing with the FDB Drug Information Network through the COTS Services tab.

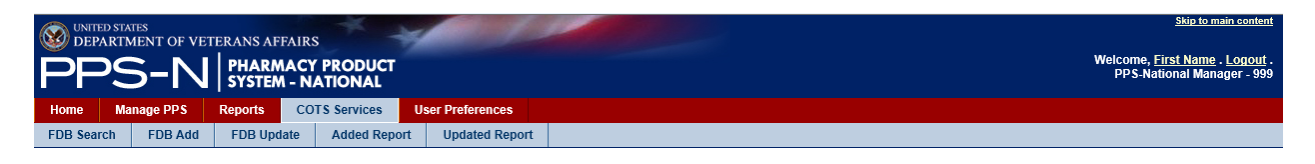

#### **Figure 62: COTS Services Tab**

As shown above, these services include:

- FDB Search search the FDB database for drug information
- FDB Add FDB packaged drugs that were added to FDB but not automatically added to PPS-N during the last scheduled FDB Add process
- FDB Update FDB items that were updated in FDB but not updated in PPS-N during the last scheduled FDB Update process
- Added Report FDB items that were automatically added to PPS-N during the last scheduled FDB Add process
- Updated Report FDB items that were automatically updated in PPS-N during the last scheduled FDB Update process

Each of these COTS services is further explained on subsequent pages.

# **FDB Search Tab**

The user can search the FDB database using the query capability on the FDB Search tab as shown below.

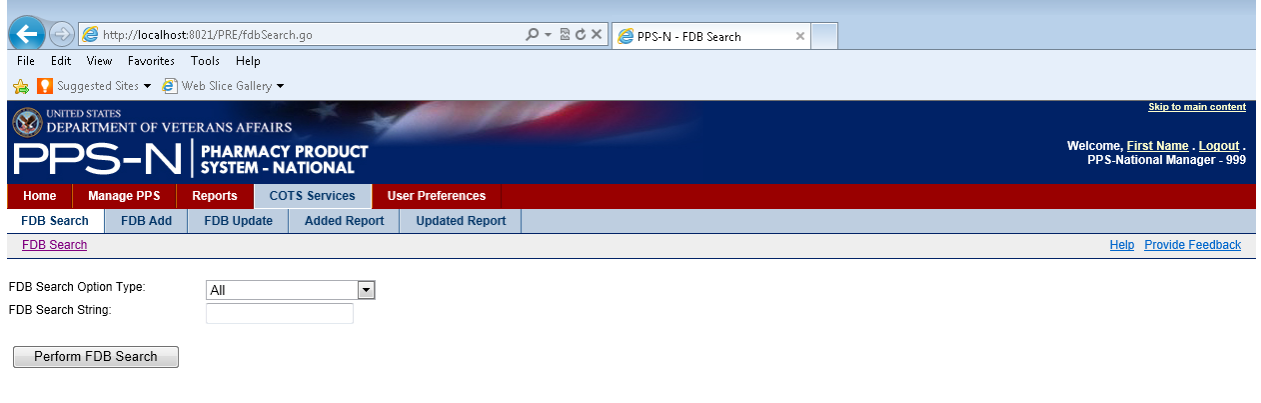

#### **Figure 63: FDB Search Tab**

### 1. FDB Search Parameters

The user will first select the type of search using the "FDB Search Option Type" dropdown list which contains All, NDC, Label, Generic, GCNSEQNO, and Drug Class. These are explained in the table below.

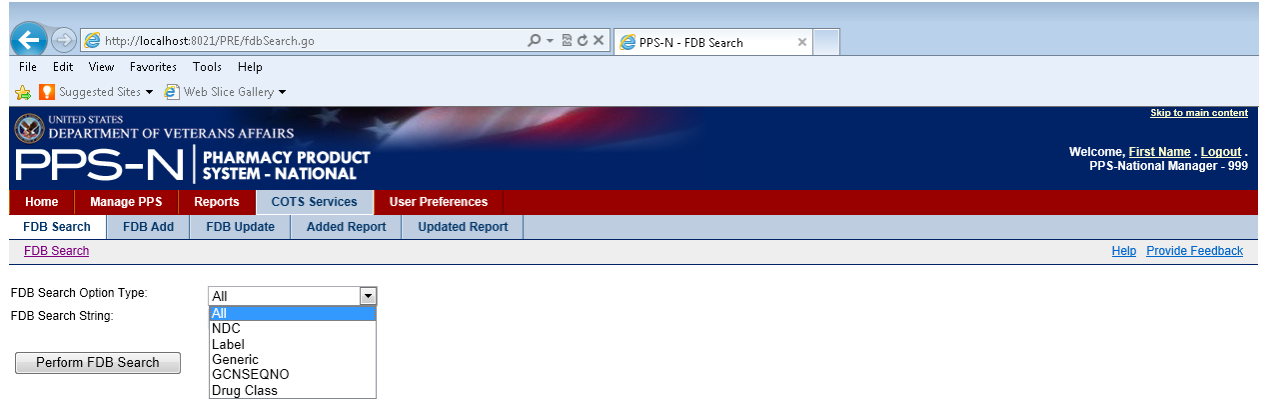

**Figure 64: FDB Search Options Type**

#### **Table 8: FDB Search Option Types**

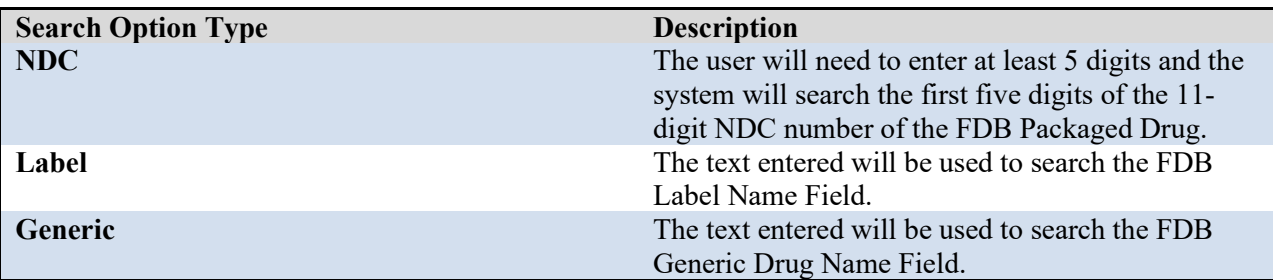

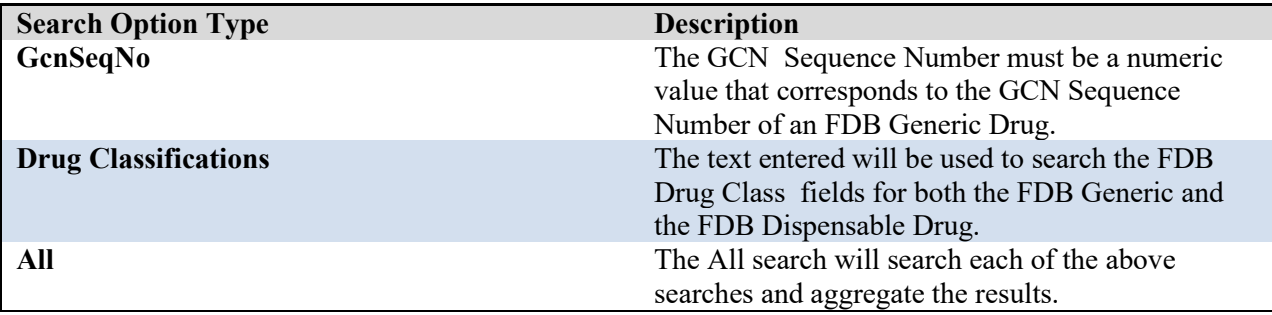

The user will then enter the appropriate text in the "FDB Search String" textbox and click the "Perform FDB Search" button. Note that the normal PPS-N data entry validation rules apply for NDC (numeric and correct format) and GCNSEQNO (numeric only) and PPS-N will display an Error Message if the textbox entry does not comply with the rules.

### 2. FDB Search Results

The FDB search results table shows the FDB Packaged Drugs that match the search criteria in the search that was performed. In the example shown below, 477 items matched the search results for the NDC string '00067' and the first ten results were displayed. Note that the results are limited to the first 501 items that match the query.

| <b>Skip to main content</b><br><b>UNITED STATES</b><br>$\boldsymbol{\Omega}$<br><b>DEPARTMENT OF VETERANS AFFAIRS</b> |                    |                   |                                                 |                                                             |                                  |                                    |                                   |                                              |                              |  |  |
|----------------------------------------------------------------------------------------------------|--------------------|-------------------|-------------------------------------------------|-------------------------------------------------------------|----------------------------------|------------------------------------|-----------------------------------|----------------------------------------------|------------------------------|--|--|
|                                                                                                    |                    |                   | <b>PHARMACY PRODUCT</b><br>SYSTEM - NATIONAL    | Welcome, First Name . Logout.<br>PPS-National Manager - 999 |                                  |                                    |                                   |                                              |                              |  |  |
| Home                                                                                                    | <b>Manage PPS</b>  | <b>Reports</b>    | <b>COTS Services</b>                            | <b>User Preferences</b>                                     |                                  |                                    |                                   |                                              |                              |  |  |
| <b>FDB Search</b>                                                                                                    | <b>FDB Add</b>     | <b>FDB Update</b> | <b>Added Report</b><br><b>Updated Report</b>    |                                                             |                                  |                                    |                                   |                                              |                              |  |  |
| <b>FDB Search</b>                                                                                                    |                    |                   |                                                 |                                                             |                                  |                                    |                                   |                                              | <b>Help</b> Provide Feedback |  |  |
|                                                                                                    |                    |                   |                                                 |                                                             |                                  |                                    |                                   |                                              |                              |  |  |
| FDB Search Option Type:<br>FDB Search String:                                                                         |                    |                   | $\overline{\phantom{0}}$<br><b>NDC</b><br>00067 |                                                             |                                  |                                    |                                   |                                              |                              |  |  |
|                                                                                                    |                    |                   |                                                 |                                                             |                                  |                                    |                                   |                                              |                              |  |  |
|                                                                                                    | Perform FDB Search |                   |                                                 |                                                             |                                  |                                    |                                   |                                              |                              |  |  |
| <b>RESULTS</b>                                                                                                    |                    |                   |                                                 |                                                             |                                  |                                    |                                   |                                              |                              |  |  |
| Print                                                                                                    |                    |                   |                                                 |                                                             |                                  |                                    |                                   |                                              | <b>Export to CSV</b>         |  |  |
| 477 items found, displaying 1 to 10.<br>[First/Prev] 1, 2, 3, 4, 5, 6, 7, 8 [Next/Last]                               |                    |                   |                                                 |                                                             |                                  |                                    |                                   |                                              |                              |  |  |
|                                                                                                    |                    |                   |                                                 |                                                             |                                  |                                    |                                   |                                              |                              |  |  |
| <b>Select</b>                                                                                                    | $NDC \triangleq$   | <b>GCNSEQNO</b> = | Package<br>$Size \triangle$                     | Package<br>Type $\hat{=}$                                   | Manufacturer $\Leftrightarrow$   | Fdb Generic Name $\Leftrightarrow$ | Label Name $\Leftrightarrow$      | <b>Additional</b><br>Description $\doteqdot$ | Obsolete<br>Date $\triangle$ |  |  |
| $\Box$                                                                                                    | 00067207016        | 33                | 16                                              | <b>BOTTLE</b>                                               | <b>NOVARTIS</b><br>CONSUM        | CAFFEINE                           | NO DOZ 200 MG CAPLET              | MAX STR, COATED<br>CPLT                      |                              |  |  |
| $\blacksquare$                                                                                                    | 00067207036        | 33                | 36                                              | <b>BOTTLE</b>                                               | <b>NOVARTIS</b><br>CONSUM        | <b>CAFFEINE</b>                    | NO DOZ 200 MG CAPLET              | MAX STR, COATED<br>CPLT                      |                              |  |  |
| $\Box$                                                                                                    | 00067207060        | 33                | 60                                              | <b>BOTTLE</b>                                               | <b>NOVARTIS</b><br>CONSUM        | CAFFEINE                           | NO DOZ 200 MG CAPLET              | MAX STR, COATED<br>CPLT                      |                              |  |  |
| $\Box$                                                                                                    | 00067022904        | 910               | 118                                             | <b>BOTTLE</b>                                               | <b>NOVARTIS</b><br>CONSUM        | CHLORPHENIRAMINE-PSEUDOEPH<br>-DM  | TRIAMINIC COUGH & COLD<br>LIQUID  | NIGHT TIME                                   |                              |  |  |
| $\Box$                                                                                                    | 00067022908        | 910               | 240                                             | <b>BOTTLE</b>                                               | <b>NOVARTIS</b><br>CONSUM        | CHLORPHENIRAMINE-PSEUDOEPH<br>-DM  | TRIAMINIC NIGHT TIME<br>LIQUID    |                                              |                              |  |  |
| $\Box$                                                                                                    | 00067610208        | 910               | 240                                             | <b>BOTTLE</b>                                               | <b>NOVARTIS</b><br><b>CONSUM</b> | CHLORPHENIRAMINE-PSEUDOEPH<br>-DM  | TRIAMINIC NIGHT TIME<br>LIQUID    |                                              |                              |  |  |
| $\Box$                                                                                                    | 00067638104        | 910               | 118                                             | <b>BOTTLE</b>                                               | <b>NOVARTIS</b><br>CONSUM        | CHLORPHENIRAMINE-PSEUDOEPH<br>-DM  | CHILD TRIAMINIC-D M-S<br>COLD SYR | A/F, GRAPE                                   |                              |  |  |
| $\blacksquare$                                                                                                    | 00067021104        | 911               | 118                                             | <b>BOTTLE</b>                                               | <b>NOVARTIS</b><br><b>CONSUM</b> | CHLORPHENIRAMINE-PSEUDOEPH<br>-DM  | TRIAMINIC COLD & COUGH<br>LIQUID  |                                              |                              |  |  |
| $\Box$                                                                                                    | 00067021108        | 911               | 236                                             | <b>BOTTLE</b>                                               | <b>NOVARTIS</b><br>CONSUM        | CHLORPHENIRAMINE-PSEUDOEPH<br>-DM  | TRIAMINIC COLD & COUGH<br>LIQUID  |                                              |                              |  |  |
| $\Box$                                                                                                    | 00067021118        | 911               | 236                                             | <b>BOTTLE</b>                                               | <b>NOVARTIS</b><br><b>CONSUM</b> | CHLORPHENIRAMINE-PSEUDOEPH<br>-DM  | TRIAMINIC COLD & COUGH<br>LIQUID  |                                              |                              |  |  |
|                                                                                                    |                    |                   |                                                 |                                                             |                                  |                                    |                                   |                                              |                              |  |  |
| Select All                                                                                                    |                    |                   |                                                 |                                                             |                                  |                                    |                                   |                                              |                              |  |  |
|                                                                                                    |                    |                   | <b>Match Results</b>                            |                                                             |                                  |                                    | <b>Hide Existing PPS</b>          |                                              |                              |  |  |
|                                                                                                    |                    |                   |                                                 |                                                             |                                  |                                    |                                   |                                              |                              |  |  |

**Figure 65: FDB Search Results**

Also note that there are links on the left and right hand side above the search results table that permit the user to Print or Export to CSV, respectively, all of the items in the search results table.

### 3. FDB Search – Review NDC Details

The user may click on the hyperlink in the NDC column of the search results to view the Details page for a particular FDB Packaged Drug. This information is displayed directly from the FDB database.

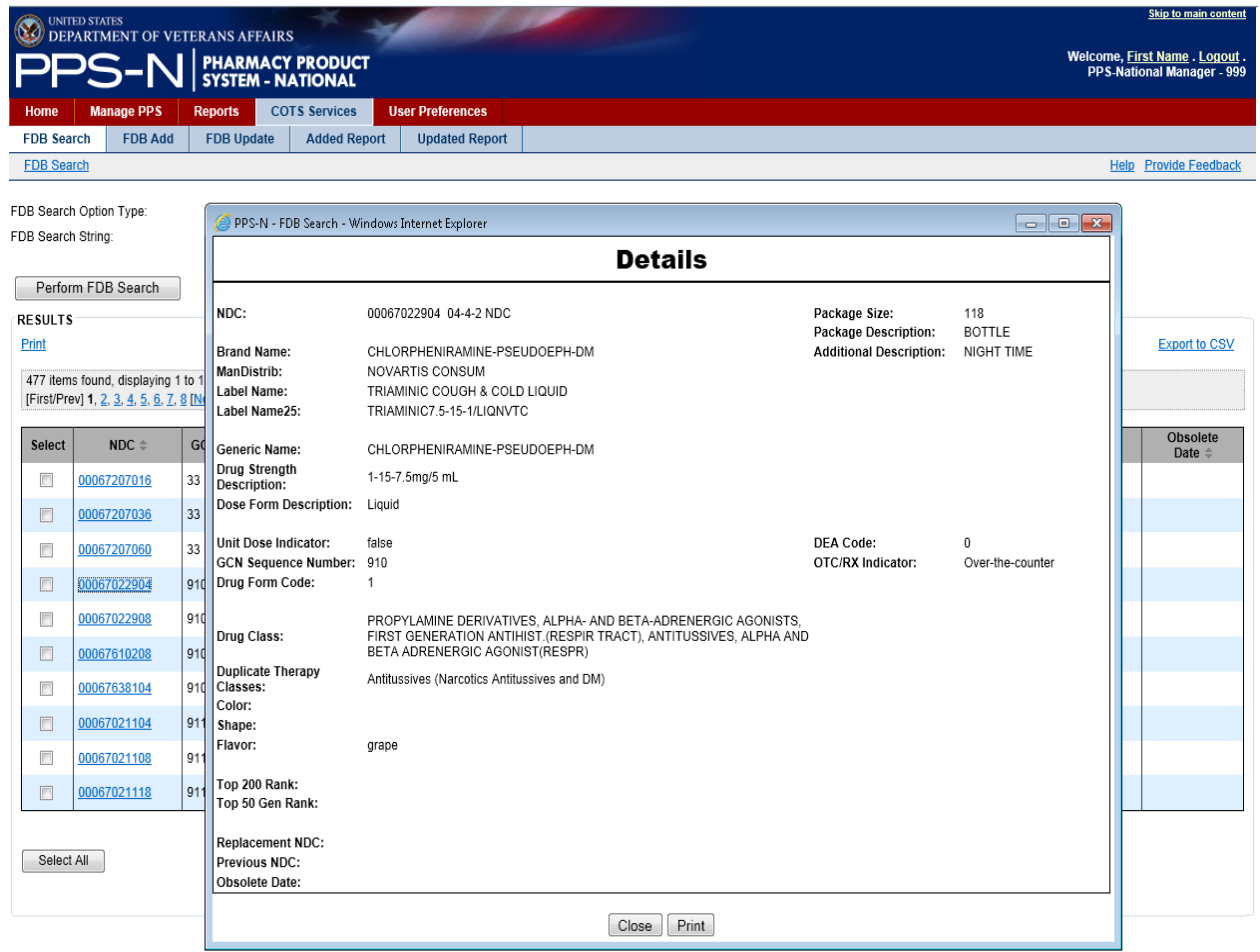

### **Figure 66: FDB Item Details**

4. FDB Search – "Match Results"

Below the search results table is a "Match Results" button. Selecting this button will start a process whereby the selected NDCs are matched to existing items in PPS-N with the same GCN sequence Number (GCNSEQNO column). To use this process, the user will select one or more NDCs in this list and then click the "Match Results" button. Note that the selected NDCs must all have the same GCNSEQNO or PPS-N will generate an Error Message.

There are also two other buttons the user may use. The "Select All" button will mark (check) all of the checkboxes in the Select column of the table. The "Hide Existing PPS" button will compare all of the NDCs in the search results table and remove those that match NDCs that are already present in PPS-N.

When the user selects the "Match Results" button, PPS-N redirects to the matching page, copies the selected NDC items into the FDB NDCs table on the left half of the page, and displays on the right half of the page any products in PPS-N that matched the GCNSEONO. At this point, the user has the following options available on this page:.

- "Blank Template" button –There are no products suitable as a parent for the selected NDCs so access a blank product template. When the user completes the form and submits the product, associate the NDCs with the product and then save the NDCs to the PPS-N database.
- "Add to Product" button The user will first select the appropriate product from the VA Products list in the table. Once the button is selected, associate the selected NDCs to the product and save them to the PPS-N database.
- "Use Existing" button The user will first select a product from the VA Products list in the table. This product will be used as a template to create a new product that will serve as the parent for the selected NDCs. Once the button is selected, create a template using the selected product. When the user makes the desired changes, save the product to the database, associate the NDCs to the new product, and save the NDCs to the database.
- "Product Search" button No products matched the selected NDCs. When the user selects this button, PPS-N displays the product (parent) search page. The user searches for an appropriate product and selects it from the search results. The previous matching page is displayed again, and the VA Products table now shows the selected product. The user can now select the radio button for that product, and then use one of the other buttons to continue the NDC assignment process.
- "Cancel" button Return to the FDB search page.

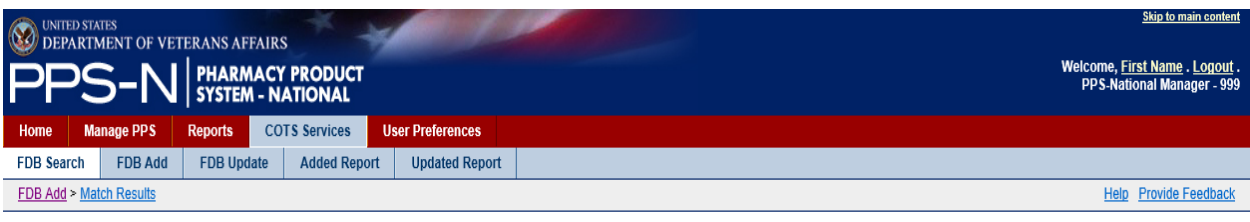

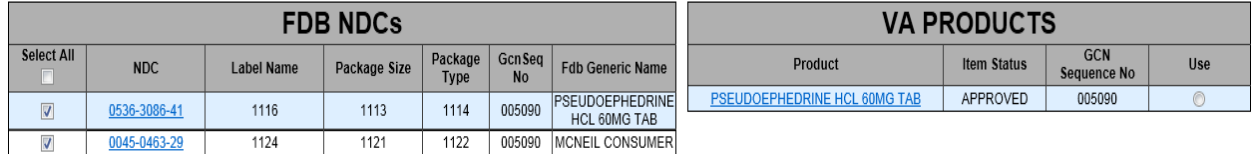

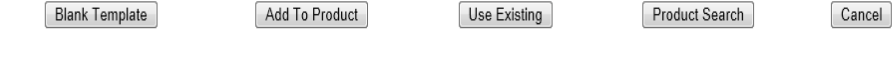

### **Figure 67: FDB Match Results**

# **FDB Add Tab**

The FDB DIF is updated on a periodic basis. A background task runs periodically within PPS-N to query the FDB database, identify new products that have been added to FDB since the last scheduled run, and then add the new products to PPS-N.

The FDB Add tab displays FDB Packaged Drugs that were not automatically added during the most recent scheduled FDB Add process. They are displayed in a results table.

The user has two options from this tab. The user can select items and click the "Match Results" button which will redirect PPS-N to the matching process page, add the selected NDCs to the FDB NDCs page, and show any potentially associated products. The rest of the process will be performed using the instructions in the previous section. A second option allows the user to use the "Delete" button to remove selected NDCs from the FDB Add results table..

| $\circledS$<br><b>UNITED STATES</b><br><b>DEPARTMENT OF VETERANS AFFAIRS</b> |                                     |                                                             |                      |                         |                |                              |                   |                               |                      | Skip to main content    |  |
|------------------------------------------------------------------------------|-------------------------------------|-------------------------------------------------------------|----------------------|-------------------------|----------------|------------------------------|-------------------|-------------------------------|----------------------|-------------------------|--|
| $PS-N$ $\vert$ Pharmacy product                                              |                                     | Welcome, First Name . Logout.<br>PPS-National Manager - 999 |                      |                         |                |                              |                   |                               |                      |                         |  |
| Home                                                                         | <b>Manage PPS</b>                   | <b>Reports</b>                                              | <b>COTS Services</b> | <b>User Preferences</b> | Help           |                              |                   |                               |                      |                         |  |
| <b>FDB</b> Search                                                            | <b>FDB Add</b>                      | <b>FDB Update</b>                                           | <b>Added Report</b>  | <b>Updated Report</b>   |                |                              |                   |                               |                      |                         |  |
| <b>FDB Add</b>                                                               |                                     |                                                             |                      |                         |                |                              |                   |                               | Page Help            | <b>Provide Feedback</b> |  |
|                                                                              |                                     |                                                             |                      |                         |                |                              |                   |                               |                      |                         |  |
| <b>RESULTS</b>                                                               |                                     |                                                             |                      |                         |                |                              |                   |                               |                      |                         |  |
| Print                                                                        | <b>Export to CSV</b>                |                                                             |                      |                         |                |                              |                   |                               |                      |                         |  |
|                                                                              | 20 items found, displaying 1 to 10. |                                                             |                      |                         |                |                              |                   |                               |                      |                         |  |
|                                                                              | [First/Prev] 1, 2 [Next/Last]       |                                                             |                      |                         |                |                              |                   |                               |                      |                         |  |
| Select                                                                       | $NDC$ $\triangleq$                  | <b>GCNSEQNO</b>                                             | Package Size         | Package Type            | Manufacturer # | Fdb Generic Name $\doteq$    | <b>Label Name</b> | <b>Additional Description</b> | <b>Creation Date</b> |                         |  |
| $\Box$                                                                       | 60951-652-70                        | 1887                                                        | 1128                 | 1129                    | 1130           | ENDO GEN PROD                | 1132              |                               | 18-Nov-2011 00:00    |                         |  |
| O                                                                            | 0045-0463-08                        | 3689                                                        | 1123                 | 1124                    | 1125           | <b>MCNEIL CONSUMER</b>       | 1126              |                               | 18-Nov-2011 00:00    |                         |  |
| F                                                                            | 0182-1061-10                        | 4004                                                        | 1120                 | 1121                    | 1122           | LITHIUM CARBONATE            | 1123              |                               | 18-Nov-2011 00:00    |                         |  |
| $\Box$                                                                       | 10019-178-37                        | 4063                                                        | 1119                 | 1120                    | 1121           | WEST-WARD.INC.               | 1122              |                               | 18-Nov-2011 00:00    |                         |  |
| $\Box$                                                                       | 0574-7110-12                        | 4086                                                        | 1126                 | 1127                    | 1128           | PADDOCK LABS                 | 1129              |                               | 18-Nov-2011 00:00    |                         |  |
| E                                                                            | 0054-0235-24                        | 4091                                                        | 1125                 | 1126                    | 1127           | <b>ROXANE LABS</b>           | 1128              |                               | 18-Nov-2011 00:00    |                         |  |
| $\Box$                                                                       | 0406-8330-01                        | 4096                                                        | 1117                 | 1118                    | 1119           | MALLINCKRODT PH              | 1120              |                               | 18-Nov-2011 00:00    |                         |  |
| E                                                                            | 0536-3086-41                        | 5090                                                        | 1113                 | 1114                    | 1115           | PSEUDOEPHEDRINE HCL 60MG TAB | 1116              |                               | 18-Nov-2011 00:00    |                         |  |
| $\Box$                                                                       | 0045-0463-29                        | 5090                                                        | 1121                 | 1122                    | 1123           | MCNEIL CONSUMER              | 1124              |                               | 18-Nov-2011 00:00    |                         |  |
| $\Box$                                                                       | 0009-3481-11                        | 8346                                                        | 1122                 | 1123                    | 1124           | <b>MCNEIL CONSUMER</b>       | 1125              |                               | 18-Nov-2011 00:00    |                         |  |
|                                                                              |                                     |                                                             |                      |                         |                |                              |                   |                               |                      |                         |  |
| Select All<br>Match Results<br><b>Delete</b>                                 |                                     |                                                             |                      |                         |                |                              |                   |                               |                      |                         |  |
|                                                                              |                                     |                                                             |                      |                         |                |                              |                   |                               |                      |                         |  |

**Figure 68: FDB Add**

# **FDB Update Tab**

The FDB DIF is updated on a periodic basis. A background task runs periodically within PPS-N to query the FDB database and identify products that have been updated in FDB since the last scheduled run, and then add certain product updates to PPS-N.

The FDB Update Tab contains a results table showing the FDB items that were updated (modified) in FDB but not automatically updated in PPS-N because they did not match specifically-defined update criteria.

The user can select an NDC link and view an item, and they can also check the checkbox for one or more items and delete them from the list. If the user does not delete them, they remain on the list for 90 days.

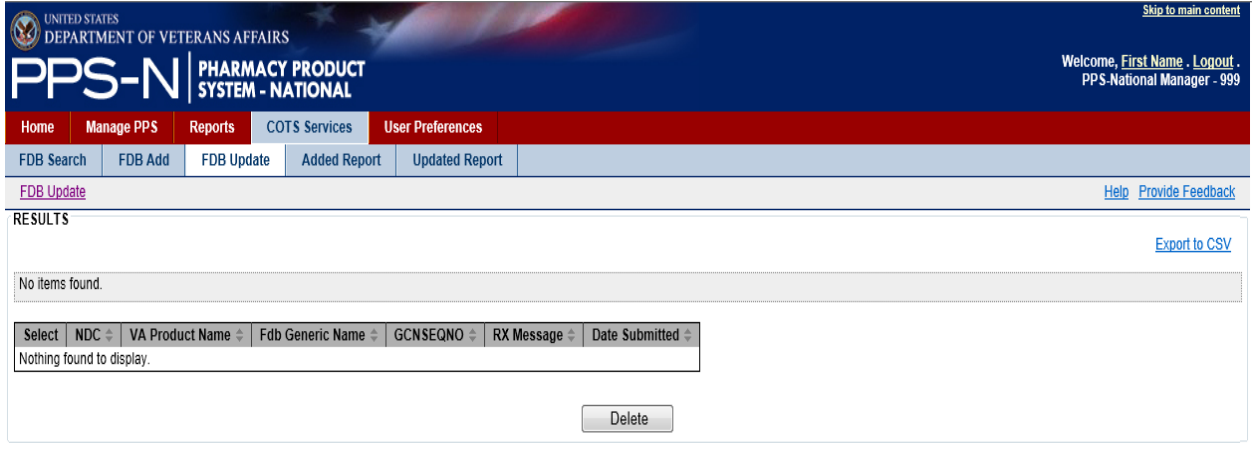

**Figure 69: FDB Update**

# **(FDB) Added Report Tab**

The FDB Added Report presents a list of FDB items that were automatically added to PPS-N during the last scheduled process.

The user can select an NDC link and view an item, and they can also check the checkbox for one or more items and delete them from the list. If the user does not delete them, they remain on the list for 90 days.

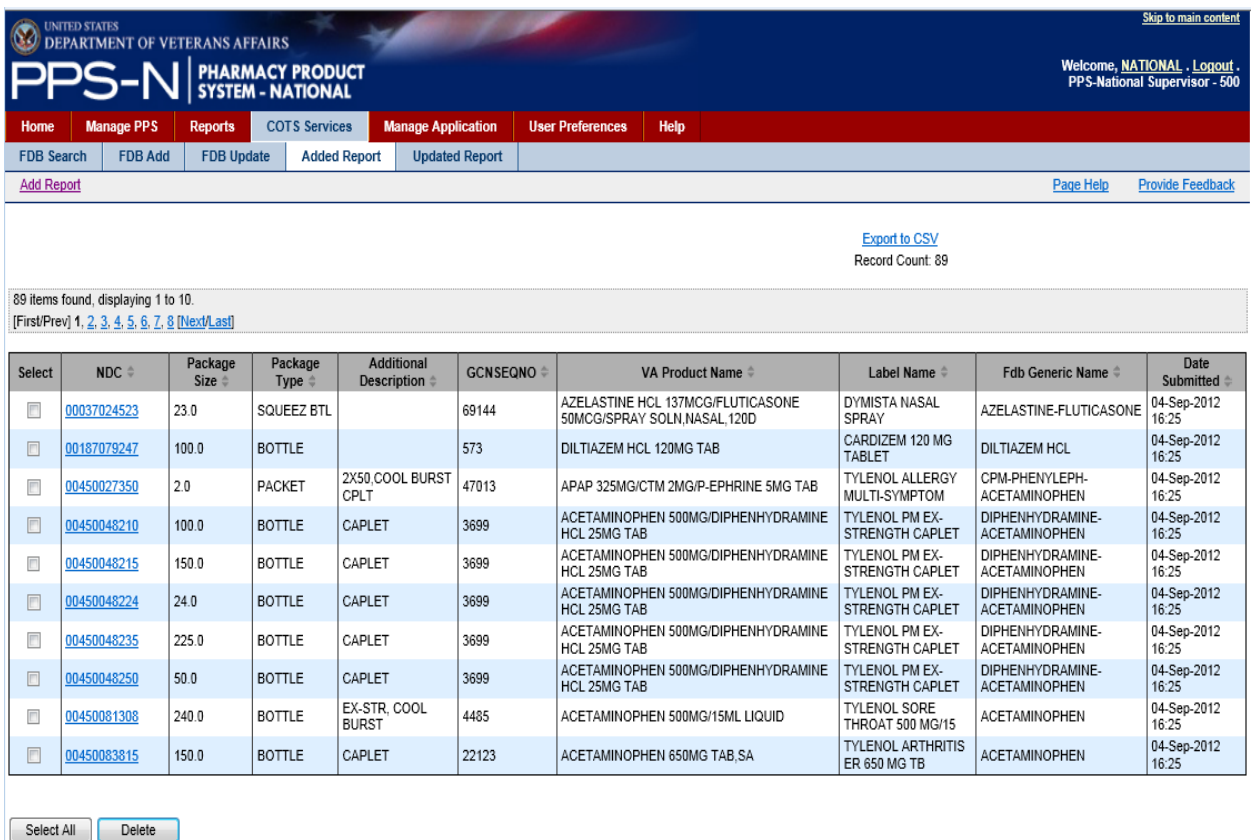

#### **Figure 70: FDB Added Report**

## **(FDB) Updated Report Tab**

The FDB Updated Report presents a list of FDB items that were automatically updated (modified) in PPS-N during the last scheduled process. The results table looks the same as that previously shown for FDB Update.

The user can select an NDC link and view an item, and they can also check the checkbox for one or more items and delete them from the list. If the user does not delete them, they remain on the list for 90 days.

# **User Preferences Tab**

The user may set a number of display and formatting preferences to personalize their PPS-N experience through the User Preferences tab.

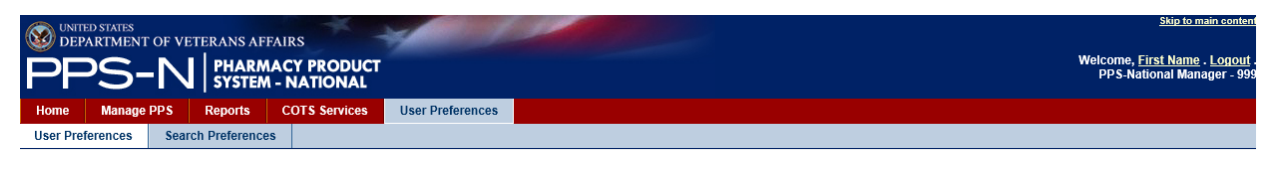

**Figure 71: User Preferences Tab**

This tab provides two sets of preferences:

- User Preferences set the default login page, date-time format, number of table rows to display, and a variety of FDB search filter settings.
- Search Preferences define the layout of the search results tables when performing an "All Fields" search on NDCs, products and orderable items.

# **User Preferences Tab**

The User Preferences tab contains a variety of preferences that the user can set to personalize their PPS-N displays. These include settings for Date and Time formats, the default login page, the number of rows to display in the tables, and FDB filters and search formats. Each of these is shown in the figure below.

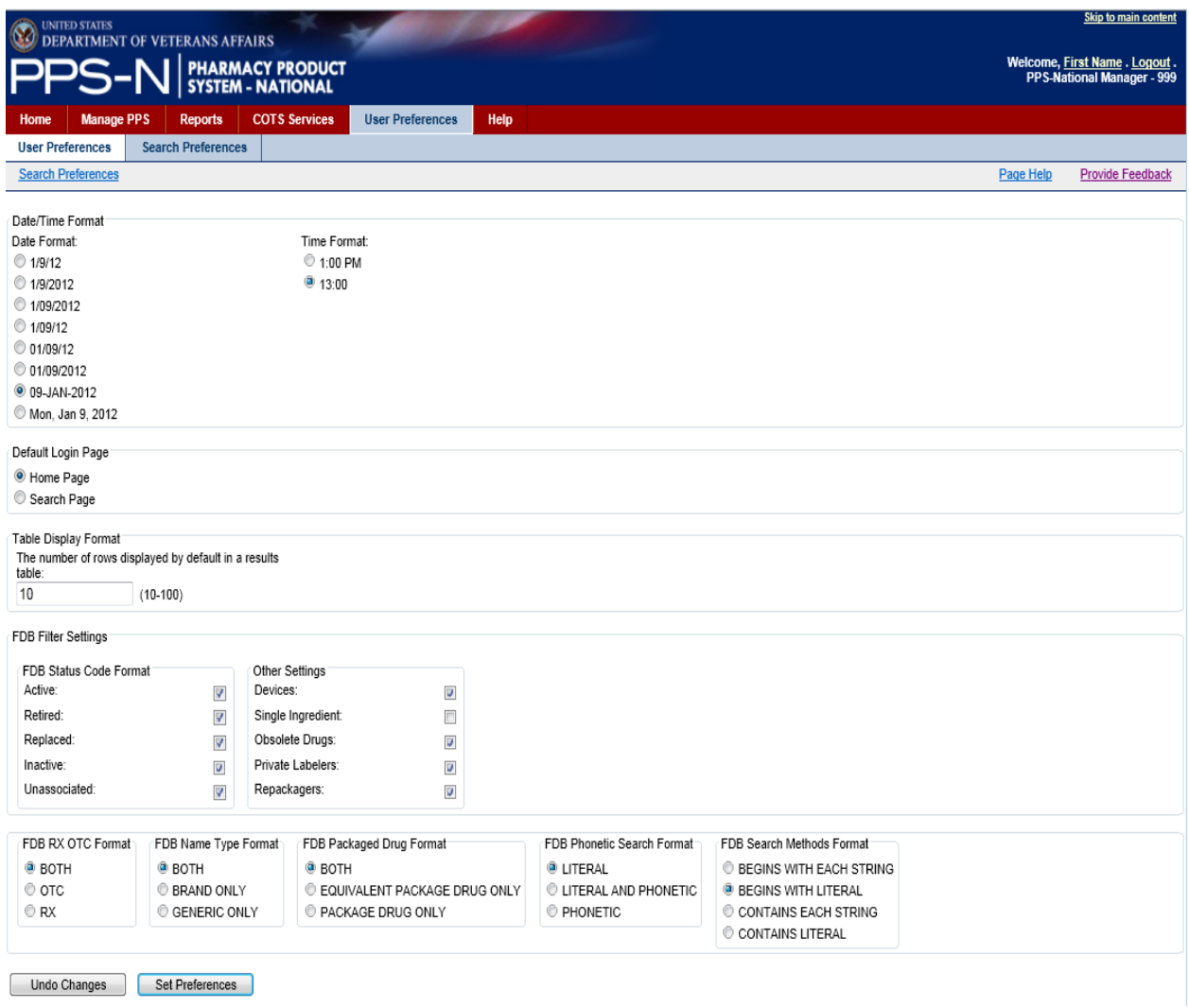

#### **Figure 72: User Preferences**

The user will select the various preferences and filter settings and then click the "Set Preferences" button to save the preferences to the PPS-N database. If the user starts making selections and doesn't want to save them, the user will click the "Undo Changes" button.

# **Search Preferences Tab**

The Search Preferences tab allows the users to create the results templates for the "All Fields" search in the simple search page (under Manage PPS).

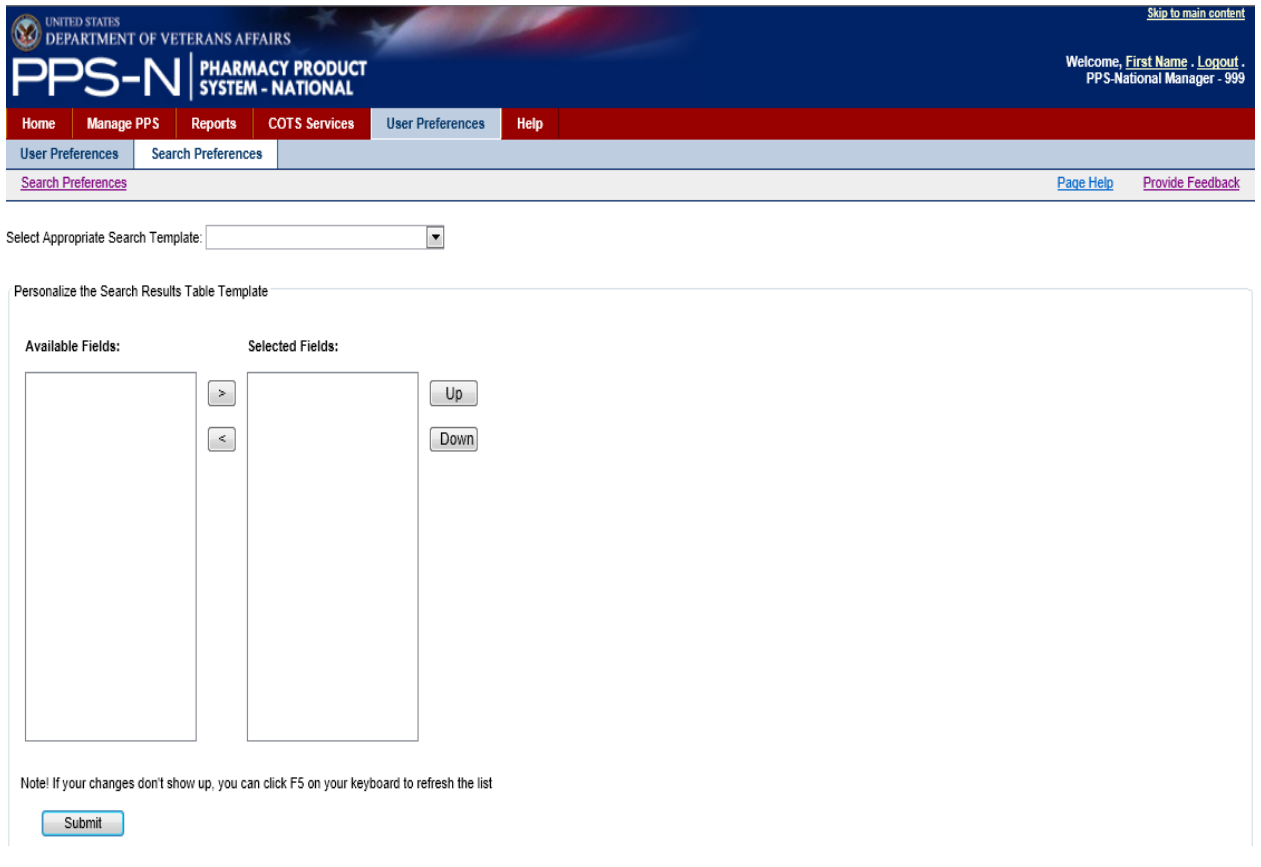

#### **Figure 73: Search Preferences**

1. Search Preferences – Search Templates

There are three types of personal search templates: Product, Orderable Item and NDC. This corresponds to the Item Types that can be selected when performing searches.

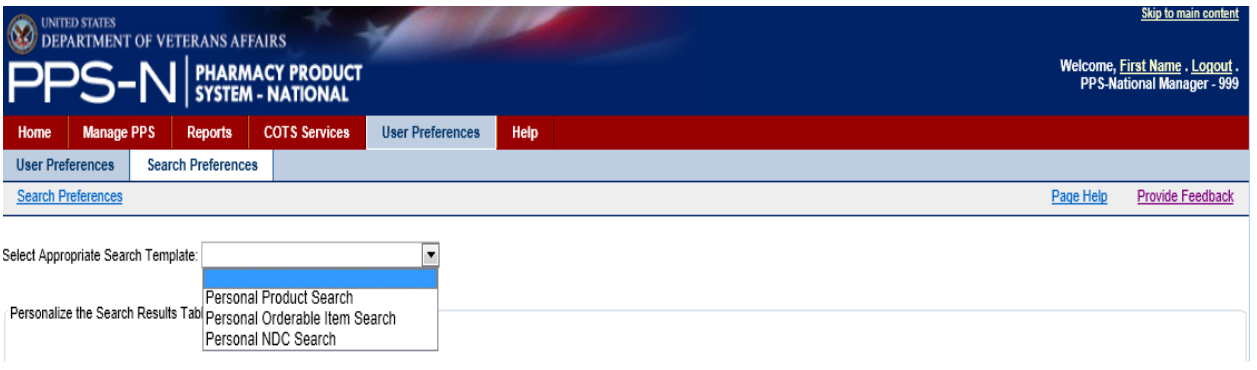

#### **Figure 74: Search Templates**

The user will select the type of search template that they want to personalize from the Select Appropriate Search Template dropdown list as shown above.

2. Search Preferences – Available Fields

When the user selects a personal search template type, the Search Results Table Template will be automatically loaded.

If this is the first time that the user is creating the template, the Available Fields panel on the left side will contain all of the fields available for selection and display, and the Selected Fields panel will be empty, as shown below.

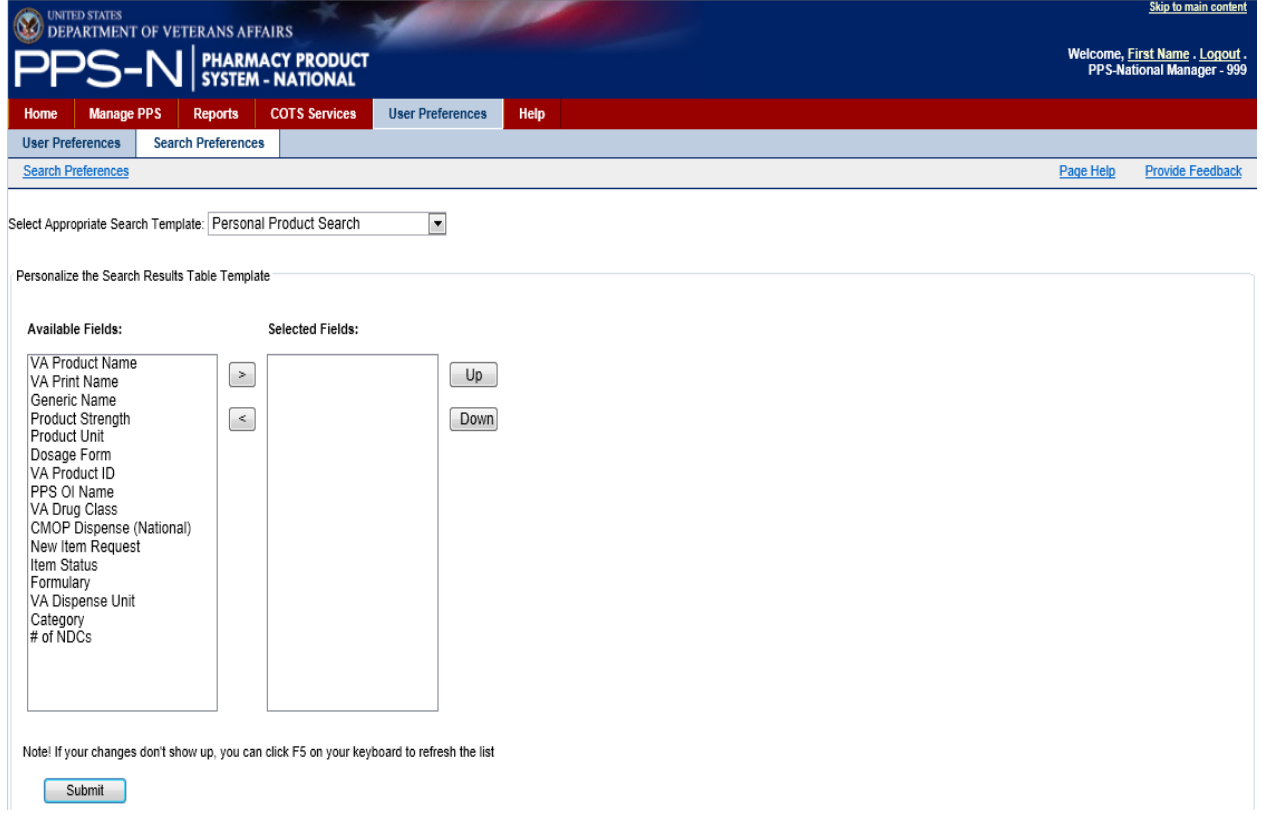

**Figure 75: Edit Search Template**

The user will highlight the items in the Available Fields panel that they want to include in their search results and use the right ">" button to move the item(s) to the Selected Fields panel. If needed, the user may move an item back to the Available Fields panel using the left "<" button.

The user may also define the order of the items in the Selected Fields panel by selecting an item and then using the "Up" and "Down" buttons. This order, top to bottom, is how the search results will be displayed in the All Fields search results table (left to right).

Once the user is satisfied with the items in the Selected Fields panel, the user will click the "Submit" button to save the changes.

An example of a Personal Product Search template with four selected fields is shown below.

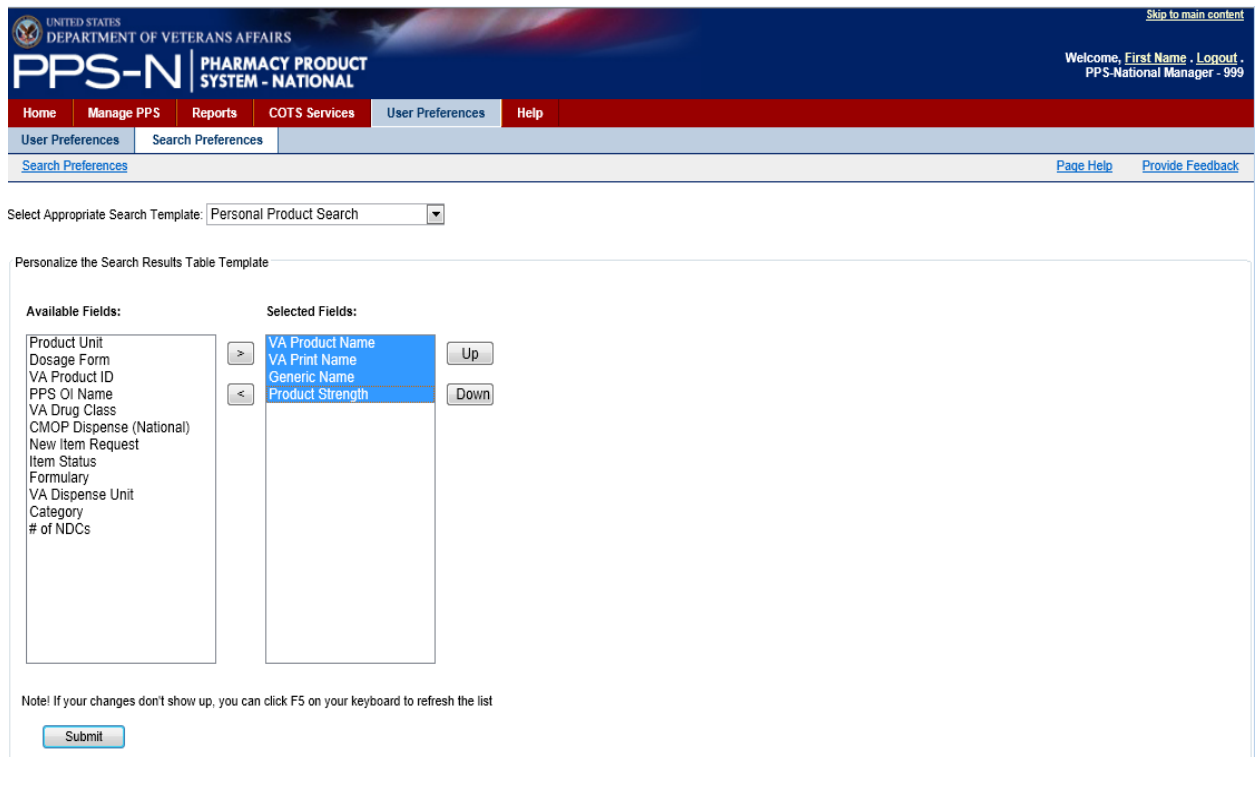

### **Figure 76: Selected Fields for Product Search Template**

### 3. All Fields Search Results Using Personalized Product Search Template

The image below shows an example of the "All Fields" product search based on the template that was created during the last step above.

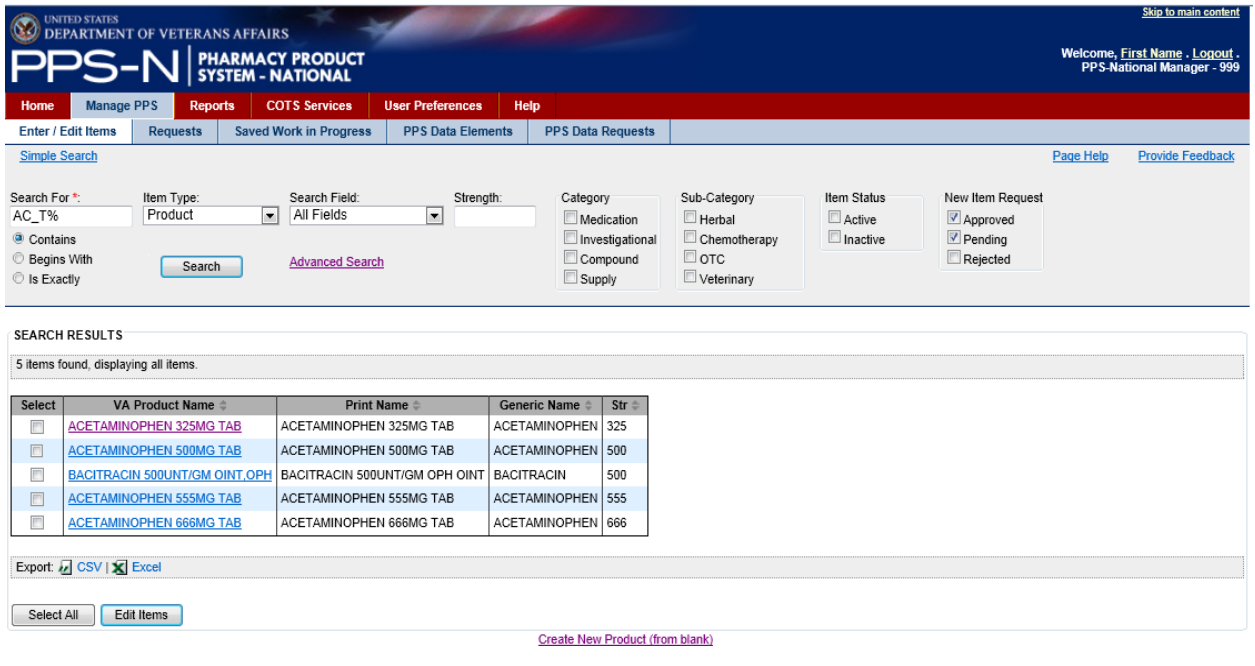

**Figure 77: Simple 'All Fields' Product Search**

# **Help Tab**

The user may access the Help files one of two ways. For general help in learning about PPS-N, the user will select the Help Tab.

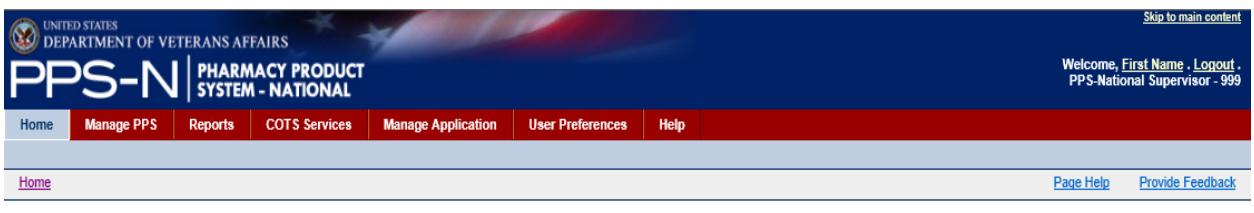

#### **Figure 78: Help Tab**

Selecting the Help tab launches the PPS-N Help application which is built using RoboHelp. The main help page is shown below.

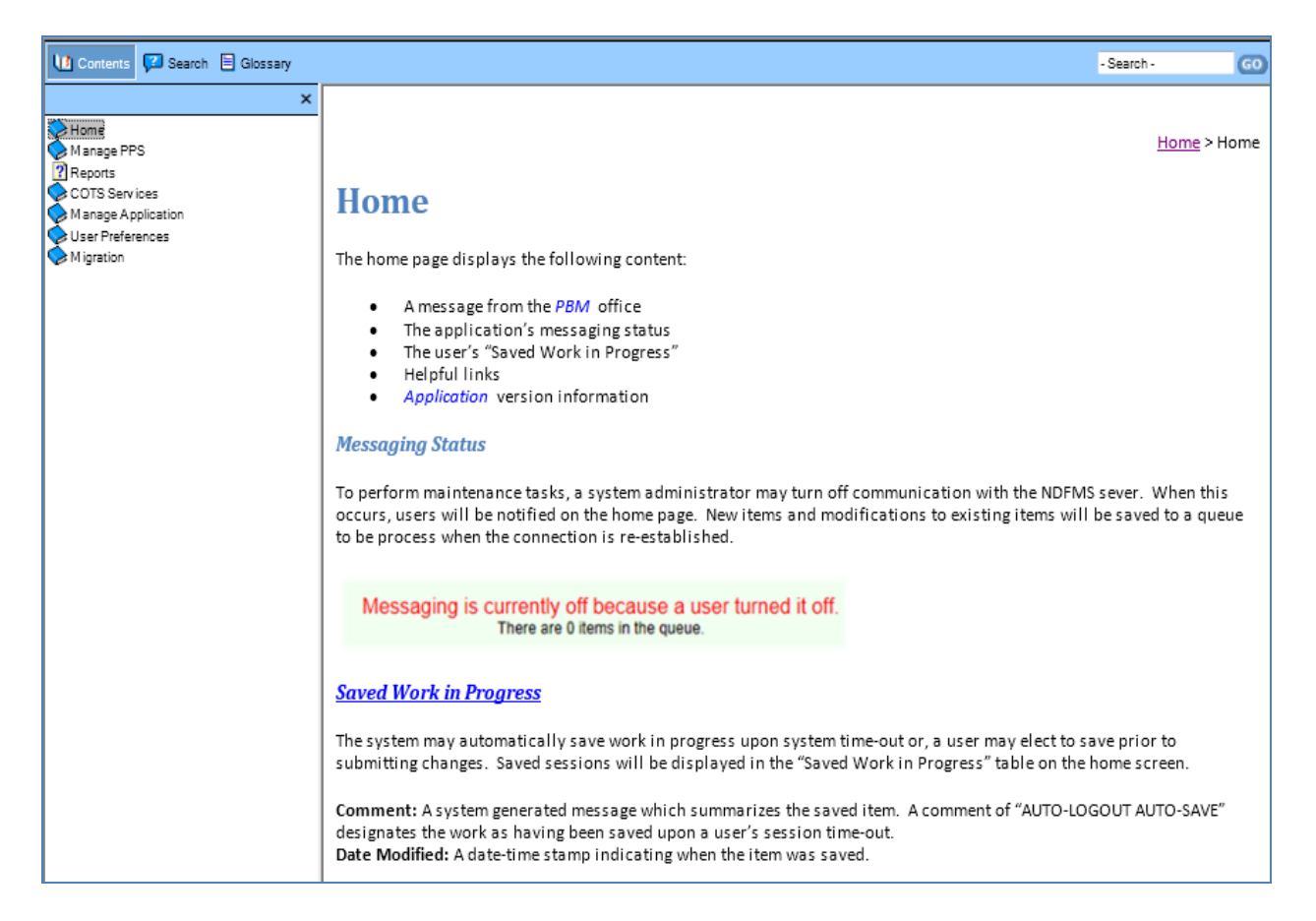

**Figure 79: Main Help Page**

The top menu bar has three selectable options on the left and then a search box on the right. The three left options include the following:

- Contents organized in folders based on the main menu items within PPS-N
- Search enter text to search for, along with options for highlighting search results and defining how many results to display per page
- Glossary a list of terms and acronyms along with their definitions.

Images of these three options, Contents, Search, and Glossary, are shown below.

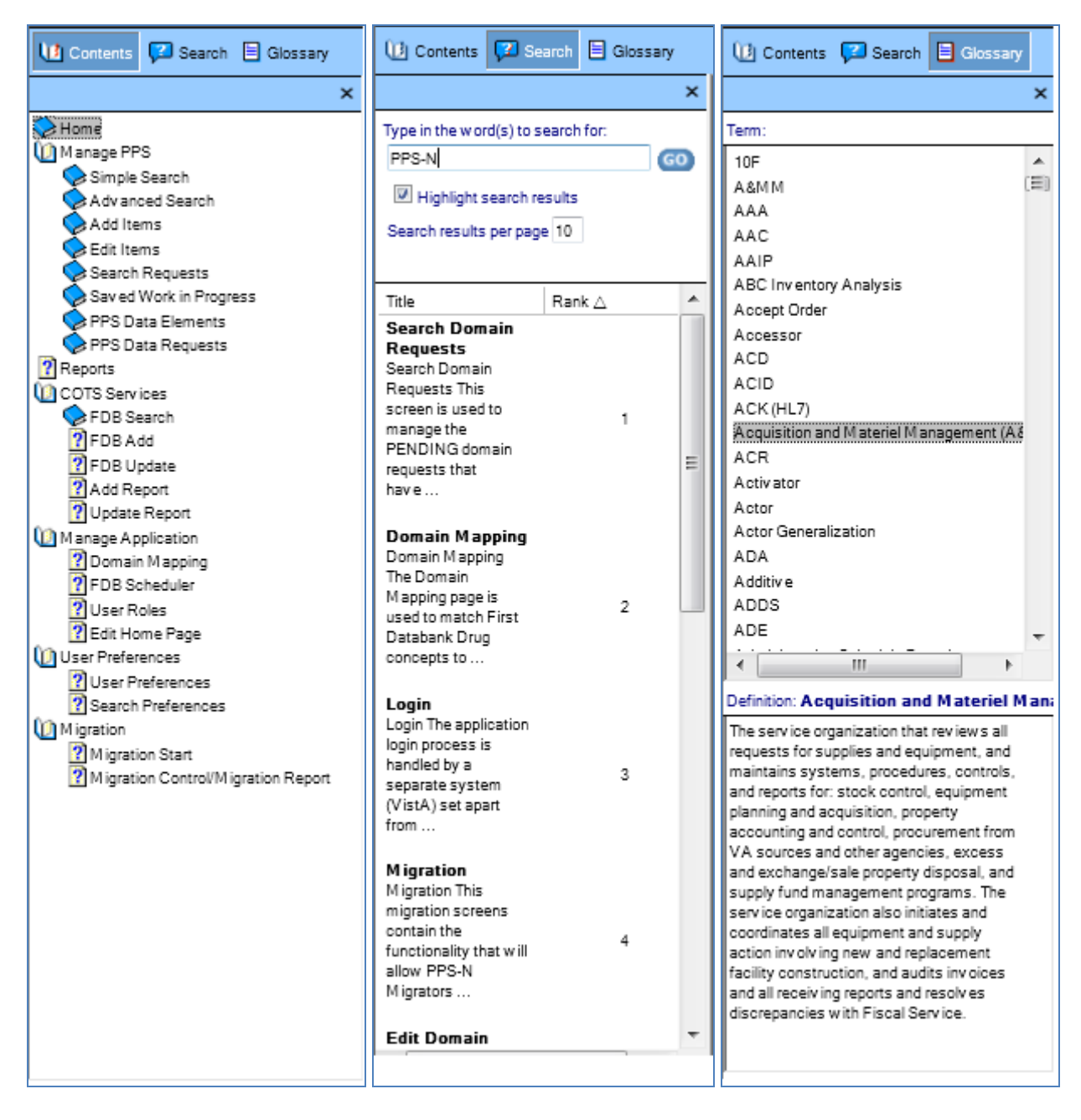

#### **Figure 80: Help Options**

Additionally, PPS-N provides page-level, context-sensitive help. When the user has a question about using a specific page within PPS-N, the user can select the Page Help link as shown below.

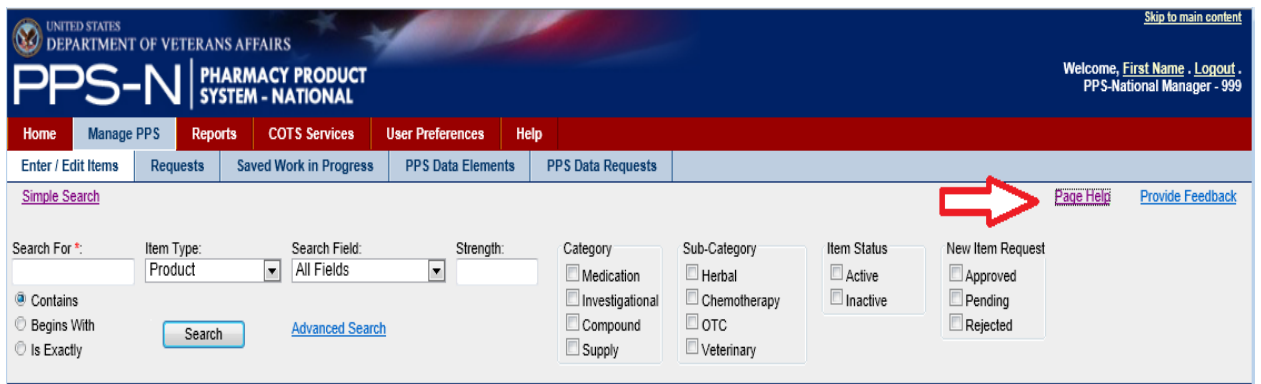

### **Figure 81: Page Help**

When the user clicks the Page Help link, the RoboHelp application will launch and display the appropriate content based on the page. As an example, when the user selected the Page Help link shown above, the following Simple Search window will appear.

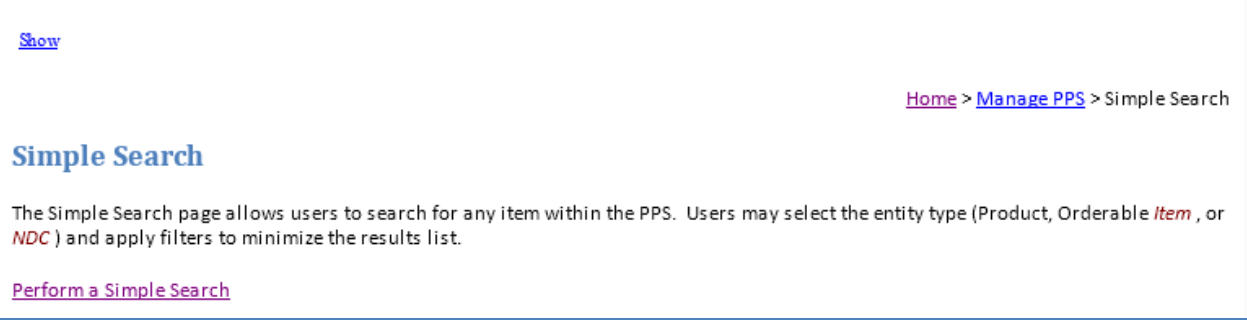

### **Figure 82: Context-Sensitive Page Help**

If the user clicks the Show link in the upper left of the window, the panel with the three options described above will appear.

The user may use the breadcrumb navigational path shown in the upper right to visit the Home or Manage PPS Tab pages.

The user may also use links within the text to navigate to related pages, such as Perform a Simple Search which is shown in the lower portion of the figure above.

# **Manage Application Tab – for Supervisor Roles Only**

Users who have a Supervisor Role will also have access to one other tab, Manage Application, as shown below.

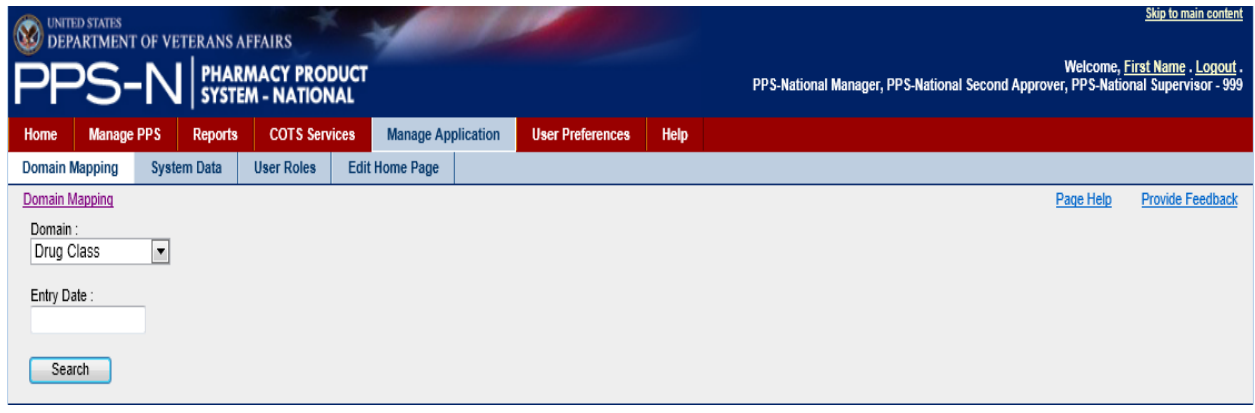

**Figure 83: Manage Application Tab**

This tab provides access to four other tabs:

- Domain Mapping associate PPS-N terms with FDB terms
- System Data the FDB Control Process panel which allows for scheduling of various PPS-N tasks
- User Roles define roles and respective access permissions to various PPS-N users
- Edit Home Page use a form to edit the Home page content

Each of these is described on subsequent pages.

# **Domain Mapping Tab – for Supervisor Roles Only**

The user may select the Domain Mapping tab to associate (map) PPS-N terms to FDB terms.

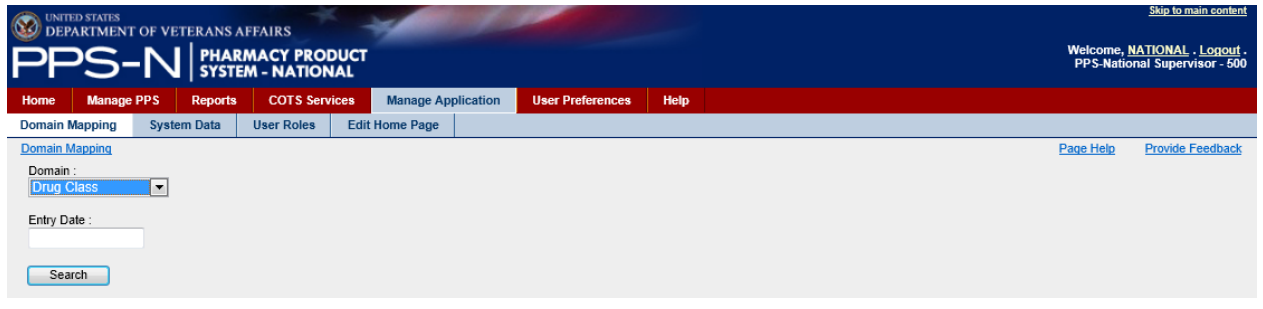

**Figure 84: Domain Mapping Tab**

The user will first select one of the options in the Domain dropdown list as shown below. The user also has the option to enter an Entry Date which will filter the results beginning with that date to the present.

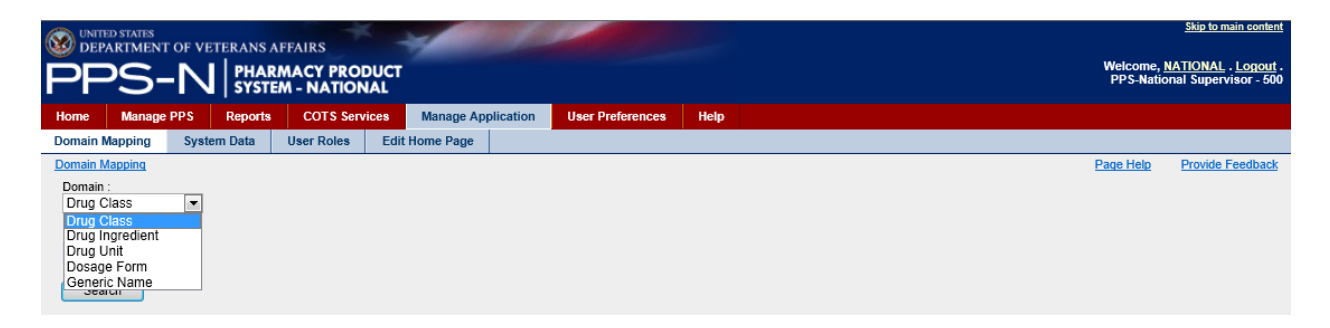

**Figure 85: Domains for Domain Mapping**

Regardless of the Domain selected, the results tables all use the same presentation format as shown below:

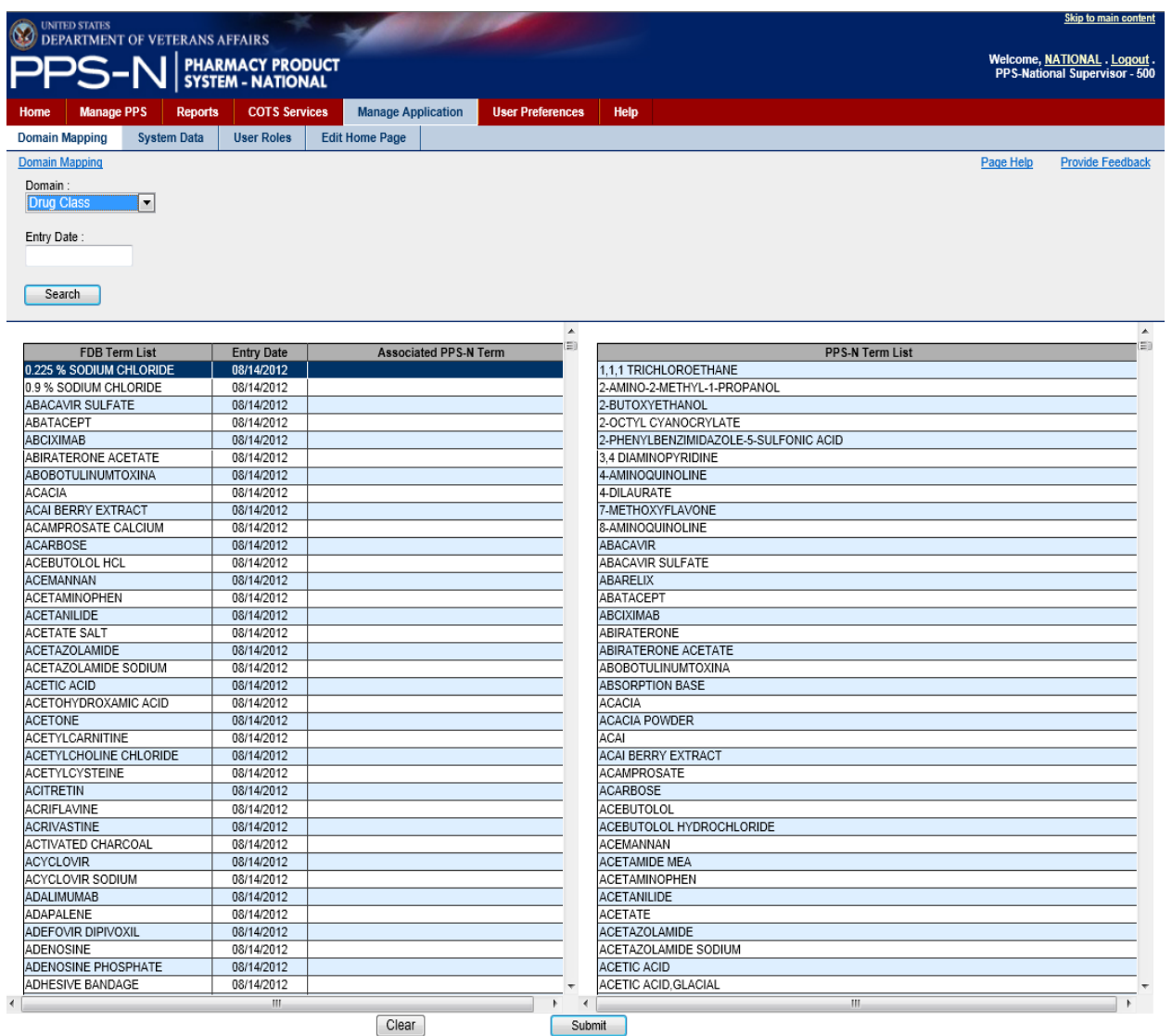

**Figure 86: Domain Mapping Tables**

The table on the left shows the FDB terms, their entry date, and any associated PPS-N term from the table on the right. To make an association, the user will click the appropriate FDB term in the list on the left and then click the associated PPS-N term in the table on the right.

The item selected in the right-hand table will then appear in the Associated PPS-N Term column in the left-hand table as shown below.

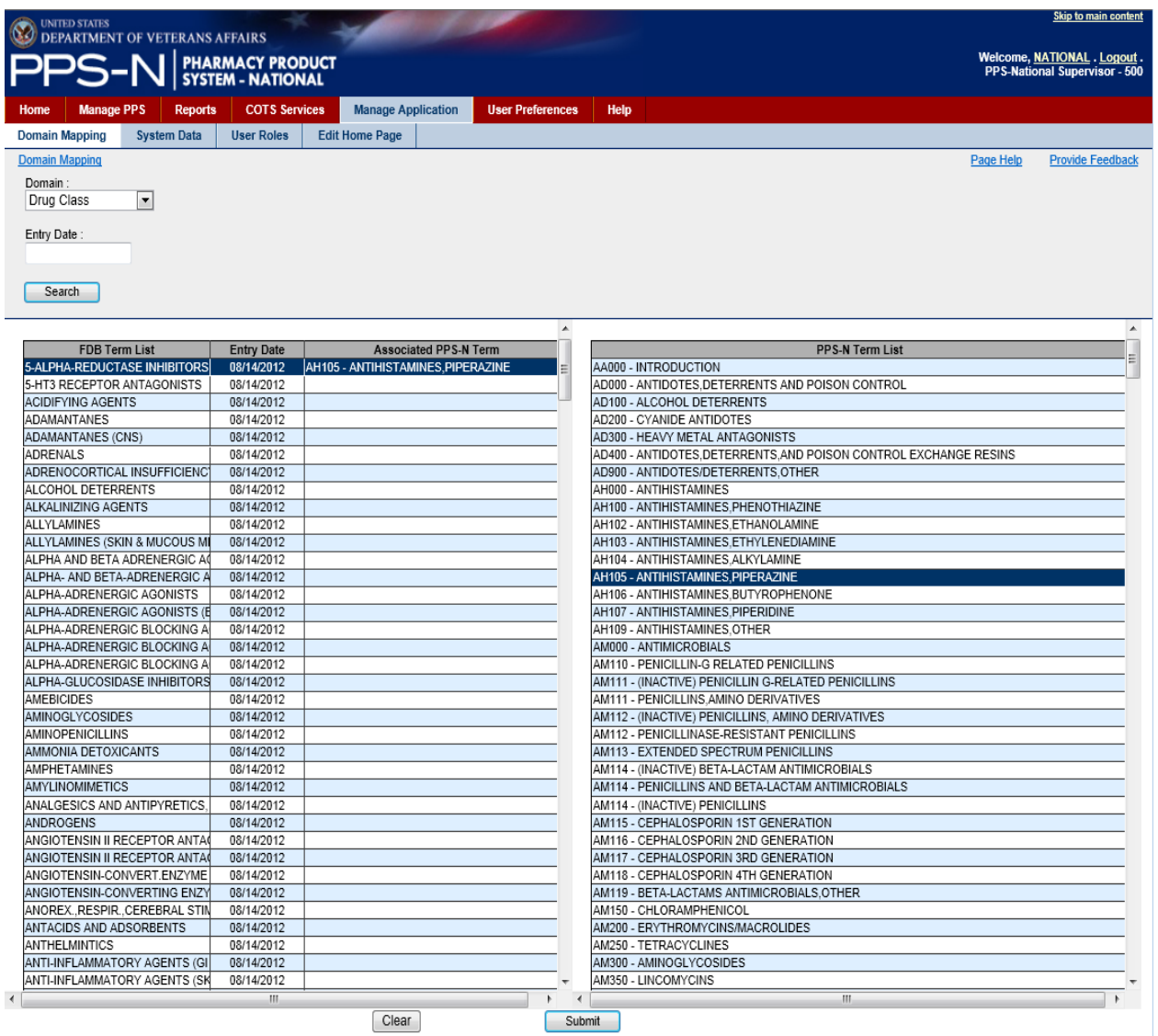

**Figure 87: Domain Mapping Assignments**

If the user decides that an association is wrong, while the left-hand item is selected, the user may either select a new item in the right-hand table, or the user may click the "Clear" button. When the user is finished making the associations, the user will click the "Submit" button.

# **System Data Tab – for Supervisor Roles Only**

The user may select the System Data tab to manage the FDB control processes. This is also referred to as the FDB Scheduler.

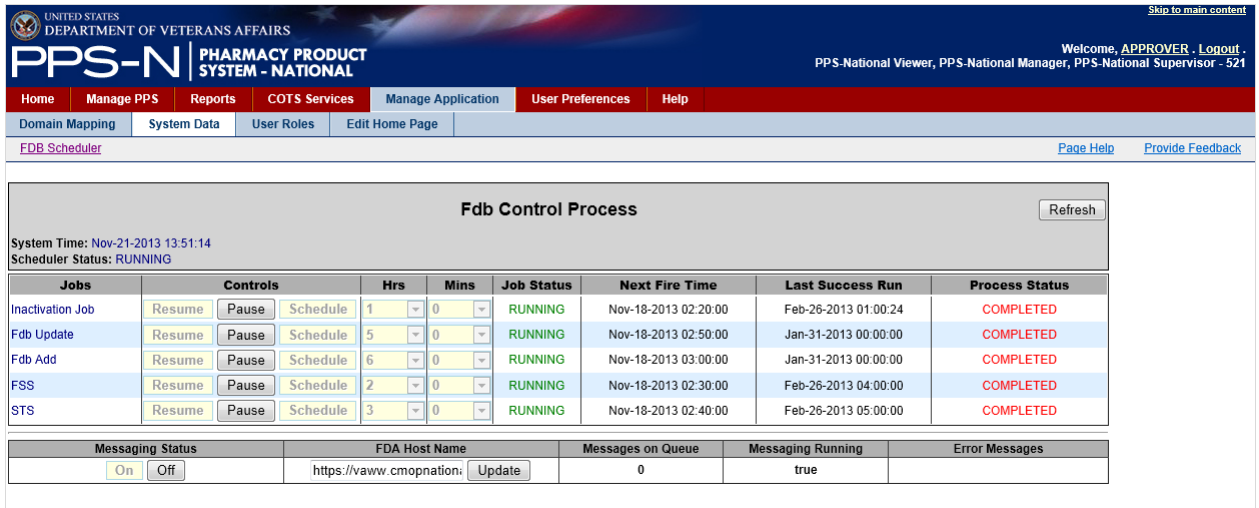

### **Figure 88: System Data Tab**

The FDB Control Process panel manages the FDB Scheduler process which is used to schedule when the five PPS-N background tasks will be executed. Each of these tasks executes independently. For performance reasons the tasks should be scheduled to run at night when PPS-N is not being used, and the tasks should be spaced out so they do not run at the same time. Generally each task will run in less than five minutes so they don't need to be scheduled hours apart..

Information on the five tasks is presented in the following table..

### **Table 9: FDB Control Process Jobs**

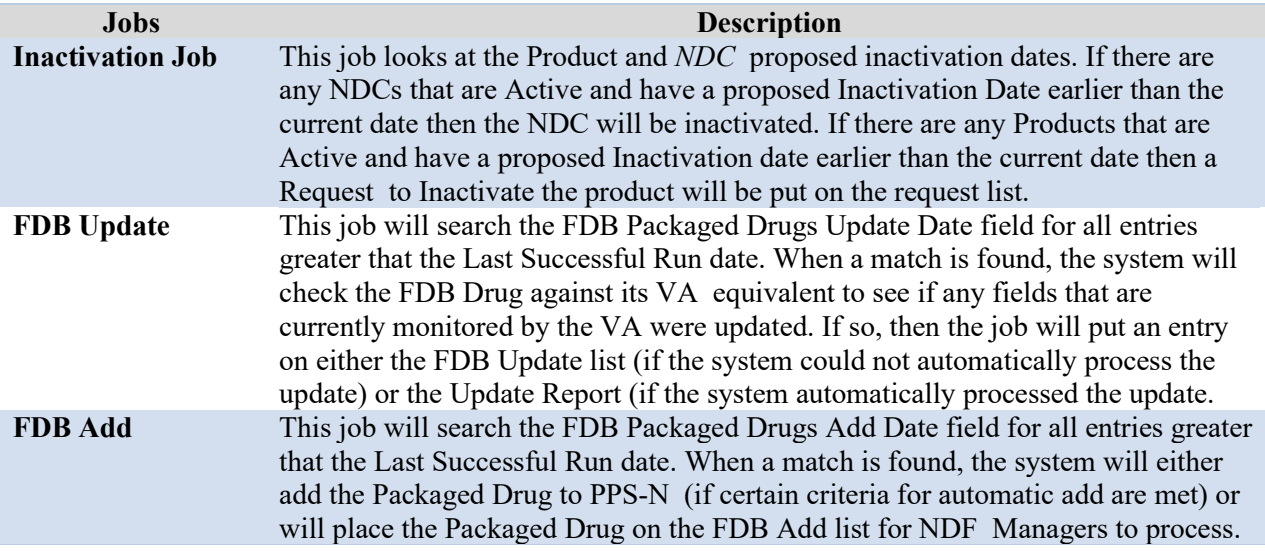

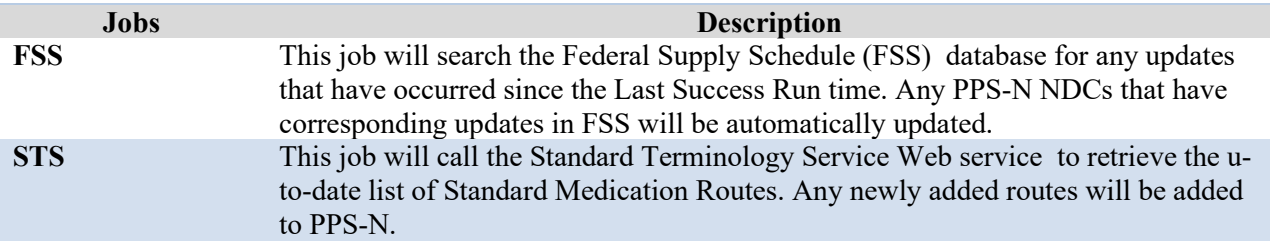

### FDB Control Process Header Information

The control panel header includes one button and two fields:

- "Refresh" button: This button refreshes the System Time field and the information in the table.
- System Time: This is the current date time of the *Application* Server that will be processing the request. It may very well be in a different time zone that the client machine where the user is located.
- Scheduler Status: This should always be RUNNING. If this field is set to anything other than running then a serious error has occurred and the System Administrators should be notified.

### FDB Control Process Table

The following explains the table columns:

- Jobs: The name of the job.
- Controls: Provides three user control buttons.
	- Resume: This button allows for the control process to be restarted if it was paused for some reason.
	- Pause: This button will stop the job from executing at the specified time and put the job in a hold mode.
	- Schedule: This button will allow the user to schedule the job to run once they have set the Hours and Minutes.
- Hrs: This is the scheduled server time in hours for the job to run. For example, selecting 1 would have the job run in the 1 a.m. hour. Used in conjunction with the Mins column.
- Mins: This is the scheduled server time in minutes for the job to run. For example, selecting 30 would have the job run at 30 minutes past the hour. Used in conjunction with the Hrs column.
- Job Status:
	- PAUSED: indicates that the job is not current scheduled to run.
	- RUNNING: indicates the job will run at the Next Fire Time.
- Next Fire Time: This is the next scheduled time for the job to execute.
- Last Success Run:
	- For the Inactivation Job, FSS and STS jobs, this indicates the date-time the job finished on its last run.
	- For the Fdb Add and Fdb Update jobs, this indicates the latest value in the AddDate or UpdateDate field in the FDB Packaged Drug table.
- Process Status:
	- STOPPED: indicates the job has not been executed since the code was deployed.
	- COMPLETED: indicates that the job has executed and the Last Success Run will hold the time the job last completed.
	- RUNNING: indicates the job is currently executing.

### National Settings

Under the jobs table is a row of National setting variables that are used in the execution of these jobs.

### **Table 10: Jobs Table - National Settings**

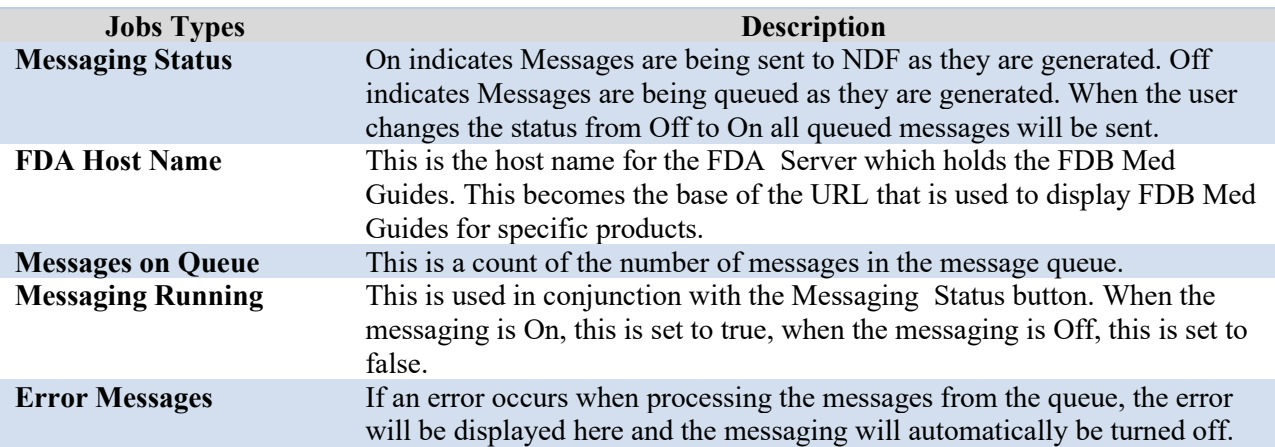

# **User Roles Tab – for Supervisor Roles Only**

The user can assign specific PPS-N roles which determine what functions within PPS-N that user can perform.

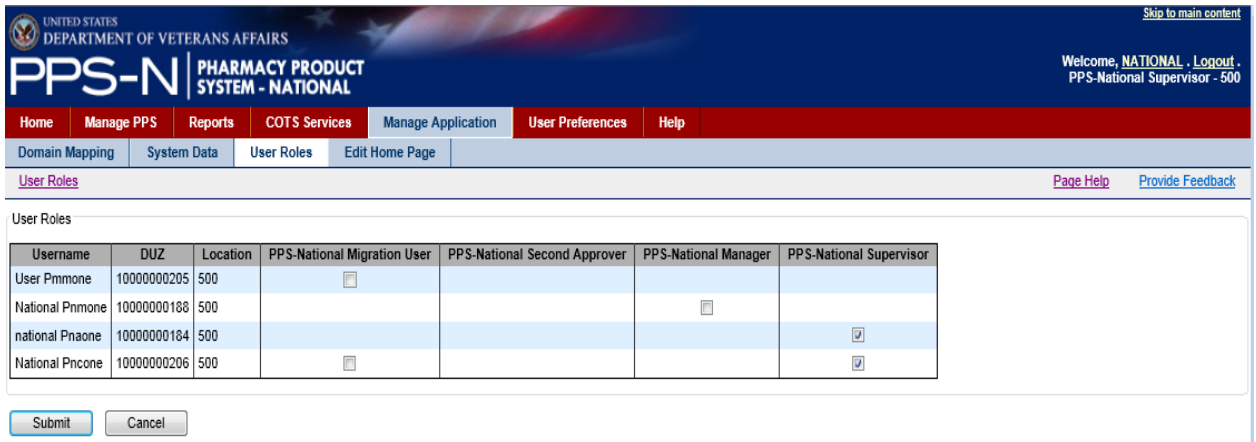

### **Figure 89: User Roles Tab**

There are five user roles in PPS-N that are associated with a Security Key in the associated VistA system.

### **Table 11: PPS-N User Roles**

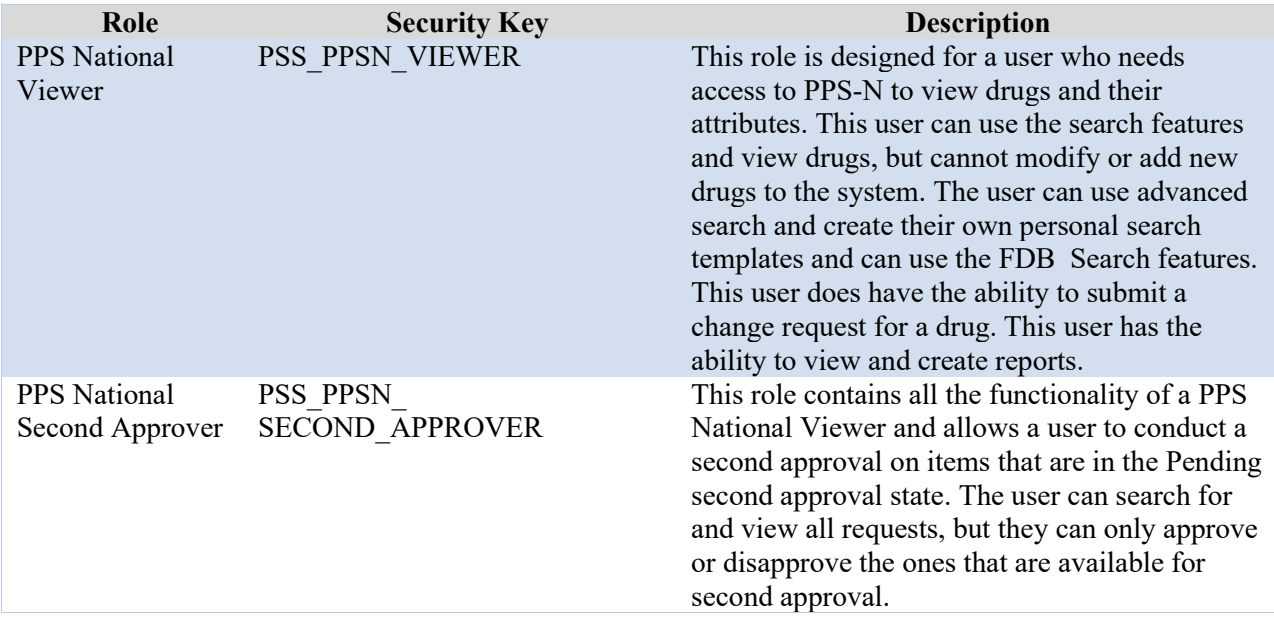

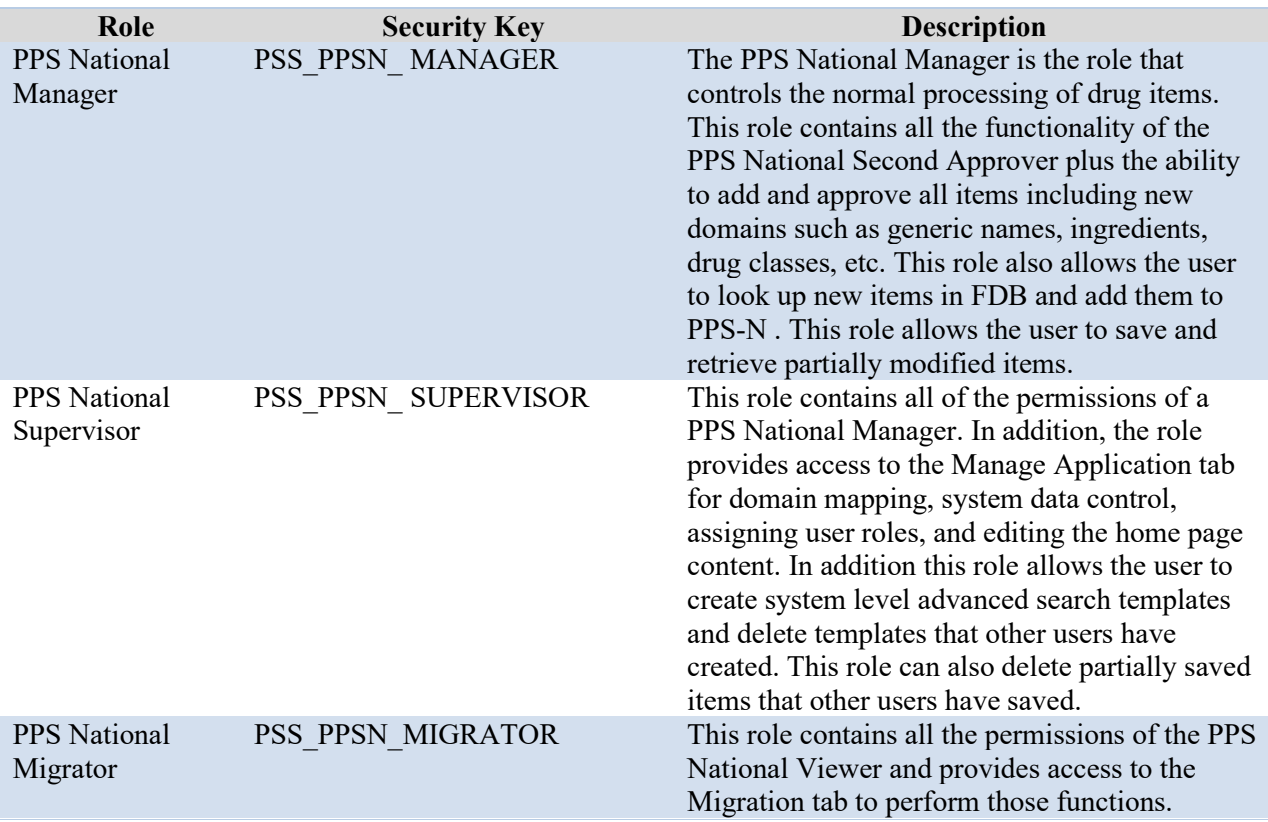

Each user of PPS-N will need at least one of these roles, and can be assigned multiple roles. When the user first logs into PPS-N, they will only get the permissions of PPS National Viewer, even if they have been assigned additional roles in their associated VistA system. Before they can access the functionality of those additional roles, a PPS-N Supervisor must access this page and check the checkbox giving them the appropriate role(s).

### User Role Table Columns

The user roles table contains a number of columns:

- Username: This is the full name from the New Person file in VistA.
- DUZ : The IEN for the user form the New Person file in VistA.
- Location: The VistA Instance Number (or Location Number) for the Vista that houses this user. The combination of the DUZ and the location field uniquely identify a user.
- For the last four columns, the field is blank if the user does not have this security key assigned to them in their VistA System. If the user is given the security key, then when the user first logs in the checkbox will become visible but be unchecked. A user with the PPS-N Supervisor role must check the box for the user to gain the permissions of the role.

### Granting Permissions

The user will access this tab and check the appropriate checkboxes for each user. The user will then click the "Submit" button to save the changes to the database.

## **Edit Home Page Tab – for Supervisor Roles Only**

The user will access the Edit Home Page tab to change the content for the Home tab.

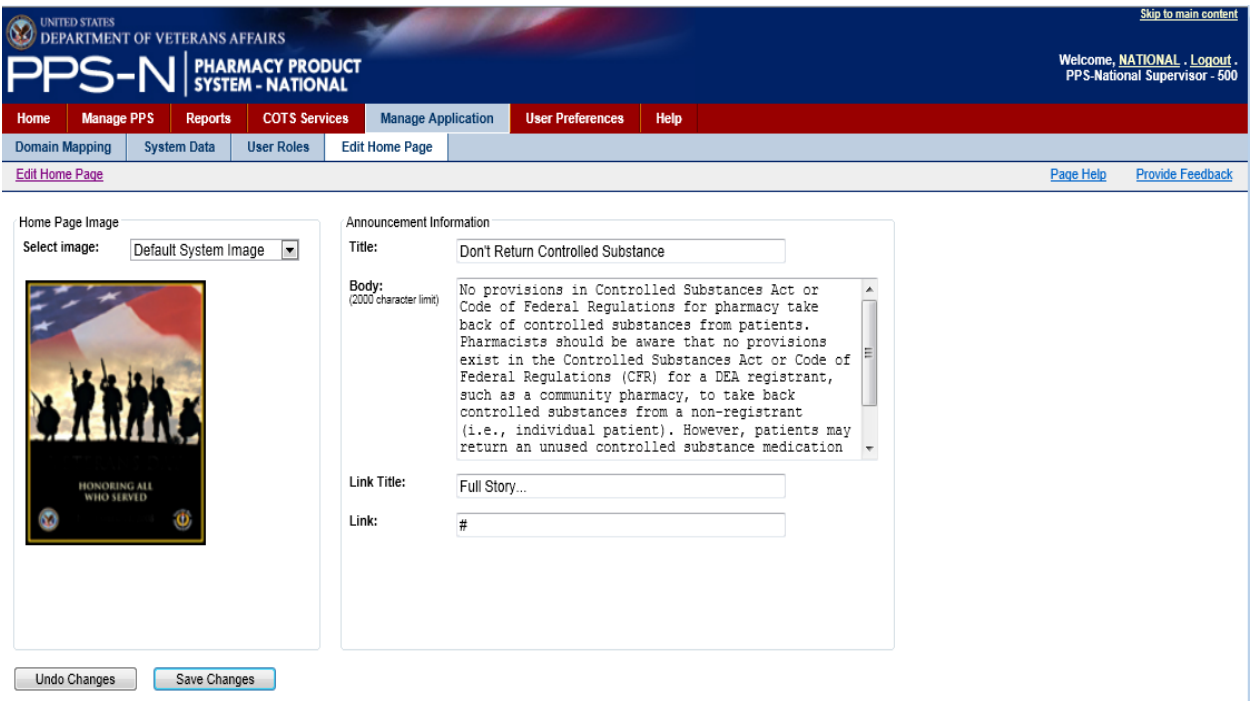

### **Figure 90: Edit Home Tab Content**

There are two primary features of the home page. The first is an optional image, as shown in the left panel above. The second feature is the text that is aligned to the right of the image on the Home tab. The user can use the form shown in the right panel above to enter a title, a certain amount of body text, a link title, and then the URL for the link to the full story or article.

When the user has made the desired changes, the user will click the "Save Changes" button. The user may also undo the changes by clicking the "Undo Changes" button.